## Compaq StorageWorks

## **Fibre Channel SAN Switch**

Management Guide

First Edition (June 2000) Part Number AA-RMMJA-TE / 207686-001 Compaq Computer Corporation

## Notice

© 2000 Compaq Computer Corporation

COMPAQ, the Compaq logo, and StorageWorks Registered in U. S. Patent and Trademark Office.

Microsoft, Internet Explorer, MS-DOS, Windows NT, and Windows 2000 are registered trademarks of Microsoft Corporation in the United States and/or other countries.

Intel and Pentium are registered trademarks of Intel Corporation in the United States and/or other countries.

UNIX is a registered trademark of the Open Group.

All other product names mentioned herein may be trademarks or registered trademarks of their respective companies.

Compaq shall not be liable for technical or editorial errors or omissions contained herein. The information in this document is subject to change without notice.

The information in this publication is subject to change without notice and is provided "AS IS" WITHOUT WARRANTY OF ANY KIND. THE ENTIRE RISK ARISING OUT OF THE USE OF THIS INFORMATION REMAINS WITH RECIPIENT. IN NO EVENT SHALL COMPAQ BE LIABLE FOR ANY DIRECT, CONSEQUENTIAL, INCIDENTAL, SPECIAL, PUNITIVE, OR OTHER DAMAGES WHATSOEVER (INCLUDING WITHOUT LIMITATION, DAMAGES FOR LOSS OF BUSINESS PROFITS, BUSINESS INTERRUPTION, OR LOSS OF BUSINESS INFORMATION), EVEN IF COMPAQ HAS BEEN ADVISED OF THE POSSIBILITY OF SUCH DAMAGES. THE FOREGOING SHALL APPLY REGARDLESS OF THE NEGLIGENCE OR OTHER FAULT OF EITHER PARTY AND REGARDLESS OF WHETHER SUCH LIABILITY SOUNDS IN CONTRACT, NEGLIGENCE, TORT, OR ANY OTHER THEORY OF LEGAL LIABILITY, AND NOTWITHSTANDING ANY FAILURE OF ESSENTIAL PURPOSE OF ANY LIMITED REMEDY.

The limited warranties for Compaq products are exclusively set forth in the documentation accompanying such products. Nothing herein should be construed as constituting a further or additional warranty.

Printed in the U.S.A.

Compaq StorageWorks Fibre Channel SAN Switch Management Guide First Edition (June 2000) Part Number AA-RMMJA-TE / 207686-001

## Contents

### **About This Guide**

| Document Structure         | viii |
|----------------------------|------|
| Related Documents          | xi   |
| Text Conventions           | xii  |
| Symbols in Text            | xiii |
| Getting Help               | xiii |
| Compaq Technical Support   | xiii |
| Compaq Website             |      |
| Compaq Authorized Reseller |      |
|                            |      |

### *Chapter 1* **Overview**

## Chapter 2

## Introducing StorageWorks Command Console

| Where to Find Additional Information About SWCC         |  |
|---------------------------------------------------------|--|
| SWCC Installation Requirements                          |  |
| Installing SWCC for the Fibre Channel SAN Switch        |  |
| Adding a System                                         |  |
| About Windows-based Management                          |  |
| Creating a Fabric and Adding Fabric Elements            |  |
| About Web-based Management                              |  |
| Viewing the Web-Based Management Pages                  |  |
| Accessing the SAN Interconnect Management Home Web Page |  |
|                                                         |  |

## Chapter 3

#### Managing the Switch Using Web Management Tools

| Overview                           |  |
|------------------------------------|--|
| Supported Web Browsers             |  |
| Java Plug-In Software              |  |
| Remote Management Features         |  |
| Logging on to a Switch             |  |
| User Interface                     |  |
| User View Pages                    |  |
| TopZoneNS Page                     |  |
| Fabric Topology Page               |  |
| Name Server Table Page             |  |
| Zone Administration Page           |  |
| Switch Management Application Page |  |
| Port Detail Page                   |  |
| Performance Page                   |  |
| Administrative Interface Page      |  |
| Telnet Interface Page              |  |
| Useful Information                 |  |

### Chapter 4

#### Managing the Switch Using SNMP, Telnet, or Single Ethernet Port

| Managing the Switch Using SNMP                                   |      |
|------------------------------------------------------------------|------|
| SNMP Model                                                       |      |
| Management Information Base                                      |      |
| SNMP Transports                                                  |      |
| MIB-II Support                                                   |      |
| Fabric Element MIB Support                                       |      |
| Specific MIBs                                                    |      |
| Generic Traps                                                    |      |
| Enterprise-Specific Traps                                        |      |
| Agent Configuration                                              |      |
| Tools for Managing with SNMP                                     |      |
| Managing the Switch Using Telnet                                 | 4-10 |
| Default Usernames and Security Levels                            | 4-10 |
| Changing Passwords                                               | 4-11 |
| Initiating a Telnet Session                                      |      |
| Telnet Commands                                                  |      |
| Fabric Management through a Single Ethernet Port                 | 4-12 |
| An Example of Managing the Fabric through a Single Ethernet Port | 4-13 |

### Managing the Switch Using SNMP, Telnet, or Single Ethernet Port

| continued              |  |
|------------------------|--|
| Syslog Daemon          |  |
| Introduction           |  |
| Syslogd Support        |  |
| Error Message Format   |  |
| Message Classification |  |
| Switch Configuration   |  |
| Syslogd Configuration  |  |
| Systega Comigatation   |  |

#### Chapter 5

## Overview of the Fabric Operating System and QuickLoop

| Overview of the Fabric Operating System |  |
|-----------------------------------------|--|
| Features                                |  |
| Overview of the SAN Switch QuickLoop    |  |
| Benefits                                |  |
| Features                                |  |
| Initialization                          |  |
| QuickLoop Master                        |  |
| Address Translation                     |  |
| Operation Modes                         |  |
| Configurations                          |  |
| Fault Isolation                         |  |
| Recovery                                |  |
| QuickLoop Zoning                        |  |
|                                         |  |

## Chapter 6

#### **Understanding and Using Zoning**

| Overview                       | 6-2  |
|--------------------------------|------|
| Increased Security             | 6-3  |
| Optimized Resources            |      |
| Customized Environments        |      |
| Specifications                 | 6-4  |
| Components                     | 6-5  |
| Zone Configuration             |      |
| Zone                           | 6-6  |
| Zone Member                    | 6-7  |
| Management                     | 6-8  |
| Zone Management Example        | 6-8  |
| Adding Multiple Items          | 6-10 |
| Enforcing a Zone with Software | 6-10 |
| Enforcing a Zone with Hardware |      |
|                                |      |

## **Understanding and Using Zoning**

| continued               |  |
|-------------------------|--|
| Multiswitch Fabrics     |  |
| Zone Configuration Data |  |
| N_Port Login Data       |  |
| Adding a New Switch     |  |
| Adding a New Fabric     |  |
| Merging Two Fabrics     |  |
| Configuration Mismatch  |  |
| Splitting a Fabric      |  |
|                         |  |

## Chapter 7

## **Upgrading Firmware**

| Rolling Upgrades                               | . 7-2 |
|------------------------------------------------|-------|
| Upgrading Firmware Using Web Management Tools  | .7-3  |
| Upgrading Firmware Using a Telnet Command      | . 7-4 |
| Host with Windows NT Intel                     | .7-5  |
| Host with Windows NT Alpha                     | .7-6  |
| Host with Tru64 UNIX                           | . 7-7 |
| Downloading Firmware from the Compaq Website   | .7-8  |
| Save and Restore Switch Configuration Settings | .7-8  |
| configUpload                                   | . 7-8 |
| configDownload                                 |       |
| e                                              |       |

## Appendix A

## **Telnet Commands**

| Introduction                                          | A-1  |
|-------------------------------------------------------|------|
| QuickLoop-Specific Telnet Commands                    |      |
| qlDisable                                             | A-2  |
| qlEnable                                              |      |
| qlPortDisable                                         | A-2  |
| qlPortEnable                                          | A-3  |
| qlOnlineHold                                          |      |
| qlOpenInitHold                                        | A-4  |
| qlPartner                                             |      |
| qlShow                                                | A-5  |
| qlHelp                                                |      |
| Fabric Operating System and QuickLoop Telnet Commands |      |
| General Commands                                      | A-7  |
| Diagnostic Commands                                   | A-66 |
| Routing Commands                                      |      |
| License Commands                                      |      |

## **Telnet Commands**

| continued                         |       |
|-----------------------------------|-------|
| Zoning-Specific Telnet Commands   | A-103 |
| Zone Alias Commands               | A-104 |
| Zone Configuration Commands       | A-106 |
| Zone Commands                     | A-109 |
| Configuration Management Commands |       |

## Glossary

Index

## **About This Guide**

A Fibre Channel switch is used to interconnect storage devices, hosts, and servers in a Storage Area Network (SAN). There are several access methods for managing a switch. This guide is designed to be used as a tool for managing your switch.

## **Document Structure**

This guide contains the following information:

#### **Chapter 1: Overview**

Switch management access methods

#### Chapter 2: Introducing StorageWorks Command Console

- Introduction to SWCC
- Where to find additional information about SWCC
- Installation requirements
- Installing SWCC for the Fibre Channel SAN Switch
- About Windows-based and Web-based management
- Accessing the SAN Interconnect Management home Web page

## Chapter 3: Managing the Switch Using Web Management Tools

- Overview of Web Management Tools, supported Web browsers, Java Plug-In software, remote management features, and user interface
- Logging on to a switch
- User view pages

## Chapter 4: Managing the Switch Using SNMP, Telnet, or Single Ethernet Port

- Managing the switch using SNMP, and Telnet
- Fabric Management through a single Ethernet port
- Syslog Daemon

#### Chapter 5: Overview of the Fabric Operating System and QuickLoop

- Overview of the Fabric Operating System
- Overview of the SAN Switch QuickLoop, its benefits, features, initialization, QuickLoop Master, address translation, operation modes, configurations, fault isolation, recovery, and QuickLoop Zoning.

## Chapter 6: Understanding and Using Zoning

- Overview of the SAN Switch Zoning, its specifications, components, and management.
- Adding multiple items
- Enforcing a zone with software and hardware
- Multiswitch fabrics
- Adding a new switch

- Adding a new fabric
- Merging two fabrics
- Splitting a fabric

#### **Chapter 7: Upgrading Firmware**

- Rolling upgrades
- Upgrading firmware by using Web Management Tools, using a Telnet command, or downloading from the Compaq Website
- Save and restore switch configuration settings

#### **Appendix A: Telnet Commands**

- QuickLoop-specific commands
- Fabric Operating System and QuickLoop commands
- Zoning-specific commands

#### Glossary

Definition of terms

## **Related Documents**

In addition to this guide, the following documentation may useful:

Table 2 Related Documents

| Document Title                                                            | Part Number      |
|---------------------------------------------------------------------------|------------------|
| Compaq StorageWorks <sup>™</sup> Fibre Channel SAN Switch 8-EL            | AA-RMMHA-TE      |
| Installation Guide                                                        | 207687-001       |
| Compaq StorageWorks <sup>™</sup> Fibre Channel SAN Switch 8 Installation  | K-BCP24-IA. B01  |
| Guide                                                                     | (161355-002)     |
| Compaq StorageWorks <sup>™</sup> Fibre Channel SAN Switch 16 Installation | EK-BCP28-IA. B01 |
| Guide                                                                     | (161356-002)     |
| Compaq StorageWorks <sup>™</sup> Command Console for Hubs, Switches,      | AA-RHDAC-TE      |
| and Tape Controllers Getting Started Guide                                | 135265-003       |
| Compaq StorageWorks <sup>™</sup> SAN Switch Remote Switch Services        | EK-SANRS-AA. B01 |
| Installation Guide                                                        | 165909-002       |

## **Text Conventions**

This document uses the following conventions to distinguish elements of text:

| Keys                                                | Keys appear in boldface. A plus sign (+) between<br>two keys indicates that they should be pressed<br>simultaneously.  |
|-----------------------------------------------------|----------------------------------------------------------------------------------------------------|
| USER INPUT                                          | User input appears in a different typeface and in uppercase.                                                           |
| Filenames                                           | Filenames appear in italic, initial capital letters except when case-sensitive.                                        |
| Menu Options,<br>Command Names,<br>Dialog Box Names | These elements appear in initial capital letters.                                                                      |
| COMMANDS,<br>DIRECTORY NAMES,<br>and DRIVE NAMES    | These elements appear in uppercase.                                                                                    |
| Туре                                                | When you are instructed to <i>type</i> information, type the information <b>without</b> pressing the <b>Enter</b> key. |
| Enter                                               | When you are instructed to <i>enter</i> information, type the information and then press the <b>Enter</b> key.         |

## Symbols in Text

These symbols may be found in the text of this guide. They have the following meanings.

WARNING: Text set off in this manner indicates that failure to follow directions in the warning could result in bodily harm or loss of life.

**CAUTION:** Text set off in this manner indicates that failure to follow directions could result in damage to equipment or loss of information.

**IMPORTANT:** Text set off in this manner presents clarifying information or specific instructions.

**NOTE:** Text set off in this manner presents commentary, sidelights, or interesting points of information.

## **Getting Help**

If you have a problem and have exhausted the information in this guide, you can get further information and other help in the following locations.

#### **Compaq Technical Support**

In North America, call the Compaq Technical Phone Support Center at 1-800-OK-COMPAQ. This service is available 24 hours a day, 7 days a week. For continuous quality improvement, calls may be recorded or monitored.

Outside North America, call the nearest Compaq Technical Support Phone Center. Telephone numbers for worldwide Technical Support Centers are listed on the Compaq website. Access the Compaq website at http://www.compaq.com.

Be sure to have the following information available before you call Compaq:

- Technical support registration number (if applicable)
- Product serial number
- Product model name and number
- Applicable error messages
- Add-on boards or hardware
- Third-party hardware or software
- Operating system type and revision level
- Detailed, specific questions

#### **Compaq Website**

The Compaq website has information on this product as well as the latest drivers and Flash ROM images. You can access the Compaq website at http://www.compaq.com.

### **Compaq Authorized Reseller**

For the name of your nearest authorized Compaq reseller:

- In the United States, call 1-800-345-1518.
- In Canada, call 1-800-263-5868.
- Elsewhere, see the Compaq website for locations and telephone numbers.

# Chapter **1**

## **Overview**

A Fibre Channel switch is used to interconnect storage devices, hosts, and servers in a Storage Area Network (SAN). There are several access methods for managing a switch. Table 1-1 summarizes the different management access methods that are described in detail in this guide.

| Table 1-1           Switch Management Access Methods |                                                                                                   |       |                               |                           |
|------------------------------------------------------|---------------------------------------------------------------------------------------------------|-------|-------------------------------|---------------------------|
| Method                                               | Description                                                                                       | Local | In-Band***<br>(Fibre Channel) | Out-of-band<br>(Ethernet) |
| Telnet*                                              | Managed remotely using a TC/IP connection.                                                        | No    | Yes                           | Yes                       |
| SNMP                                                 | Managed remotely using<br>Simple Network<br>Management Protocol                                   | No    | Yes                           | Yes                       |
| Web<br>Management<br>Tools                           | Managed remotely through the Web                                                                  | No    | Yes                           | Yes                       |
| StorageWorks<br>Command<br>Console<br>(SWCC)         | Managed remotely through SWCC software                                                            | No    | Yes                           | Yes                       |
| Front Panel<br>Controls**                            | Managed through the display<br>screen located only on the<br>Compaq StorageWorks SAN<br>Switch 16 | Yes   | No                            | No                        |

**Note:** \*An advanced set of testing and debugging controls are available using a Telnet connection. Before a Telnet connection can be established the switch must have an IP address. To assign an IP address, refer to the installation guide that came with your Compaq *StorageWorks<sup>™</sup>* Fibre Channel SAN Switch.

\*\*Detailed information for managing the Compaq *StorageWorks<sup>™</sup> Fibre Channel SAN Switch 16* from the front panel controls is included in the *Compaq StorageWorks Fibre Channel SAN Switch 16 Installation and Hardware Guide.* 

\*\*\*Most host bus adapters are not set up to initiate an in-band Fibre Channel IP connection. At least one switch must have an Ethernet connection. From that entry point you can manage the remaining switches in the fabric using in-band IP services.

# Chapter **2**

## Introducing StorageWorks Command Console

Compaq *StorageWorks<sup>TM</sup> Command Console* (SWCC) software lets you manage your Fibre Channel SAN switches, fabrics, storage controllers, tape controllers and hubs from the Navigation window. When systems are added, they are displayed as icons in the Navigation window. Figure 2-1 shows the initial Navigation window, as it displays after starting SWCC immediately after installation.

The version of SWCC included with the switch lets you manage and monitor SAN elements using web-based, WBEM technology, or windows-based software. For the Fibre Channel SAN Switch, both management methods are installed during installation and are accessed from the SWCC Navigation window. The windows-based version supports many of the current Compaq StorageWorks products. The web-based version supports the new Fibre Channel elements that use Compaq WEBM technology.

2-2 Compaq StorageWorks Fibre Channel SAN Switch Management Guide

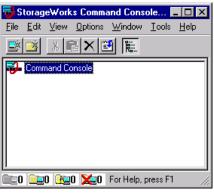

Figure 2-1. Navigation window

## Where to Find Additional Information About SWCC

This chapter provides a high-level overview of SWCC for the Fibre Channel SAN Switch. For more information on how to install and configure SWCC, refer to the following sources:

- SWCC Release Notes: Located in the SWCC folder on the CD included with the switch, the release notes are:
  - fcinter.txt –Provides information relating to the Fibre Channel Interconnect Agent and Fibre Channel Interconnect Client (webbased management),
  - Readme.txt –Provides information on software components, and installation,
  - □ ccclient.txt –Provides information relating to the Command Console Client, such as the Navigation window and tree.
- Compaq StorageWorks Command Console for Hub, Switches, and Tape Controller Getting Started Guide: Included in the switch kit, this document provides an overview of SWCC, SWCC setup requirements, detailed instructions on how to install and remove SWCC components, and troubleshooting information.
- Online Help: Online Help is available for both the windows-based and web-based versions of SWCC.

■ Web Site: The web site for SWCC software and software support information is:

http://www.compaq.com/products/storageworks/storage-managementsoftware/command\_console.html

## **SWCC Installation Requirements**

SWCC software runs on Microsoft Windows NT 4.0, Service Pack 4 (or later), or Windows 2000 systems. SWCC requires a compatible network with TCP/IP and SNMP services installed on the host system. (Refer to Chapter 3 in the *SWCC Getting Started Guide* for instruction on how to install TCP/IP and SNMP services). For the web-based management support, SNMP services and a compatible web browser are required. Supported browsers are Explorer version 5.0 (or later), or Netscape Communicator version 4.6 (or later).

**NOTE:** SWCC does not support Dynamic Host Configuration Protocol (DHCP) or Windows Internet Name Service (WINS).

# Installing SWCC for the Fibre Channel SAN Switch

- 1. Insert the CD into the CD-ROM drive. Navigate to the top-level SWCC directory and double-click setup.exe.
- 2. Follow the prompts. When the SWCC Setup screen (Figure 2-2) displays, if you want to install the client and agent on the same host, click the SAN Interconnect Devices and SAN Interconnect Management radio buttons. If you want to install just agent, only click the agent application SAN Interconnect Management radio button.

2-4 Compaq StorageWorks Fibre Channel SAN Switch Management Guide

| 🛃 SWCC Setup                                                          |                            | _ 🗆 ×           |
|-----------------------------------------------------------------------|----------------------------|-----------------|
| StorageWorks Cor                                                      | nmand Console              | <i>.</i>        |
| Select the applications that match the Stor<br>you want SWCC support. | rageWorks products or solu | tions for which |
| Client Applications                                                   |                            |                 |
| SWCC Navigation Window                                                | C SAN Interconnect D       | evices          |
| Agent Applications<br>O SAN Interconnect Management                   | Cancel ]                   | <u>N</u> ext>   |

Figure 2-2. SWCC Setup Screen

3. Click Next on the SWCC Setup screen and continue with installation. During the installation, SWCC starts the Command Control Fibre Agent Configuration Utility (Figure 2-3). The utility prompts you to set the polling time. Enter a polling time in minutes and click Start.

| Stora | geWorks Command Console Fibre Agent Configuration Utility           | ×    |
|-------|---------------------------------------------------------------------|------|
| Age   | nt Clients                                                          |      |
|       |                                                                     |      |
|       |                                                                     |      |
|       | Agent Name: D:\Program Files\Compaq\SWCC\Fibre Agent\FibreAgent.exe |      |
|       | Agent State: Stopped                                                |      |
|       |                                                                     |      |
|       |                                                                     |      |
|       | Poll each element in the Fabric every 5 👘 minutes.                  |      |
|       |                                                                     |      |
|       | Start                                                               |      |
|       |                                                                     |      |
|       |                                                                     |      |
|       |                                                                     |      |
|       | OK Cancel App                                                       | dy . |
|       |                                                                     |      |

Figure 2-3. Fibre Agent Configuration Utility, Agent tab

4. Click the Clients tab (Figure 2-4). Enter the address of the client, and select TCP/IP and SNMP from the drop-down menu. This setting is required to install windows-based and web-based management support for the switch.

| StorageWorks Command Console      | Fibre Agent Configuration Utility                                                                                                    | ×      |
|-----------------------------------|----------------------------------------------------------------------------------------------------|--------|
| Agent Clients                     |                                                                                                    |        |
| Use this dialog to edit SWCC clie | mpaq\SWCC\Fibre Agent\FibreAgent.ex<br>ent systems authorized to use this<br>web browser interface do not need to be i<br>Notification Method | n this |
| Client 192.168.60.4               |                                                                                                    | bt     |
| Notification TCP/IP and S         | SNMP Mo                                                                                                    | dify   |
|                                   | OK Cancel                                                                                                    | Apply  |

Figure 2-4. Fibre Agent Configuration Utility, Clients tab

5. Click OK to complete the installation.

#### Adding a System

- From the Window 2000 or Windows NT Start menu, click Start > Programs > Command Console > StorageWorks Command Console to display the Navigation window.
- 2. From the File menu select Add System. When the Add System dialog box displays, enter the host name or address in the text box (Figure 2-5).

| Add System                                                            |                 |
|-----------------------------------------------------------------------|-----------------|
| A folder for this system entry will be created an<br>navigation tree. | d placed in the |
| Insert under: Command Console                                         |                 |
| Host name or TCP/IP address:<br>[192.168.60.41]                       | Apply           |
|                                                                       | Cancel          |
|                                                                       | Help            |

Figure 2-5. Add System dialog box

3. Click Apply. SWCC adds the system to the Navigation Window. Expand the folder for 192.168.60.41 (Figure 2-6). There are two icons: Fabric Window and Fabric Page. Double-click on the Fabric Window icon to follow the window-based software path, or the Fabric Page icon for the web-based management path.

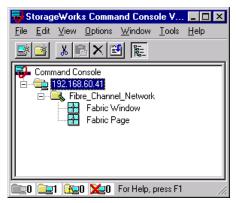

Figure 2-6. Navigation window, system added

## **About Windows-based Management**

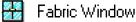

The following is a generalized procedure to create a fabric and add fabric elements with windows-based management tools. Fabric and element names are user defined. The path begins by double-clicking the Fabric Window icon.

#### **Creating a Fabric and Adding Fabric Elements**

1. Double-click the Fabric Window icon. The first time you double-click on the icon the Add Fabric dialog box displays. Type in a fabric name in the text box. Click OK. SWCC creates the fabric and displays the Fabric Window (Figure 2-7). In this example, the fabric is named "demo."

| 😼 Fabric Window for 192.168.60.4                                       | 1, Fibre_Cha | nnel_Netwo    | ork     |       | _ 🗆 × |
|------------------------------------------------------------------------|--------------|---------------|---------|-------|-------|
| <u>F</u> ile <u>V</u> iew F <u>a</u> bric <u>E</u> lement <u>H</u> elp |              |               |         |       |       |
| i i i i i i i i i i i i i i i i i i i                                  |              |               |         |       |       |
| - Fabrics                                                              |              |               |         |       |       |
| Fabric Name                                                            |              | Status        |         |       |       |
| demo.                                                                  |              | Good          |         |       |       |
| - Selected Fabric                                                      |              |               |         |       |       |
| Fabric name:                                                           | Active el    | ements in the | fabric: |       |       |
| Element Name                                                           | Туре         | State         | IP Add  | tress |       |
| For Help, press F1                                                     |              |               |         |       |       |

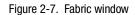

2. Highlight the demo icon. Choose Element > Add Element to display the demo: Add Element dialog box (Figure 2-8). Type the TCP/IP address of the switch and name it. Click OK.

| 🔂 Fabric Window for 192.168.60.41                                      | l, Fibre_Channel_Network                                        |
|------------------------------------------------------------------------|-----------------------------------------------------------------|
| <u>F</u> ile <u>V</u> iew F <u>a</u> bric <u>E</u> lement <u>H</u> elp |                                                                 |
| <b>Ⅲ</b>                                                               |                                                                 |
| Fabrics                                                                |                                                                 |
| Fabric Name                                                            | demo: Add Element                                               |
|                                                                        | Add one or more Fibre Channel Elements attached to this Fabric. |
|                                                                        | For each Element, enter the information and then select Apply.  |
| Selected Fabric                                                        | Element TCP/IP address: 192.168.60.59                           |
| Element Name                                                           | Element name: switch59                                          |
|                                                                        | OK Cancel Apply Help                                            |
| For Help, press F1                                                     |                                                                 |

Figure 2-8. Add Element dialog box

Figure 2-9 shows the new fabric "demo" (in the top pane) and two switch elements ("switch59" and "switch47" in the bottom pane). Switch59 was added first; then switch47 was added.

| 🖶 Fabric Window for 192.168.60.41,    | , Fibre_Chani | nel_Netwa    | ork           | _ 🗆 🗙 |
|---------------------------------------|---------------|--------------|---------------|-------|
| <u>File View Fabric Element H</u> elp |               |              |               |       |
| <u> </u>                              |               |              |               |       |
| Fabrics                               |               |              |               |       |
| Fabric Name                           |               | Status       |               |       |
| demo                                  |               | Good         |               |       |
| Selected Fabric                       | Active ele    | ments in the | fabric: 2     |       |
|                                       |               | ate          | IP Address    |       |
|                                       | 21            | ood          | 192.168.60.59 |       |
|                                       | iwitch G      | ood          | 192.168.60.47 |       |
| For Help, press F1                    |               |              |               |       |

Figure 2-9. Fabric Window with switch elements added

- 3. To access switch management tools, double-click on a switch icon.
- 4. To access a view of all the switches in the fabric, right-click to see the switch menu and select TopZoneNS (Figure 2-10) to access the Fabric View.

| Fabric Window for 192.168           |             | nel_Network          |          |  |
|-------------------------------------|-------------|----------------------|----------|--|
| <u>File View Fabric Element H</u> e | elp         |                      |          |  |
|                                     |             |                      |          |  |
| - Fabrics                           |             |                      |          |  |
| Fabric Name                         |             | Status               |          |  |
| demo                                |             | Good                 |          |  |
|                                     |             |                      |          |  |
|                                     |             |                      |          |  |
|                                     |             |                      |          |  |
|                                     |             |                      |          |  |
| Sele <u>R</u> ename                 |             |                      |          |  |
| Fat <u>D</u> elete                  | Active eler | ments in the fabric: | 2        |  |
| E<br>TopZoneNS Ctrl+T               | Type S      | ate IPAdo            | dress    |  |
|                                     | Switch G    | ood 192.10           | 68.60.59 |  |
| Properties Ctrl+P                   | Switch G    | ood 192.10           | 58.60.47 |  |
|                                     | -           |                      |          |  |
|                                     |             |                      |          |  |
| 1                                   |             |                      |          |  |
|                                     |             |                      |          |  |
| For Help, press F1                  |             |                      |          |  |

Figure 2-10. TopZoneNS selection

## **About Web-based Management**

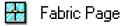

Use this procedure to access SWCC web-based management support. The path begins by double-clicking on the Fabric Page icon, which displays a web page. Fabrics and fabric elements are monitored and managed using a standard web browser and single-click links. For procedures for defining fabrics and elements using web-based management, refer to online Help.

#### **Viewing the Web-Based Management Pages**

- 1. Double-click the Fabric Page icon and login to the Compaq Web-based Management page (Figure 2-11). See Table D-2 in the *SWCC Getting Started Guide* for passwords and account information.
- 2. Click the StorageWorks SAN Management link, the button on the left.

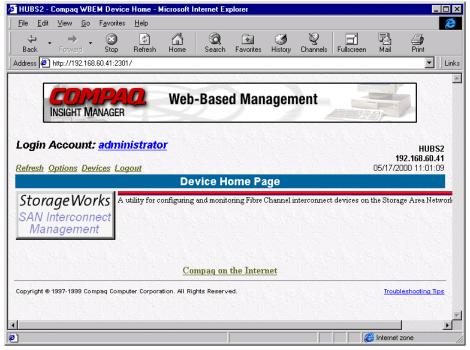

Figure 2-11. Web-Based Management home page

This link displays the SAN Interconnect Management V1.0 page (Figure 2-12). The left frame lists the fabrics. "Demo" is listed. The right frame lists the fabric elements. Switch59 and switch47 are listed.

- 3. Click a switch link to display the Switch Management Application page.
- 4. Click on TopZoneNS to display the Fabric View page.

| 🎒 Compaq - S       | AN Interconnect Ma                 | nagement V1.0 - Mi | icrosoft Internet Ex                                 | plorer                            |                                                 | _ 🗆 ×                                                                                                    |
|--------------------|------------------------------------|--------------------|------------------------------------------------------|-----------------------------------|-------------------------------------------------|----------------------------------------------------------------------------------------------------|
| <u>File E</u> dit  | ⊻iew <u>G</u> o F <u>a</u> vorites | <u>H</u> elp       |                                                      |                                   |                                                 | æ                                                                                                    |
|                    | Forward Stop                       | Refresh Home       | Search Favori                                        |                                   | Parls Fullscreen Mail                           | Print                                                                                                    |
| <b>COMP</b><br>Sto |                                    | rks                | nt V1.0                                              |                                   | DEVICE HOME   REI                               | FRESH   HELP                                                                                                    |
| Add Fabric         | т ок                               | Add Elemen         |                                                      |                                   |                                                 |                                                                                                    |
| Fabrics (1         |                                    |                    | lemo (2 eleme                                        | ents defined)                     |                                                 |                                                                                                    |
| Select Sta         | te Fabric Name<br>demo             | Select Sta<br>C    | ate Element Na<br><u>switch59</u><br><u>switch47</u> | me Element Ty<br>Switch<br>Switch | pe IP Address<br>192.168.60.59<br>192.168.60.47 | and the second second second second second second second second second second second second second second second |
| 🞒 javascript:par   | rent.refresh();                    |                    |                                                      |                                   | C Interne                                       | et zone                                                                                                    |

Figure 2-12. SAN Interconnect Management page

## Accessing the SAN Interconnect Management Home Web Page

Once you have installed SWCC web-based support and a compatible browser, you can access the Compaq StorageWorks SAN Web-based Management page at:

http://agentsystemname:2301

Be sure to specify :2301 in the URL.

# Chapter **3**

## Managing the Switch Using Web Management Tools

This chapter covers the following topics:

- Overview of Web Management Tools
  - Supported Web browsers
  - Java Plug-In software
  - Remote management features
  - □ User interface
  - □ Logging on to a switch
- User view pages
  - □ TopZoneNS page
  - □ Fabric Topology page
  - □ Switch Management Application page
  - Dert Detail page
  - □ Performance page
  - □ Administrative Interface page
  - Telnet Interface page
- Useful information

## **Overview**

Web Management Tools let you monitor and manage a SAN composed of Fibre Channel SAN Switches over the Web. Web Management Tools display information you can use to make overall topology decisions and administrative changes. You can interact dynamically with any switch in the SAN to monitor status and performance.

To manage the switch over the Web, launch SWCC (refer to *Compaq StorageWorks Command Console for Hubs, Switches, and Tape Controllers Getting Started Guide* for more information) or log on to a switch from a host with a Java-enabled Web browser.

#### **Supported Web Browsers**

Web Management Tools run on the following browsers:

- Internet Explorer 5.0 (or later) or Netscape 4.0 (or later) on systems with Windows NT or Windows 95
- Netscape 4.0 or later on systems with Solaris 2.5

**NOTE:** Netscape running on OpenVMS is not supported.

**NOTE:** The HotJava browser is not supported.

#### Java Plug-In Software

Java Plug-In software needs to be installed on your workstation to use Web Management Tools. The software eliminates troublesome behavioral differences between the two supported Web browsers, Netscape's Navigator and Microsoft's Internet Explorer. The plug-in software allows java applets used in the Web Management Tools program to run using Sun's Java Runtime Environment (JRE) instead of the browser's default java virtual machines. The JRE provides consistency and reliability when running applets. Java Plug-In works on other operating systems. For more information about Java Plug-In support for other operating systems, refer to the manual that came with your operating system. For more information on Java Plug-In, go to: http://java.sun.com/products/plugin/1.2/plugin.faq.html.

#### **Remote Management Features**

The Web Management Tools provide:

- Switch identification in the network
- Fabric topology and routing information
- Switch and port configuration control
- Real-time graphical switch and port status and statistics report
- User interface for zoning, name services, and QuickLoop
- Graphical representation of port performance (polled up to every 2.5 seconds depending on the operating system and browser used)
- Four minutes of aggregate bandwidth throughput shown graphically, scaled dynamically, and based on activity (polled up to every 2.5 seconds depending on the operating system and browser used)
- Secured management through the user interface or through a Telnet session
- Help functions including glossary help, online HTML help, and popup help for error conditions
- Out-of-band interface through a 10/100BaseT Ethernet connection
- In-band interface over a Fibre Channel link

#### Logging on to a Switch

To log on to a switch through the Web:

- 1. Launch a Web browser.
- 2. Connect to a switch by entering the URL or the Ethernet IP address for the switch. For example:

http://switchname

or

http://IPAddress

3. Click the Admin button on the Switch Management Application page to access the administration screens. Enter your username and password at the prompt (see the "User Administration Page" section in this chapter for the default usernames and passwords).

### **User Interface**

The Web Management Tools graphical user interface provides nine pages you can use to monitor and manage switch information. See Table 3-1.

|                                  | Table 3-1<br>User Interface Screens                                                                                                    |
|----------------------------------|----------------------------------------------------------------------------------------------------|
| Pages                            | Description                                                                                                    |
| TopZoneNS                        | Displays network switches and confirms World Wide Names (WWNs), domain lds, and switch names.                                                                                                    |
| Fabric Topology                  | Displays the physical configuration including active domains, paths, and routing information.                                                                                                    |
| Name Server Table                | Displays what servers and storage devices are connected to the SAN.                                                                                                    |
| Zone Administration              | Allows you to define alias, zone members, and configurations.                                                                                                    |
| Switch Management<br>Application | Displays switch enclosure information, confirms general<br>switch information, and includes user interface buttons for<br>quick access to the Administrative Interface, Telnet<br>Interface, and Performance. |
| Performance                      | Displays real-time data throughput for each port and switch bandwidth utilization.                                                                                                    |
| Port Detail                      | Displays statistics and general information for all ports, including LED status.                                                                                                    |
| Administrative Interface         | Lets you perform management functions such as enabling and disabling ports and upgrading firmware.                                                                                                    |
| Telnet Interface                 | Lets you use Telnet commands for switch management, diagnostics, and troubleshooting.                                                                                                    |

## **User View Pages**

#### **TopZoneNS** Page

To access the TopZoneNS page, enter the IP address or switch name as the URL in a browser, for example, http://it4 or http://192.168.60.54. You can also launch this page from the SWCC fabric window by selecting the TopZoneNS link or right-clicking on a switch and selecting TopZoneNS.

Use the TopZoneNS page to display all switches in the fabric. This page can show up to 239 switches in a grid and uses IP addresses or switch names to connect to individual switches. Each switch must have a unique name that matches the correct IP address by the name resolution protocol in use by the Web client. If a switch name is not recognized by the name resolution protocol, the switch can be accessed by typing its IP address.

**NOTE:** The Compaq StorageWorks Fibre Channel SAN Switch software (version 2.0 and above) is compatible with the Compaq StorageWorks Fibre Channel Storage Switch software (Version 1.6b or 1.6d), allowing both types of switches to operate in the same fabric. To accomplish this compatibility, a Fibre Channel SAN Switch must be configured to use a specific addressing mode. This mode is designated 'VC Encoded Address Mode."

Invoke this mode using the configure command, as described in Appendix A. When using this compatibility mode, the maximum switch count in a fabric is reduced from 239 to 32, and the maximum number of multicast groups is reduced from 256 to 31.

If the compatibility mode is not set, the following error message displays when you interconnect a Fibre Channel SAN Switch and a Fibre Channel Storage Switch:

FABRIC, SEGMENTED, LOG\_WARNING Description: Fabric segmented. Probable Cause: Incompatible fabric parameters/switches or conflict zones. Action: Reconfigure fabric or zones. See configure command. The TopZoneNS page displays the front panel of each switch and the name, Domain ID, Ethernet IP address, FCnet IP address, Gateway IP address, and World Wide Name. Double-click a switch's image to display the Switch Management Application page for that switch.

| Name: it3<br>Domain ID: 3<br>Enet IP: 16.121.0.160<br>FCnet IP: 0.0.00<br>Gateway IP: 16.121.0.1<br>10:00:00:60:69:30:08:01 | Name: it4<br>Domain ID: 4<br>Enet IP: 16.121.1<br>FCnet IP: 0.0.00<br>Gateway IP: 16.121<br>10:00:00:60:69:30:1 | 12.217<br>.112.1     |                        |  |
|----------------------------------------------------------------------------------------------------|----------------------------------------------------------------------------------------------------|----------------------|------------------------|--|
|                                                                                                    | Fabric<br>Topology                                                                                              | Name Server<br>Table | Zone<br>Administration |  |

Figure 3-1. TopZoneNS page

#### **Fabric Topology Page**

Use the Fabric Topology page to display physical configuration information, including active domains and paths, and routing information.

Figure 3-2 shows the Fabric Topology page. The fabric topology is viewed from the host domain (or host switch) that is initially requested from the Web browser.

| View Fabric Topology from Switch it3:                  |   |
|--------------------------------------------------------|---|
| There are total of 2 domains in the fabric             | 2 |
| Local Domain ID: 3 (Switch Name: it3)                  |   |
| Domain ID: 3 (Switch Name: it3)                        |   |
| Domain ID: 4 (Switch Name: it4)                        |   |
| Active Paths:                                          |   |
| Destination Domain ID: 3 (Switch Name: it3)            |   |
| Destination's World Wide Name: 10:00:00:60:69:30:08:01 |   |
| Number of Path(s) to Domain 3: 0                       |   |
|                                                        |   |
| Destination Domain ID: 4 (Switch Name: it4)            |   |
| Destination's World Wide Name: 10:00:00:60:69:30:10:6f |   |
| Number of Path(s) to Domain 3: 1                       |   |
| Path Number 1:                                         |   |
| Output Port Input Ports Hop Count Metric Flag          |   |
| 2 1 1000 D                                             |   |
| 2 1 1000 D                                             |   |

Figure 3-2. Fabric Topology page

| Table 3-2Fabric Topology Fields |                                                                                                    |  |  |
|---------------------------------|----------------------------------------------------------------------------------------------------|--|--|
| Field                           | Description                                                                                                    |  |  |
| Active domains                  | Displays the number of active domains in the fabric including switch names and switch domain lds.                                                                                                    |  |  |
| Active paths (by domain)        | Displays active paths from the local domain to all remote<br>domains in the fabric, and includes the domain ID associated<br>with the switch name, WWN, and total number of paths to the<br>domain. Each path is displayed including: |  |  |
|                                 | Local switch output port number.                                                                                                    |  |  |
|                                 | <ul> <li>Destination switch input port numbers.</li> </ul>                                                                                                    |  |  |
|                                 | <ul> <li>Hop count – Number of interswitch links that must be<br/>transversed to get from source to destination.</li> </ul>                                                                                                    |  |  |
|                                 | ■ Metric – cost of using this path.                                                                                                    |  |  |
|                                 | ■ $Flag - D = DYNAMIC, S = STATIC$                                                                                                    |  |  |

Table 3-2 describes the fields on the Fabric Topology page.

#### Name Server Table Page

Use the Name Sever Table page to display name server entries for the fabric that are kept in the Simple Name Server database. This includes all name server entries, not just those local to a single switch.

| Name Serve  | r Table   |             |           |                         |                         |                         |      |
|-------------|-----------|-------------|-----------|-------------------------|-------------------------|-------------------------|------|
| 🗌 Auto Refr | resh Auto | )-Refresh I | nterval   | 15 Seconds              | Refresh                 |                         |      |
| Domain #    | Port#     | Port ID     | Port Type | Port WWN                | Node WWN                | Symbolic Name           |      |
| 31          | 0         | 1f10ef      | NL        | 22:00:00:20:37:00:09:12 | 20:00:00:20:37:00:09:12 | [28] "SEAGATE ST19171FC | CD10 |
|             |           |             |           |                         | Done                    |                         |      |

Figure 3-3. Name Server Table page

Table 3-3 describes the fields on the Name Server Table page.

| Tal       | ole 3- | 3     |        |
|-----------|--------|-------|--------|
| Name Serv | er Tal | ble l | Fields |

| Field                 | Description                                                                                                 |
|-----------------------|----------------------------------------------------------------------------------------------------|
| Auto Refresh          | Click to enable Auto Refresh. Clear to disable.                                                             |
| Auto refresh Interval | Displays refresh interval, in seconds.                                                                      |
| Refresh               | Click to refresh on demand.                                                                                 |
| Domain #              | Displays switch's domain ID each device is connected to.                                                    |
| Port #                | Displays switch's port number each device is connected to.                                                  |
| Port ID               | Displays device's port ID (Fibre channel 24-bit ID in hexadecimal).                                         |
| Port Type             | Displays device's port type (N for fabric direct attached port or NL for fabric direct attached loop port). |
|                       | continue                                                                                                    |

| Field           | Description                                                                             |  |  |
|-----------------|-----------------------------------------------------------------------------------------|--|--|
| Port WWN        | Displays device port's World Wide Name.                                                 |  |  |
| Node WWN        | Displays device node's World Wide Name.                                                 |  |  |
| Symbolic Name   | Displays device's symbolic name assigned through the SCSI INQUIRY command.              |  |  |
| FC4 Types       | Displays Fibre Channel FC4 layer types supported by device, such as IP, FCP, and so on. |  |  |
| COS             | Displays Fibre Channel classes of service supported by the device.                      |  |  |
| Member of Zones | Lists member zones for this device.                                                     |  |  |

Tahla 2-3

#### **Zone Administration Page**

Use the Zone Administration page to configure and manage:

- Zone Alias Settings
- Zone Settings
- Zone Configuration Settings

For detailed information on Zoning see Chapter 6, "Understanding and Using Zoning."

#### **Zone Alias Settings Page**

Aliases are easy to remember names used instead of port numbers or worldwide names, for example, Engineeringsvr.

Use the Zone Alias Settings page to configure and manage alias members. (Zone aliases are optional). To access the Zone Alias Settings page, click the Zone Administration button from the TopZoneNS page then click the Zone Alias Settings tab.

To create a zone alias:

- 1. Choose the Zone Alias Settings tab.
- 2. Select the Create Alias button and enter a name for the alias (choose a name that is easy to remember).
- 3. Choose a member from the Member Selection List and select the Add Member > button. Each member is added to the right side under the new alias member's name entered in step 2.

Repeat this step for each member that you want added to the alias members.

- 4. Select Apply.
- 5. Select Done.

| . Zone Alias Settings Zone Settings | Zone Config Settings                                     |
|-------------------------------------|----------------------------------------------------------|
| Member Selection List               | Alias Members Add Member > <ul> <li>Add Other</li> </ul> |
| Apply                               | Cancel Done                                              |

Figure 3-4. Zone Alias Settings page

| Table 3-4<br>Zone Alias Settings Fields |                                                                                                    |  |  |
|-----------------------------------------|----------------------------------------------------------------------------------------------------|--|--|
| Field                                   | Description                                                                                                    |  |  |
| Alias Name                              | Displays currently selected alias.                                                                                                    |  |  |
| Create Alias                            | Enter name of new alias; all names must be unique and should not contain spaces.                                                             |  |  |
| Delete Alias                            | Delete alias appearing in Alias Name field.                                                                                                  |  |  |
| Rename Alias                            | Enter new name for currently selected alias.                                                                                                 |  |  |
| Member Selection List                   | Displays available switches, ports, and WWNs.                                                                                                |  |  |
| Add Member                              | Select a member from Member Selection List and click Add<br>Member button to add to the list of members for the currently<br>selected alias. |  |  |
| Remove Member                           | Select a member from list of members for the currently selected<br>alias and click Remove Member button to remove from the<br>member list.   |  |  |
| Add Other                               | Add switch domain, port, WWN not in member selection list.                                                                                   |  |  |
| Alias Members                           | Displays members of currently selected alias.                                                                                                |  |  |

Table 3-4 describes the fields on the Zone Alias Settings page.

#### **Zone Settings Page**

Use the Zone Settings page to create, delete or rename zones, or to add or delete members from zones.

To create a zone:

- 1. Select the Zone Settings tab.
- 2. Select the Create Zone button and enter a name for the zone.
- 3. Choose a member from the Member Selection List and select the Add Member > button. The member is added to the right side under the new zone member's name entered in step 2.

Repeat for each member that you want added to the zone members.

- 4. Select Apply.
- 5. Select Done.

Zone Settings can create a special broadcast zone.

To create a broadcast zone:

- 1. Place all participating devices into a broadcast zone.
- 2. Place the broadcast zone into a zone configuration.
- 3. Enable that zone configuration.

To access the Zone Settings page, click the Zone Administration button from the TopZoneNS page then click the Zone Settings tab.

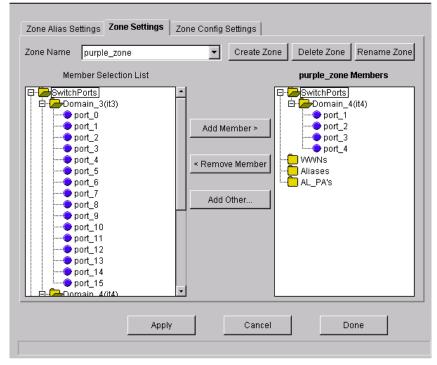

Figure 3-5. Zone Settings page

| Table 3-5Zone Settings Fields |                                                                                                    |  |  |
|-------------------------------|----------------------------------------------------------------------------------------------------|--|--|
| Field                         | Description                                                                                                    |  |  |
| Zone Name                     | Displays currently selected zone.                                                                                                    |  |  |
| Create Zone                   | Enter name of new zone; all names must be unique and should not contain spaces.                                                               |  |  |
| Delete Zone                   | Delete currently selected zone.                                                                                                    |  |  |
| Rename Zone                   | Enter new name for currently selected zone.                                                                                                   |  |  |
| Member Selection List         | Displays available switches, ports, and WWNs.                                                                                                 |  |  |
| Add Member                    | Select a member from Member Selection List and click Add<br>Member button to add to the list of members for the currently<br>selected zone.   |  |  |
|                               | If a switch is selected, the switch and all ports are added to the zone. Individual ports are added by selecting a port from within a switch. |  |  |
|                               | To add a device WWN, select a node WWN (folder icon) or port WWN (blue circle icon) from the WWN sub-tree.                                    |  |  |
|                               | To add an alias, select it from the Aliases sub-tree; zone aliases must have been previously created.                                         |  |  |
| Remove Member                 | Select a member from list of members for the currently selected<br>zone and click Remove Member button to remove from the<br>member list.     |  |  |
| Add Other                     | Add members that are not in the member selection list. The dialog box prompts for a WWN or Domain, Port.                                      |  |  |
| Zone Members                  | Displays members of currently selected zone.                                                                                                  |  |  |

Table 3-5 describes the fields on the Zone Settings page.

#### **Zone Configuration Settings**

Use the Zone Configuration Settings page to create zone configurations, place zones into configurations, or to rename or delete zone configurations. To access the Zone Configuration Settings page, click the Zone Administration button from the TopZoneNS page then click the Zone Config Settings tab.

To create a zone configuration:

- 1. Select the Zone Config Settings tab.
- 2. Select the Create Cfg button and enter a name for the configuration.
- 3. Choose a zone from the Zone Selection List and select the Add Member > button. The member is added to the right side under the new configuration zone member's name entered in step 2.

Repeat for each zone that you want added to the zone configuration name.

- 4. Select Apply.
- 5. Select Done.

#### 3-16 Compaq StorageWorks Fibre Channel SAN Switch Management Guide

| Zone Alias Set | tings   Z  | one Settings | Zone Config S |            |            |            |
|----------------|------------|--------------|---------------|------------|------------|------------|
| Config Name    | test1      |              | •             | Create Cfg | Delete Cfg | Rename Cfg |
| Zone           | e Selectio | n List       |               |            | test1 Mem  | bers       |
| purple_zone    |            |              | Add Merr      | iber >     | ≥_zone     |            |
| Enable Cor     | nfig       | — Enabled Co | ntig ———      |            |            |            |
|                |            | Apply        |               | Cancel     |            | one        |

Figure 3-6. Zone Configuration Settings page

Table 3-6 describes the fields on the Zone Configuration Settings page.

| Field               | Description                                                                              |  |
|---------------------|------------------------------------------------------------------------------------------|--|
| Config Name         | Displays currently selected configuration name.                                          |  |
| Create Config       | Enter name of new configuration. All names must be unique and should not contain spaces. |  |
| Delete Config       | Delete currently selected configuration.                                                 |  |
| Rename Config       | Enter new name for currently selected configuration.                                     |  |
| Zone Selection List | Displays available zones that can be added to the selected configuration.                |  |
|                     |                                                                                          |  |

Table 3-6Zone Configuration Settings Fields

continued

| Field          | Description                                                                                                    |  |  |
|----------------|----------------------------------------------------------------------------------------------------|--|--|
| Add Member     | Select a member from Zone Selection List and click Add<br>Member button to add to the list of selected configuration<br>members.                  |  |  |
| Remove Member  | Select a member from list of configuration members and click<br>Remove Member button to remove from the member list.                              |  |  |
| Config Members | Displays members for the currently selected zone configuration.                                                                                   |  |  |
|                | Only one configuration may be enabled at a time. If none of the configurations are enabled, the zone configurations are not active in the fabric. |  |  |
| Enable Config  | Click on to enable the currently selected configuration. Click off to disable.                                                                    |  |  |
| Enabled Config | Displays the currently enabled configuration.                                                                                                    |  |  |

 Table 3-6

 Zone Configuration Settings Fields continued

#### **Switch Management Application Page**

To view the Switch Management Application page, double-click on a switch on the TopZoneNS page or by double-clicking the SWCC switch button.

Use the Switch Management Application page to display a graphic representation of the front panel of each connected switch. Normal long-term monitoring is conducted from this page, which provides a real-time view of each switch's overall health and status in the fabric. Switch status is updated every 1 to 2.5 seconds, depending on the operating system and Web browser used.

The upper half of the screen shows port and LED indicator status, while the lower half displays general switch information. Figure 3-7 shows an example of the image that displays for a StorageWorks SAN Switch 8-EL. Table 3-7 summarizes the Switch Management Application page's components.

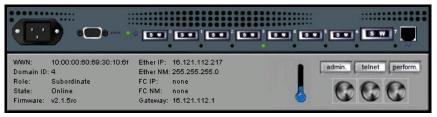

Figure 3-7. Switch Management Application page—StorageWorks SAN Switch 8-EL example

Table 3-7 describes the components in the Switch Management Application page.

| Switch Management Application Fields |                                                                                                    |  |  |
|--------------------------------------|----------------------------------------------------------------------------------------------------|--|--|
| Component                            | Description                                                                                                    |  |  |
| Port icons                           | Link to the Port Detail page.                                                                                                    |  |  |
| admin button                         | Links to the Administration pages.                                                                                                    |  |  |
| perform button                       | Links to the Performance page.                                                                                                    |  |  |
| telnet button                        | Launches a Telnet session.                                                                                                    |  |  |
| Thermometer                          | Indicates the highest temperature from the last data sample. Click<br>the thermometer to display the temperature readings from all<br>switch sensors. |  |  |
| Fans                                 | Indicates the status of the switch's fans.                                                                                                    |  |  |
| Power Supplies*                      | Left and right power assemblies show presence/absence and status of each power supply.                                                                |  |  |
| WWN                                  | Lists a unique numeric identifier for each switch.                                                                                                    |  |  |
| Domain ID                            | Displays a number from 0 to 239 that uniquely identifies each switch in a fabric.                                                                     |  |  |
| Role                                 | Identifies the switch's role:                                                                                                    |  |  |
|                                      | <ul> <li>Principal—The switch is the principal switch as defined in<br/>FC-SW protocol.</li> </ul>                                                    |  |  |
|                                      | <ul> <li>Subordinate—The switch is enabled, but it is not the principal<br/>switch.</li> </ul>                                                        |  |  |
|                                      | Disabled—The switch is disabled.                                                                                                    |  |  |
| State                                | Reports the switch state: Online, Offline, Testing, or Faulty.                                                                                        |  |  |
| Firmware                             | Lists the firmware version.                                                                                                    |  |  |
| EtherIP                              | Lists the switch's Ethernet IP address.                                                                                                    |  |  |
| Ether NM                             | Lists the Ethernet subnetmask.                                                                                                    |  |  |
| FC IP                                | Lists the Fibre Channel IP address.                                                                                                    |  |  |
| FC NM                                | Lists the Fibre Channel subnetmask.                                                                                                    |  |  |
| Gateway                              | Lists the gateway address.                                                                                                    |  |  |
| NOTE: *This function                 | nality is only available on some switch models.                                                                                                    |  |  |

Table 3-7 Switch Management Application Fields

#### Warning Messages

A warning message automatically displays in a popup window if a problem occurs in the switch. For example, a warning displays if the switch's temperature exceeds maximum value, a fan stops rotating; or if a port state becomes problematic. Use the buttons located at the bottom of the warning message popup window to launch a new browser window that displays basic troubleshooting procedures.

#### **Port Status**

Each port icon includes the port number, an LED indicator, and GBIC information. If a GBIC is not present, a silver rectangle is displayed. If the port icon contains a GBIC, one of the following displays:

- "SW" for shortwave fiber GBIC modules
- "LW" for longwave fiber GBIC modules
- "ID" for Serial ID GBIC modules

The color and flash speed of each LED indicator on the switch's front panel show port status. A failed port is outlined in amber on the screen. LED indicator states are defined in the following table.

| LED Indicators   | Definition                                                                                                    |
|------------------|----------------------------------------------------------------------------------------------------|
| No light showing | No light or signal carrier (no GBIC module or cable installed) for media interface LEDs.                                                                                     |
| Steady amber     | Receiving light or signal carrier, but not online yet.                                                                                                    |
| Slow amber       | Disabled, flashes every 2 seconds.                                                                                                    |
| Fast amber       | Error or fault with port, flashes every half second.                                                                                                    |
| Steady green     | Online (connected with device over cable.)                                                                                                    |
| Slow green       | Online but cannot make a proper fabric connection (loopback cable installed, fabric is segmented, or switch is connected to an incompatible switch) flashes every 2 seconds. |

Table 3-8 Port LED Indicator States

continued

| Port LED Indicator States continued |                                                             |  |  |
|-------------------------------------|-------------------------------------------------------------|--|--|
| LED Indicators                      | Definition                                                  |  |  |
| Fast green                          | Internal loopback (diagnostic), flashes every half second.  |  |  |
| Flickering green                    | The port is active and transferring data and frame traffic. |  |  |
| Alternating green and amber         | The port is bypassed.                                       |  |  |

Table 3-8

#### **Port Detail Page**

Use the Port Detail page to display statistics for each port. This page has one tab for each port. Clicking on a tab brings the corresponding port window to the front. Each port window displays general port information, such as the port's number, type (E-Port, G-Port, and so on), status, and WWN name, as well as more detailed port statistics.

| 0 1 2 3 4 5 6 7               |                        |                        |           |  |  |
|-------------------------------|------------------------|------------------------|-----------|--|--|
| Port World Wide Name:         | 20:00:00:60:69:30:10:6 | of Port Status:        | No_Light  |  |  |
| Port Module (or GBIC Module): | sw                     | Port Type:             | U-Port    |  |  |
| PortStats                     |                        |                        |           |  |  |
| 4-Byte Word Transmitted:      | 182282362              | Short Frames:          | 11777     |  |  |
| 4-Byte Word Received:         | 5382296                | Long Frames:           | 0         |  |  |
| Frames Transmitted:           | 15187073               | Bad End-of-Frames:     | 15732     |  |  |
| Frames Received:              | 16302                  | Encd Errs Outside Fran | nes: 1764 |  |  |
| C2 Frames Received:           | 0                      | C3 Frames Discarded:   | 0         |  |  |
| C3 Frames Received:           | 702                    | LIP Ins:               | 0         |  |  |
| Link Control Frames Received: | 7795                   | LIP Outs:              | 0         |  |  |
| Moast Frames Received:        | 0                      | Last LIP Received:     | 00,00     |  |  |
| Moast Timeouts:               | 0                      | Frames Rejected:       | 0         |  |  |
| Moast Frames Transmitted:     | 0                      | Frames Busied:         | 0         |  |  |
| Time R_RDY Priority:          | 216142064              | Link Failure:          | 17        |  |  |
| Time BB_Credit Zero:          | 7149                   | Loss of Sync:          | 51        |  |  |
| Encd Errs Inside Frames:      | 8549                   | Loss of Signal:        | 29        |  |  |
| Frames with CRC Errs:         | 5276                   |                        |           |  |  |
|                               |                        |                        |           |  |  |
| Varning: Applet Window        |                        |                        |           |  |  |

Warning: Applet Window

Figure 3-8. Port Detail page

| Table 3-9<br>Port Detail Fields |                                                                                                    |  |  |
|---------------------------------|----------------------------------------------------------------------------------------------------|--|--|
| Field                           | Description                                                                                             |  |  |
| Port Number                     | The port number.                                                                                        |  |  |
| Port World Wide Name            | The World Wide Name for this port.                                                                      |  |  |
| Port Status                     | The port state follows the GBIC type. The possible port states include:                                 |  |  |
|                                 | ■ No_Module—No GBIC module in this port.                                                                |  |  |
|                                 | No_Light—The module is not receiving light.                                                             |  |  |
|                                 | <ul> <li>No_Sync—The module is receiving light but is out of<br/>sync.</li> </ul>                       |  |  |
|                                 | In_Sync—The module is receiving light and is in sync.                                                   |  |  |
|                                 | <ul> <li>Laser_Flt—The module is signaling a laser fault<br/>(defective GBIC).</li> </ul>               |  |  |
|                                 | <ul> <li>Port_Flt—The port has been marked as faulty<br/>(defective GBIC, cable, or device).</li> </ul> |  |  |
|                                 | Diag_Flt—The port failed diagnostics.                                                                   |  |  |
|                                 | <ul> <li>Online—The port is up and running.</li> </ul>                                                  |  |  |
|                                 | <ul> <li>Lock_Ref—The port is locking to the reference signal.</li> </ul>                               |  |  |
| Port Module (or GBIC<br>Module) | The GBIC type follows the port number. The three GBIC types include:                                    |  |  |
|                                 | <ul> <li> —No GBIC present</li> </ul>                                                                   |  |  |
|                                 | sw—Shortwave GBIC                                                                                       |  |  |
|                                 | Iw—Longwave GBIC                                                                                        |  |  |
|                                 | ■ id—Could include any of the above.                                                                    |  |  |
| Port Type                       | The port type (E_Port, G_Port, U_Port, F_Port, FL_Port, or L-port.)                                     |  |  |
|                                 | L-port.)                                                                                                |  |  |

Table 3-9 describes the fields on the Port Detail page.

| Field                           | Description                                                    |
|---------------------------------|----------------------------------------------------------------|
| Port Statistics                 |                                                                |
| 4-Byte Word Transmitted         | The number of four-byte words transmitted.                     |
| 4-Byte Word Received            | The number of four-byte words received.                        |
| Frames Transmitted              | The number of frames transmitted.                              |
| Frames Received                 | The number of frames received.                                 |
| C2 Frames Received              | The number of class 2 frames received.                         |
| C3 Frames Received              | The number of class 3 frames received.                         |
| Link Control Frames<br>Received | The number of link control frames received.                    |
| Mcast Frames Received           | The number of multicast frames received.                       |
| Mcast Timeouts                  | The number of multicast timeouts.                              |
| Mcast Frames<br>Transmitted     | The number of multicast frames transmitted.                    |
| Time R_RDY Priority             | The number of times R_RDY has priority over frames to be sent. |
| Time BB_CreditZero              | The number of times BB_Credit went to zero.                    |
| Encd Errs Inside Frames         | The number of encoding errors inside frames.                   |
| Frames with CRC Errs            | The number of frames with CRC errors.                          |
| Short Frames                    | The number of frames shorter than minimum.                     |
| Long Frames                     | The number of frames longer than maximum.                      |
| Bad End-of-Frames               | The number of frames with bad end-of-frames.                   |
| Encd Errs Outside Frames        | The number of frames with encoding errors outside frames.      |
| C3 Frames Discarded             | The number of class 3 frames discarded.                        |
| LIP Ins                         | The number of LIPs received.                                   |
| LIP Outs                        | The number of times the loop was initialized by an FL_Port.    |
| Last LIP Received               | The last LIP received: AL_PD, AL_PS.                           |
| Frames Rejected                 | The number of F_RJTs sent.                                     |
| Frames Busied                   | The number of F_BSYs sent.                                     |

Table 3-9 Port Detail Fields continued

continued

| Tort Detail ricids continued |                                                |  |
|------------------------------|------------------------------------------------|--|
| Field                        | Description                                    |  |
| Link Failure                 | The number of times NOS received and sent.     |  |
| Loss of Sync                 | The number of times a loss of sync occurred.   |  |
| Loss of Signal               | The number of times a loss of signal occurred. |  |

 Table 3-9

 Port Detail Fields continued

#### **Performance Page**

Use the Performance page to display port and switch throughput in bytes per second. Each port is numbered and throughput for the entire switch displays under the individual port readings.

The horizontal axis represents time elapsed. The port throughput graphs hold up to 60 seconds of performance data, and the switch throughput graph holds up to 4 minutes of performance data. The vertical axis in each graph shows throughput (in bytes per second). The graphs are automatically scaled depending on the switch activity.

The total throughput value is the throughput sum for all ports. The throughput number represents the number of bytes received plus the number of bytes transmitted each second. Since the switch also transmits all data it receives, the total throughput for the switch can be stated as one-half of the throughput sum of all ports.

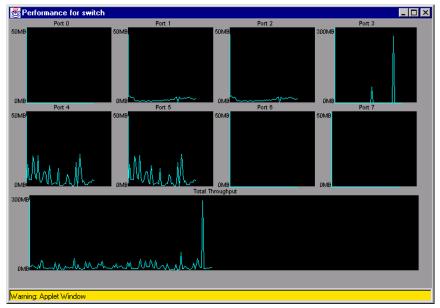

Figure 3-9. Performance page

#### **Administrative Interface Page**

The Administrative Interface page contains the following tabs:

- Switch Administration page
- User Administration page
- Firmware Upgrade page
- Reboot Switch page
- SNMP Administration page
- License Administration page
- QuickLoop Administration page
- Remote Switch page (Optional)

To access the Administrative Interface page, click the admin button from Switch Management Application page. To access all other Administration Interface pages, click the appropriate tab for a particular page.

**NOTE:** You must have administrative privileges to access these pages. See the "User Administration Page," section in this chapter for the default password.

#### **Switch Administration Page**

Use the Switch Administration page to change IP information, disable a switch, change the domain, change the switch name, or enable or disable ports.

To access the Switch Administration page, click the admin button from the Switch Management Application page then click on the Switch Admin tab.

| Switch<br>Admin                                                                                                    | User<br>Admin | Firmw<br>Upgrad |         |        | SNMP<br>Admin | License<br>Admin | QuickLoop<br>Admin |       |                     |   |
|----------------------------------------------------------------------------------------------------|---------------|-----------------|---------|--------|---------------|------------------|--------------------|-------|---------------------|---|
| Switch<br>Name:                                                                                                    |               | it4             |         |        | Domai<br>ID:  | n 4              |                    |       | Switch<br>Disabled: |   |
| Netwo                                                                                                    | rk Cor        | nfigura         | tion:   |        |               |                  |                    |       |                     |   |
| Etherne                                                                                                    | et IP:        | 16              | 6.121.1 | 12.217 | Eth           | ernet Su         | bnetmask:          | [     | 255.255.255.0       | _ |
| Fibre C                                                                                                    | hannel        | IP: no          | one     |        | Fib           | re Chanr         | nel Subnetm        | nask: | none                | _ |
| Gatewa                                                                                                    | ay IP:        | 16              | 6.121.1 | 12.1   |               |                  |                    |       |                     |   |
| Syslog                                                                                                    | Daemoi        | n IP: 0.0       | 0.0.0   |        |               |                  |                    |       |                     |   |
| Switch Port Configuration:                                                                                                    |               |                 |         |        |               |                  |                    |       |                     |   |
| Port 1                                                                                                    | No O          | 1 3             | 2 3     | 4 5    | 6 7           |                  |                    |       |                     |   |
| Port Dis:                                                                                                    | abled:        |                 |         |        |               |                  |                    |       |                     |   |
| Commit Configuration Changes Reset                                                                                                    |               |                 |         |        |               |                  |                    |       |                     |   |
| Caution: Disabling the switch or its port(s) may cause interruption of service or loss of management access. Changing the domain id may cause a temporary interruption of service. |               |                 |         |        |               |                  |                    |       |                     |   |

Figure 3-10. Switch Administration page

|                             | Table 3-10<br>Switch Administration Fields                                                                                                    |
|-----------------------------|----------------------------------------------------------------------------------------------------|
| Field                       | Description                                                                                                    |
| Switch Name                 | Displays or sets the switch name. To change name, enter new name in this field.                                                                                                    |
| Domain ID                   | Displays or sets switch domain ID. The domain ID must be unique within a fabric.                                                                                                    |
|                             | To change domain ID, enter new domain ID in this field. Use a<br>number from 1 to 239 for normal operating mode (FCSW<br>compatible) and a number from 0 to 31 for VC encoded address<br>format mode (backward compatible to Compaq StorageWorks<br>Fibre Channel SAN Switches 8 and 16.) |
| Switch disabled             | Select check box to disable. Clear check box to switch.                                                                                                    |
| Ethernet IP                 | Displays or sets IP address for Ethernet connection to switch.                                                                                                    |
| Ethernet Subnetmask         | Displays or sets Ethernet subnetmask. Default value is none.<br>Contact network administrator for value to enter. If changed,<br>restart browser.                                                                                                    |
| Fibre Channel IP            | Displays or sets fibre channel IP address.                                                                                                    |
| Fibre Channel<br>Subnetmask | Displays or sets fibre channel subnetmask. If changed, restart browser.                                                                                                    |
| Gateway IP                  | Displays or sets gateway IP address. Contact network<br>administrator for IP address. If changed, restart browser.                                                                                                    |
| Syslog Daemon IP            | Displays or sets destination station IP address for sending<br>events using syslog protocol to host. Contact network<br>administrator for IP address.                                                                                                    |
| Port Disabled               | Select check box to disable port. Clear the check box to enable.                                                                                                    |

Table 3-10 describes the fields on the Switch Administration page.

#### **User Administration Page**

Use the User Administration page to rename accounts or change passwords.

To access the User Administration page, click the admin button from the Switch Management Application page then click on the User Admin tab.

| Switch<br>Admin Admin                   | Firmware Reboot SNMP License QuickLoop<br>Upgrade Switch Admin Admin Admin |  |  |  |
|-----------------------------------------|----------------------------------------------------------------------------|--|--|--|
| Access<br>Level                         | Change User Name<br>To: Change Password To: Verify Password:               |  |  |  |
| 1 [admin]                               | admin                                                                      |  |  |  |
| 2 [user]                                | user                                                                       |  |  |  |
| Commit User Name/Password Changes Reset |                                                                            |  |  |  |

Figure 3-11. User Administration page

Table 3-11 describes the fields on the User Administration page.

Table 3-11 User Administration Fields

| Field                                                                              | Description                  |  |
|------------------------------------------------------------------------------------|------------------------------|--|
| Change User Name To                                                                | Enter new user name.         |  |
| Change Password To                                                                 | Enter new password.          |  |
| Verify Password                                                                    | Re-enter password to verify. |  |
| Commit User Name/Password Changes                                                  | Click to apply changes made. |  |
| NOTE: The default password for admin (access level 1) and user (access level 2) is |                              |  |

"password". See the "Default Usernames and Security Levels" section in Chapter 4 for more information about the access levels.

#### **Firmware Upgrade Page**

Use the Firmware Upgrade page to download firmware upgrades.

To access the Firmware Upgrade page, click the admin button from the Switch Management Application page then click on the Firmware Upgrade tab.

| Switch User Firmware Reboot SNMP License QuickLoop Admin Admin Admin |  |  |  |  |
|----------------------------------------------------------------------|--|--|--|--|
| Firmware Upgrade (Flash Download):                                   |  |  |  |  |
| Host Name or Host IP: 16.121.112.158 Remote User Name: jdoe          |  |  |  |  |
| Download File From: c:/directory/filename                            |  |  |  |  |
| Download Flash Now ! Reset                                           |  |  |  |  |
|                                                                      |  |  |  |  |

Figure 3-12. Firmware Upgrade page

Table 3-12 describes the fields on the Firmware Upgrade page.

|                      | i inniware opgrade i leids                                                                                                    |
|----------------------|----------------------------------------------------------------------------------------------------|
| Field                | Description                                                                                                    |
| Host Name or Host IP | Enter the host computer name.*                                                                                                    |
| Remote User Name     | Enter host computer account name.**                                                                                                    |
| Download file from   | Displays or sets absolute directory path from source host where<br>binary Fabric Operating System resides. (You must use the UNIX<br>style of forward slash (/) for the path name when downloading<br>the Fabric Operating System from a Windows system.)*** |
| Download Flash Now   | Click to download firmware.****                                                                                                    |

Table 3-12 Firmware Upgrade Fields

NOTE: \*For Windows 9x, Windows 2000, and Windows NT only, enter an IP address.

\*\*For Windows 9x, Windows 2000, and Windows NT only, enter the default name user.

\*\*\*When the firmware file is located in the same directory as the *Cat.exe* and *Rshd.exe* files, the directory path can be omitted.

\*\*\*\*Prior to downloading the firmware, the *Rshd.e*xe program must be running from the same directory that contains the *Cat.exe* program or the FTP server must be running.

For more information about the *Rshd.exe* and *Cat.exe* programs, see Chapter 7 "Upgrading Firmware."

**NOTE:** A switch reboot is required for downloaded firmware code to be executed by the switch.

#### **Reboot Switch Page**

Use the Reboot Switch page to reboot or fast boot the switch. Power On Self-Test (POST) can also be disabled for future reboots.

To access the Reboot Switch page, click the admin button from the Switch Management Application page then click the Reboot Switch tab.

|                                       | boot SNMP License<br>ritch Admin Admin | QuickLoop<br>Admin |
|---------------------------------------|----------------------------------------|--------------------|
| Reboot Options for Switch             | it4:                                   |                    |
| Time since last boot: 2 days, 16 mins |                                        |                    |
| Power On Self Test:                   |                                        |                    |
| Disable POST 🗖                        |                                        |                    |
|                                       |                                        |                    |
| Commit Change                         | Reboot Switch                          | Fastboot Switch    |
|                                       |                                        |                    |

Figure 3-13. Reboot Switch page

Table 3-13 describes the fields on the Reboot Switch page.

| Table 3-13                  |
|-----------------------------|
| <b>Reboot Switch Fields</b> |

| Field           | Description                                                                                                   |
|-----------------|----------------------------------------------------------------------------------------------------|
| Disable POST    | Select this check box to disable POST for future reboots. Clear this check box to enable POST.                |
| Commit Change   | Click to save settings.                                                                                       |
| Reboot Switch   | Click to reboot the switch.                                                                                   |
| Fastboot Switch | Click to perform a fast reboot. A fast reboot bypasses POST. (it is the same as a reboot with POST disabled.) |

#### **SNMP Administration Page**

Use the SNMP Administration page to set SNMP options.

To access SNMP Administration page, click the admin button from the Switch Management Application page then click on the SNMP Admin tab.

| Switch User<br>Admin Adm |        | i ii iii mule   Kebool   - | SNMP License Quicl<br>Admin Admin Admi | <loop<br>n</loop<br> |  |  |  |
|--------------------------|--------|----------------------------|----------------------------------------|----------------------|--|--|--|
| System Na                | me:    | it4 Ethernet IP:           | 16.121.112.217                         |                      |  |  |  |
| SNMP Sys                 | ten    | Configuration:             |                                        |                      |  |  |  |
| System Descri            | ption  | Fibre Channel Switc        | h.                                     |                      |  |  |  |
| System Conta             | ct:    | Field Support.             |                                        |                      |  |  |  |
| System Locati            | on:    | End User Premise           |                                        |                      |  |  |  |
| Event Trap Lev           | vel (O | -5): 0 Enable Auf          | hentication Traps: 🗖                   |                      |  |  |  |
| SNMP Cor                 | nm     | unity and Trap Re          | cipient Configura                      | tion:                |  |  |  |
|                          |        | Community String           | Trap Recipient                         |                      |  |  |  |
|                          | 1      | Secret C0de                | 0.0.0.0                                |                      |  |  |  |
| Read Write               | 2      | OrigEquipMfr               | 0.0.0.0                                |                      |  |  |  |
|                          | 3      | private                    | 0.0.0.0                                |                      |  |  |  |
|                          | 4      | public                     | 0.0.0.0                                |                      |  |  |  |
| Read Only                | 5      | common                     | 0.0.0.0                                |                      |  |  |  |
| 6 FibreChannel 0.0.0.0   |        |                            |                                        |                      |  |  |  |
| Commi                    | t SN   | MP Changes                 | Reset                                  |                      |  |  |  |

Figure 3-14. SNMP Administration page

Table 3-14 describes the fields on the SNMP Administration page.

| Table 3-14                 |
|----------------------------|
| SNMP Administration Fields |

| Description                                                                |
|----------------------------------------------------------------------------|
| Displays or sets description. Default is Fibre Channel Switch.             |
| Displays or sets contact information for switch. Default is field Support. |
| Displays or sets location of switch. Default is End User Premise.          |
|                                                                            |

| Field                                                                               | Description                                                                                                    |  |  |  |  |
|-------------------------------------------------------------------------------------|----------------------------------------------------------------------------------------------------|--|--|--|--|
| Event Trap Level                                                                    | Sets severity level of switch events that prompt SNMP traps.<br>Default is 3. See the "Agent Configuration" section in Chapter 4. |  |  |  |  |
| Enable Authentication<br>Traps                                                      | Select check box to enable authentication traps (recommended); clear check box to disable.                                        |  |  |  |  |
| Read Write<br>Community String                                                      | Displays or sets up to three strings that work with the SNMP set command.                                                         |  |  |  |  |
| Read Only Community<br>String                                                       | Displays or sets up to three strings that work with the SNMP get or get-next command.                                             |  |  |  |  |
| Trap Recipients                                                                     | Displays or sets recipients for traps (usually IP address of SNMP management station).                                            |  |  |  |  |
| NOTE: To disable the community string or trap recipients' fields, leave them empty. |                                                                                                    |  |  |  |  |

 Table 3-14

 SNMP Administration Fields continued

#### **License Administration Page**

Use the License Administration page to add or remove licenses. A list of installed license keys and features is also displayed.

To access License Administration page, click the admin button from the Switch Management Application page then click on the License Admin tab.

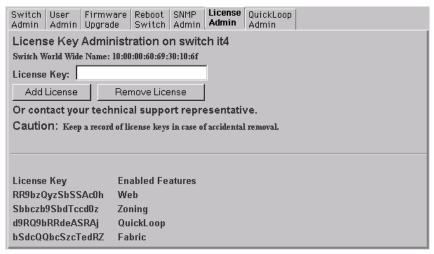

Figure 3-15. License Administration page

| Table 3-15License Administration Fields |                                                       |  |  |  |
|-----------------------------------------|-------------------------------------------------------|--|--|--|
| Field                                   | Description                                           |  |  |  |
| License Key                             | Enter license key to be added or removed.             |  |  |  |
| Add License                             | Click to add specified license.                       |  |  |  |
| Remove License                          | Click to remove specified license.                    |  |  |  |
| Keys and enabled<br>Features            | Displays license keys and features enabled on switch. |  |  |  |

Table 3-15 describes the fields on the License Administration page.

**CAUTION:** Once a license is removed, the functionality and the license are disabled. Make sure to write down the license number and keep it in a safe place.

#### **QuickLoop Administration Page**

Use the QuickLoop Administration page to set up a QuickLoop for a single switch or for a pair of switches. Select the switches, enable or disable a QuickLoop at the switch level, and turn QuickLoop on or off on an individual port.

**NOTE:** QuickLoop is not available for the Compaq StorageWorks Fibre Channel SAN Switch 8-EL.

For detailed information on QuickLoop, see Chapter 5, "Overview of the Fabric Operating System and QuickLoop."

To access the QuickLoop Administration page, click the admin button from the Switch Management Application page then click on the QuickLoop Admin tab.

| Switch<br>Admin          | User<br>Admin                    | Firmwar<br>Upgrade |        | boot<br>/itch | SNM<br>Adm |            | Lice<br>Adn |       | Qui<br>Adi | ckLoop<br>nin | )   |      |      |     |       |   |  |
|--------------------------|----------------------------------|--------------------|--------|---------------|------------|------------|-------------|-------|------------|---------------|-----|------|------|-----|-------|---|--|
| Quickloop Config for it4 |                                  |                    |        |               |            |            |             |       |            |               |     |      |      |     |       |   |  |
| 🗆 Ena                    | Enable Switch for QuickLoop Mode |                    |        |               |            |            |             |       |            |               |     |      |      |     |       |   |  |
|                          | Port No                          |                    |        | 2             | 3          | 4          | 5           | 6     | 7          |               |     |      |      |     |       |   |  |
|                          | FUILING                          |                    |        | 2             | 3          | 4          | 9           | 0     | 1          |               |     |      |      |     |       |   |  |
| Quickle                  | oop Port I                       | Enabled:           |        |               |            |            |             |       |            |               |     |      |      |     |       |   |  |
| Quickloo                 | op Ports I                       | Bypassed           |        | -             | -          | -          | -           | -     | -          |               |     |      |      |     |       |   |  |
| Curren                   | t QuickL                         | oop Partn          | er:    | 00:00         |            | WN<br>):00 |             | )0:00 |            |               |     |      |      |     |       |   |  |
| Select                   | a Quick                          | Loop Part          | ner fo | or this       | s Swi      | tch        | No          | ne 💌  | ·]         |               |     |      |      |     |       |   |  |
|                          | Sub                              | omit               |        | Re            | eset       |            |             |       |            |               |     |      |      |     |       |   |  |
| AL_PA                    | Bitmap                           | (in hexad          | ecima  | al) :         |            |            | 0           | 0000  | 0000       | 000000        | 000 | 0000 | 0000 | 000 | 00000 | ) |  |
|                          | Local AL_PAs                     |                    |        |               |            |            |             |       |            |               |     |      |      |     |       |   |  |
|                          | Port # (I                        | Port Id)           |        | A             | L_PA       | s          |             |       |            |               |     |      |      |     |       |   |  |
| Not Av                   | ailable                          |                    |        |               |            |            |             |       |            |               |     |      |      |     |       |   |  |
|                          |                                  |                    |        |               |            |            |             |       |            |               |     |      |      |     |       |   |  |

Figure 3-16. QuickLoop Administration page

Table 3-16 describes the fields in the QuickLoop Administration page.

| QuickLoop Administration Fields     |                                                                                                    |  |  |  |  |
|-------------------------------------|----------------------------------------------------------------------------------------------------|--|--|--|--|
| Field                               | Description                                                                                                    |  |  |  |  |
| Enable Switch for<br>QuickLoop Mode | Select the check box to enable the switch for QuickLoop. Clear the check box to disable the switch for QuickLoop. |  |  |  |  |
| Port No                             | Port Number                                                                                                    |  |  |  |  |
| QuickLoop Ports<br>Enabled          | Select a check box to enable QuickLoop on that port. Clear a check box to disable QuickLoop on that port.         |  |  |  |  |
| QuickLoop Port<br>Bypassed          | If a check box is selected, this indicates a port is currently bypassed.                                          |  |  |  |  |

Table 3-16 QuickLoop Administration Fields

continued

| Field                                         | Description                                                                                                    |
|-----------------------------------------------|----------------------------------------------------------------------------------------------------|
| Current QuickLoop<br>Partner                  | Displays the current partner switch WWN, domain ID, and switch name of a dual-switch QuickLoop.                         |
| Select a QuickLoop<br>Partner for this Switch | Select a switch from the list of switch names currently in the fabric as the partner switch of a dual-switch QuickLoop. |
| AL_PA Bitmap                                  | Displays the AL_PA bitmap at the end of a QuickLoop initialization.                                                     |
| Local AL_PAs                                  | Lists the AL_PAs of devices connected to the local switch.                                                              |
| Remote AL_PAs                                 | Lists the AL_PAs of devices connected to the remote switch if dual-switch QuickLoop is configured.                      |

 Table 3-16

 QuickLoop Administration Fields continued

#### Remote Switch Page (Optional Software, License Required)

Use the Remote Switch page to configure a pair of switches to operate over an extended WAN interface so that they can communicate across an ATM network by using a CNT Fibre Channel to ATM interface. This feature requires an active Remote Switch sub-license in both switches.

For detailed information on the Remote Switch, refer to the *Compaq* StorageWorks SAN Switch Remote Switch Services Installation Guide.

To access Remote Switch page, click the admin button from the Switch Management Application page then click on the Remote Switch tab. The Remote Switch tab will only show up on the Switch Management Application page if a remote switch license is installed.

Table 3-17 describes the fields on the Remote Switch page.

#### Table 3-17 Remote Switch Fields

| Field                    | Description                                                                                         |
|--------------------------|----------------------------------------------------------------------------------------------------|
| Remote Switch<br>Enabled | Select the check box to enable the remote switch. Clear the check box to disable the remote switch. |
| Commit remote<br>Switch  | Click to apply changes made.                                                                        |

#### **Telnet Interface Page**

The Telnet Interface page lets you launch a Telnet session directly from your Web browser. To launch a Telnet session, click the Telnet button in the Switch Management Application page.

Only one Telnet session can be active at a time. A message box appears if a session is already active. Click ABORT SESSION to terminate the session that is active or click CANCEL to cancel the new session. An up arrow D appears in the Telnet session that is terminated.

**NOTE:** User and administrative privileges can access this page but only administrative privileges can abort a telnet session.

| 🗾 Telnet - it3                         |                      |                                  | _ 🗆 × |
|----------------------------------------|----------------------|----------------------------------|-------|
| <u>Connect</u> <u>E</u> dit <u>T</u> e | erminal <u>H</u> elp |                                  |       |
| portstatshow                           | : Command I          | not found                        |       |
| it3:admin> p                           | ortStatsSh           | DW                               |       |
| usage: portS                           | tatsShow <           | port_number>                     |       |
| it3:admin> p                           | ortStatsSh           | ow 4                             |       |
| stat_wtx                               | Ø                    | 4-byte words transmitted         |       |
| stat_wrx                               | 0                    | 4-byte words received            |       |
| stat_ftx                               | 0                    | Frames transmitted               |       |
| stat_frx                               | 0                    | Frames received                  |       |
| stat_c2_frx                            |                      | Class 2 frames received          |       |
| stat_c3_frx                            | 0                    | Class 3 frames received          |       |
| stat_lc_rx                             | 0                    | Link control frames received     |       |
| stat_mc_rx                             | 0                    | Multicast frames received        |       |
| stat_mc_to                             | 0                    | Multicast timeouts               |       |
| stat_mc_tx                             | 0                    | Multicast frames transmitted     |       |
| tim_rdy_pri                            | 0                    | Time R_RDY high priority         |       |
| tim_txcrd_z                            | 0                    | Time BB_credit zero              |       |
| er_enc_in                              | 0                    | Encoding errors inside of frames |       |
| er_crc                                 | 0                    | Frames with CRC errors           |       |
| er_trunc                               | 0                    | Frames shorter than minimum      |       |
| er_toolong                             | 0                    | Frames longer than maximum       |       |
| er_bad_eof                             | 0                    | Frames with bad end-of-frame     |       |
| er_enc_out                             | 9                    | Encoding error outside of frames |       |
| er_disc_c3                             | 0                    | Class 3 frames discarded         |       |
| Type <cr> to</cr>                      | continue,            | Q <cr> to stop:</cr>             |       |

Figure 3-17. Telnet Interface page

See Appendix A for detailed information about Telnet commands.

**NOTE:** HotJava browsers do not support Telnet commands.

## **Useful Information**

When using Web Management Tools, note the following:

- Fields that can be modified are highlighted.
- Hints display in the bottom left of your browser when you position your mouse over highlighted areas.
- When making changes in the Admin page, the Response Page shows whether each individual configuration change was committed or rejected.
- Java is disabled in some versions of Netscape Navigator and must be enabled by selecting both the Enable Java and the Enable Java Script options in the Preferences/Advanced menu.
- Java applications can hang Netscape Navigator and Microsoft Internet Explorer (IE) on Windows NT after Service Pack 3 due to the True Color graphics-specific mode. To work around this problem, either change the Windows NT display settings to other than True Color, or download Microsoft's hotfix to modify the *Win32k.sys* file. The hotfix is available from Microsoft Technical Support.

# Chapter **4**

# Managing the Switch Using SNMP, Telnet, or Single Ethernet Port

This chapter covers the following topics:

- Managing the switch using SNMP
- Managing the switch using Telnet
- Fabric Management through a single Ethernet port
- Syslog Daemon

### Managing the Switch Using SNMP

The switch's resident SNMP agent allows remote switch management through the IP over Ethernet and Fibre Channel interfaces. This section provides an overview of the key concepts in switch management based on SNMP.

#### **SNMP Model**

Within the SNMP model, a manageable network consists of one or more manager systems (or network management stations) and a collection of agent systems (or network elements).

- A manager system runs a management application, such as the SWCC, that monitors and controls the network elements.
- An agent system is a network device, such as a Fibre Channel switch, a managed hub, or a bridge, that has an agent responsible for carrying out operations requested by the manager. Therefore, an agent is the interface to a managed device.

The manager communicates with an agent by using SNMP. The switch agent supports SNMP version 1 (SNMPv1) and Community-based SNMP version 2 (SNMPv2C). SNMP allows the following management activities:

- A manager can retrieve management information from an agent. There are three operations for this activity:
  - □ SNMP-GET
  - □ SNMP-NEXT
  - □ SNMP-BULKGET (SNMPv2C)
- A manager can change management information on the agent. This operation is called SNMP-SET.
- An agent can send information to the manager without being explicitly polled for it. This operation is called a trap in SNMPv1 and a notification in SNMPv2C. Traps or notifications alert the manager to events that occur on the agent system. For the rest of this guide, the term *trap* is used.

#### **Management Information Base**

The information on an agent is known as the Management Information Base (MIB). It is collection of configuration and status information. A specific type or class of management information is known as a MIB object or MIB variable. For example, the MIB variable sysDescr describes an agent system. The existence of a particular value for a MIB object in the agent system is known as a MIB object instance, or simply an instance. Some MIB objects have only a single instance for a given agent system. For example, the system description and the instance are denoted as SysDescr.0. Other MIB objects have multiple instances. For example, the operational status of each Fibre Channel port on a switch and a particular instance can be denoted as swFCPortOperStatus.5.

MIB objects are organized in a hierarchical tree structure. Each branch in the tree has a unique name and numeric identifier. Intermediate branches of the tree serve as a way to group related MIB objects together and the leaves of the tree represent the MIB objects. Figure 4-1 illustrates the tree structure.

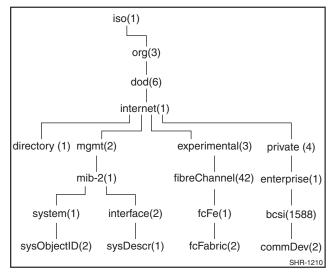

Figure 4-1. Management Information Base (MIB) tree

A MIB object is identified by its position in the tree. A full object identifier consists of the identifier of each branch along the path through the tree. For example, the object sysObjectID has the full identifier of 1.3.6.1.2.1.1.2. For readability, the notation {system 1} can be used.

The switch's agent supports the following:

- SNMPv1 and SNMPv2c
- Command line utilities to provide access to and configuration of the agent
- MIB-II system group, interface group, and SNMP group
- Fabric element MIB
- Vendor-specific MIBs
- Standard generic traps
- Enterprise-specific traps

#### **SNMP Transports**

The SNMP agent residing on the embedded processor supports UDP/IP over the Ethernet interface or any FC-IP interface. This transport provides an immediate plug-and-play support for the switch after the IP address has been assigned.

#### **MIB-II Support**

Eleven groups of objects are specified in MIB-II. The SAN Switch SNMP agent supports three of these groups. The three supported groups include:

- 1. System group (object ID is {iso, org, dod, internet, mgmt, mib-2, 1})
- 2. Interfaces group (object ID is {iso, org, dod, internet, mgmt, mib-2, 2})
- 3. SNMP group (object ID is {iso, org, dod, internet, mgmt, mib-2, 11})

The following variables can be modified by using the SNMP set command, given an appropriate community with read-write access:

- SysDescr—The system description; the default value is set as Fibre Channel Switch.
- SysObjectID—The system object identifier vendor's authoritative identification (1.3.6.1.4.1.1588.2.1.1.1)
- SysUpTime—The time since the agent was last initialized
- SysContact—The identification and contact information for this system. By default, this is set as Field Support.

 SysLocation—The node's physical location. The default setting is End User Premise.

The interface group supports three interface drivers: software loopback, Ethernet, and Fibre Channel IP.

#### **Fabric Element MIB Support**

There are five object groups defined for fabric element MIB support:

- Configuration group
- Operation group
- Error group
- Accounting group
- Capability group

The SNMP agent supports all groups.

#### **Specific MIBs**

There are five groups of MIBs defined for fabric support:

- Switch System group
- Fabric group
- SNMP Agent Configuration group
- Fibre Channel Port group
- Name Server group

#### **Generic Traps**

Setting up the switch's SNMP connection to an existing managed network lets the network system administrator receive the following generic traps:

- coldStart—Indicates that the agent has reinitialized itself such that the agent's configuration can be altered. This also indicates that the switch has booted.
- linkDown—Indicates an IP interface (Ethernet, loopback, or embedded N\_Port) has gone down and is not available.

linkUp—Indicates an IP interface (Ethernet, loopback, or embedded N\_Port) has become available.

**NOTE:** The linkUp and linkDown traps are not associated with removing or adding an Ethernet cable. This is strictly a driver indication that the interface is configured, operational, and available, and does not necessarily mean that the physical network cable is affected.

authenticationFailure—Indicates that the agent received a protocol message that is not properly authenticated. This trap is disabled by default, but it can be enabled with the command agtcfgSet.

#### **Enterprise-Specific Traps**

The fabric supports three enterprise-specific traps. They are:

- swFault—Indicates that the diagnostics detected a fault in the switch.
- swSensorScn—Indicates that the operational state in an environment sensor, such as a fan, the temperature, or a power supply has changed.
- swFCPortScn—Indicates that the operational state in a Fibre Channel port has changed.

**NOTE:** SNMP swFCPortScn traps are generated whenever a GBIC is inserted and removed, even though the state remains offline.

 swEventTrap—Indicates a firmware event has been written to the switch event log.

Trap parameters can be configured with the SNMPv1 SET command with an appropriate community. These parameters can also be configured through a Telnet connection with the agtcfgSet command.

#### **Agent Configuration**

The agent parameters that can be configured include:

- SNMPv1 communities (up to six)
- Trap recipients (one per community)

**NOTE:** You must reboot the switch for changes in the SNMPv1 communities or trap recipient parameters to take effect.

- sysName
- sysContact
- sysLocation

**NOTE:** The sysName, sysContact, and sysLocation parameters can be configured by the SNMPv1 SET command with an appropriate community. These parameters can also be configured using a Telnet connection and the agtcfgSet command.

- authenticationFailure
- swTrapEnable
- swEventTrapLevel

The swEventTrapLevel parameter is a trap that specifies the severity level in conjunction with the security level of an event. When an event occurs, and if its severity level is at or below the set value, the trap is sent to configured recipients. For example, if the trap value is set to 3 (warnings), traps will be sent for 3, 2 (errors), and 1 (criticals). By default, the event trap value is 3.

Possible trap values include:

- $\Box$  0—None
- □ 1—Critical
- □ 2—Error
- □ 3—Warning
- 4—Informational
- □ 5—Debug
- authTrapsEnabled: (true, t, false, f) By default, the parameter is set to t.
- SNMP community and trap recipients configuration:

These parameters contain the IP address of the trap recipients that have been configured to process the traps. The SWCC Agent will write this address during setup.

These parameters can be changed through SNMP or through Telnet with the agtcfgSet command.

**NOTE:** Changes to SNMP parameters are not displayed in SNMP until the switch is rebooted. This is because SNMP runs from cache while the active settings run from the flash ROM.

#### **Tools for Managing with SNMP**

The SWCC software provides an easy way to set up and manage the switch. The SNMP MIBs are integrated into the SWCC software. Refer to the *Compaq StorageWorks Command Console (SWCC) for Hubs, Switches, and Tape Controllers* documentation included on the software CD for more information.

You can set up trap definitions with a number of tools, including SWCC, Compaq Insight Manager, HP OpenView, and others. To use a tool other than the SWCC, refer to the documentation provided with the tool.

#### **Compaq CNMS SNMP Setup**

Complete the following steps to incorporate the Fibre Channel standard MIB and the Compaq-specific MIB into an SNMP management station:

- 1. Install Compaq-CNMS on your computer.
- 2. Log in to your computer.
- 3. Double-click the Compaq-CNMS icon.

When the User Settings wizard displays:

- 1. Choose Normal and click Next.
- 2. Choose Default Polling and click Next.
- 3. Change the default (write) community string to private and click Next.
- 4. Leave the email choices at their default values and click Next.
- 5. Leave the Web choices at their default values and click Next.
- 6. Leave the wizard choices at their default values and click Next.
- 7. Choose Yes for "manageable devices automatically discovered" and click Next.
- 8. Enter the gateway router IP address (provided by your network administrator).
- 9. Leave the "other community strings for read" at their default values and click Next.
- 10. Leave the "automatic layout settings" at their default values and click Next.

11. At the next window, click Begin Discovery Now. This completes the User Settings wizard entries.

To configure the system for the switch:

- 1. Go to the Tools pull-down menu and click Create Custom Device. You will be prompted for a Device Type Name.
- 2. Enter a name, such as "FC Switch," and click Next. You will be prompted for an icon.
- 3. Click none selected, choose an icon, and click Next.
- 4. Skip the batch file prompt. You will be prompted for the type of MIB this device supports.
- 5. From the list, select RFC1213-MIB and click Next.
- 6. The next window asks you for the SysObject ID. This is the string of numbers that defines the object ID for SNMP. Enter 1.3.6.1.4.1.1588.2.1.1.1 and click Next.
- 7. The next window prompts for a Physical Port. Enter a name for the Ethernet port, such as "Ethernet Mgmt Port." Click Add Port and choose Ethernet as the protocol.
- 8. At the next window, click Finish. A message displays stating that you successfully created a custom device type. Exit the program and restart Compaq CNMS for the device type to take effect.
- 9. When the program starts, the User Settings wizard displays. Click Cancel. The FC Switch icon displays in the networking devices area. This is the custom device type you created.
- 10. Drag the icon with your mouse and drop it into the window labeled Main. A picture of the FC Switch displays in the Main window.
- 11. A description of the switch displays. Enter a name and the IP address for your switch. Click OK.
- 12. Place the cursor on the switch and click the right mouse button. From the menu, choose SNMP Statistics, then System Information. A new window displays the information about the switch as configured through the Telnet command agtCfgSet. The values that display are the default settings. Change them if necessary. After you change the values, verify they are set on the switch through Telnet using the agtcfgShow command or through SNMP.
- 13. Go back to the SNMP Statistics window and choose Protocols for a list of supported protocols.

- 14. Go back to statistics and choose MIB Browser. A window displays with three items in a tree. Choose Parse MIBS.
- 15. Click OK, then choose Browse MIB to parse from the next window.
- 16. Choose *sw.mib* to compile the MIB. Exit the Parse MIB window, then exit the MIB Browser window.

NOTE: swTrapEnable must be set to 1 and swEventTrap level must be set correctly.

### Managing the Switch Using Telnet

To make a successful Telnet connection to a switch, you need the switch name or IP address, a username, a password, and an Ethernet connection

**NOTE:** The switch must have an IP address. To assign an IP address, refer to the installation and hardware guide that came with your switch.

#### **Default Usernames and Security Levels**

Each username has an associated security level, with username 3 having the least number of privileges and username 1 having the most.

| Delault Userliallies |                                                                                                    |  |  |
|----------------------|----------------------------------------------------------------------------------------------------|--|--|
| Default Username     | Description                                                                                                    |  |  |
| User (username 3)    | Gives users access to commands that do not change a switch state. This level is recommended for monitoring switch activity.                                                                                                |  |  |
| Admin (username 2)   | Gives users access to all commands in the Help menu.<br>Most switch administration is performed at this level.                                                                                                    |  |  |
| Root (username 1)    | Gives users access to an extensive command set that<br>can significantly alter system performance. Root<br>commands are beyond the scope of this manual.<br>Consult Compaq customer service before using root<br>commands. |  |  |

Table 4-1 Default Usernames

The system administrator can assign usernames other than those listed; however, users at the same security level have the same privileges regardless of the username assigned.

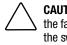

**CAUTION:** Limit root access to users responsible for maintaining and modifying the fabric. Commands available to a root user, if used inappropriately, can cause the switch to stop functioning or to function abnormally. Root commands should only be used at the request of Compaq customer service.

#### **Changing Passwords**

The initial default password for all usernames is **password**. To change user passwords:

- 1. Log in as admin.
- 2. Issue the Telnet command passwd.

Each username (admin and user) is displayed in sequence, letting you modify each password and name.

3. To replace the existing password, enter a new password or name.

#### **Initiating a Telnet Session**

A Telnet session is initiated between a workstation and a switch through an Ethernet connection by establishing a network connection between the host system and the switch's Ethernet RJ-45 connector.

To initiate a Telnet session:

1. Launch Telnet from a workstation connected to the network.

**NOTE:** For Windows 95/Windows 98/ Windows NT, select Run from the Start menu. Type Telnet, then click OK.

2. From Telnet, connect to the switch using the switch's IP address.

**NOTE:** For Windows 95/Windows 98/ Windows NT, select Remote System from the Connect menu on the Telnet window. Enter the IP address of the switch in the Host Name box.

- 3. Press Enter to display the login prompt. At the prompt, enter admin.
- 4. At the password prompt, enter the password.
- 5. When the prompt switchName:userName> displays, enter a Telnet command.

#### **Telnet Commands**

Information and examples on managing and monitoring the switch through Telnet are provided in Appendix A of this guide. The following command types are covered:

- QuickLoop-specific commands
- Fabric Operating System and Quickloop commands:
  - General commands let you control basic switch operations.
  - Diagnosis commands let you monitor, test, and evaluate the switch.
  - **Routing commands** let you view switch routing information.
  - □ License commands let you view, add, and remove license keys.
- Zoning-specific commands

# Fabric Management through a Single Ethernet Port

Multiple StorageWorks Fibre Channel switches can be managed through a single IP connection to one of the switches using Telnet services, Web Management Tools, or SNMP commands. Each switch supports a 10BaseT or 10/100BaseT Ethernet connection, which is the general link for IP services. A second IP connection, the Fibre Channel IP or in-band support, is also available for managing a switch.

Most host bus adapters are not set up to initiate an in-band Fibre Channel IP connection. At least one switch must have an Ethernet connection. From that entry point you can manage the remaining switches in the fabric using in-band IP services. The management workstation runs a Web browser, a Telnet session, or SNMP to address the switch that has an Ethernet connection. Therefore, the management workstation and the Ethernet IP address of the switch must be in the same subnet. In addition, the management station must have either a static route to the Fibre Channel IP subnet, or the switch must be the default gateway for the management workstation. This allows the management station to direct IP to or through the switch.

The switches not connected to the Ethernet connection must have:

- The same default gateway value as the switch that is connected to the Ethernet connection.
- FC IP addresses in a different subnet from the Ethernet IP addresses of the management station.
- FC IP addresses in the same subnet as the FC IP address of the switch that is connected to the Ethernet connection.

## An Example of Managing the Fabric through a Single Ethernet Port

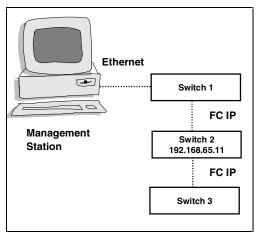

Figure 4-2. Single-port management of switches

To access switch 2 from a browser on the management station, you must enter: http://192.168.65.11

The management station detects that the address is not on the same subnet as the management station so it forwards it to its gateway address (IP address of switch 1). Switch 1 forwards it to switch 2 over the fibre channel.

In the opposite direction, switch 2 detects that the address where the web pages are to be sent are not on the same subnet as switch 2 so it sends the pages to its gateway address, FC IP address of switch 1 which forwards them to the management station.

| Table 4-2Example IP Address Settings |                       |               |                  |                  |  |
|--------------------------------------|-----------------------|---------------|------------------|------------------|--|
|                                      | Management<br>Station | Switch 1      | Switch 2         | Switch 3         |  |
| Ethernet IP<br>Address               | 192.168.1.09          | 192.168.1.10  | 204.1.1.11<br>NC | 204.1.1.12<br>NC |  |
| FC IP<br>Address                     | 192.168.65.09         | 192.168.65.10 | 192.168.65.11    | 192.168.65.12    |  |
| Default<br>Gateway                   | 192.168.1.10          | any           | 192.168.65.10    | 192.168.65.10    |  |

## **Syslog Daemon**

A UNIX-style syslog daemon (syslogd) reads system events, forwards system messages to users, and writes the events to log files according to your system configuration.

#### Introduction

Syslogd categorizes events by facility and severity. Refer to the manual pages on your UNIX system for a list of facilities and severity levels.

The log process documents errors and system events on the local machine and sends the information to a user or system administrator. The daemon is constantly running and ready to receive messages from system processes. The events are logged according to the statements in the configuration file.

In addition, syslogd can receive messages from a remote machine. Syslogd listens to UDP port 514 for system events. A remote machine does not have to be running UNIX to forward messages to syslogd, but it must follow the basic syslog message format standard.

An example entry in a syslogd log file is:

Jul 18 12:48:00 sendmail[9558]: NOQUEUE: SYSERR(uucp): /etc/mail/sendmail.cf: line 0: cannot open: No such file or directory

The first two items are the event's date and time (as known by the machine on which syslogd is running) and the name of the machine that issued the error. This would be the local machine if the message is generated by a task running on the same machine as syslogd, or a remote machine if the message was received on UDP port 514. The first two items are always present while other entries are message-specific.

**NOTE:** The log file can be located on a different machine and remotely mounted. A local error is an error that occurs where syslogd is running, not on the machine where the error log physically resides.

Syslogd applications for Windows NT and Windows 95 are available at no charge on several FTP servers on the Internet.

#### Syslogd Support

Switch firmware maintains an internal log of all error messages. The log is implemented as a circular buffer with a storage capability of 30 errors. After 30 errors have been logged, the next error message overwrites the oldest message at the beginning of the buffer.

The switch can be configured to send internal error messages to syslog by sending a UDP packet to port 514 on the syslogd machine. This allows storage of switch errors on a syslogd-capable machine and avoids the limitations of the circular buffer.

Syslogd provides system error support by means of a single log file and can notify a system administrator in real time of error events. The daemon also provides dial home capability.

#### **Error Message Format**

Each logged error message sends the following information:

- Error number (1 for the first error after boot, incremented by one with each new error)
- The error message, exactly as it is stored in the error log (and printed by the errShow command)

The error number helps identify the error and determine when a switch rebooted. For example, if a log of error number N from the switch is followed by a log of error number 0, then the switch rebooted between the two errors.

The error message includes the switch that reported the error and the following event information:

- ID of the task that generated the error
- Name of the task that generated the error
- Date and time when the error occurred, as seen by the switch. This can be different from the first item in the log file, which is the time of the error as seen by the syslogd machine. These two time values are different if the clocks in the switch and in the syslogd machine are not in sync.
- Error identifier consisting of a module name, a dash, and an error name
- Error severity
- Optional informational part
- Optional stack trace

Example:

Syslogd running on switch sw9 is sending log events to the UNIX machine called example. The following is an example of a no memory error generated by the shell. This is a severity 1 (LOG\_CRITICAL) error. Syslogd is configured to store the errors in the */var/adm/silkworm* file similar to the following.

example% egrep sw9 /var/adm/silkworm Jul 11 16:48:25 sw9 1 0x103d8620 (tShell): Jul 11 16:48:19 Jul 11 16:48:25 sw9Error SYS-NOMEM, 1, No memory Jul 11 16:48:25 sw9 \_tt+0x40 (0x103a2030) Jul 11 16:48:25 sw9 \_yystart+0x95c (0x1017128c) Jul 11 16:48:25 sw9 \_yyparse+0x694 (0x10172dc4) Jul 11 16:48:25 sw9 \_execute+0xdc (0x1014c06c) Jul 11 16:48:25 sw9 \_shellTask+0x964 (0x1003aea4) Jul 11 16:48:25 sw9 \_shellTask+0x198 (0x1003a6d8) Jul 11 16:48:25 sw9 \_vxTaskEntry+0x10 (0x10114d14) Jul 11 16:48:25 sw9

#### **Message Classification**

Syslogd messages are classified according to facility and priority (severity code), which lets a system administrator take different actions for different errors. The action taken, based on the message's facility and priority, is defined in the syslog configuration file. Example configurations are provided in a following section.

The switch uses the facility local7 for all error messages sent to the syslogd.

UNIX provides eight priorities and the switch provides four severity codes [code LOG\_PANIC (0) causes a reboot and is not sent to the syslogd]. The mapping between the switch's severity codes and UNIX syslogd priorities is provided in the following table.

| Table 4-3Syslog Message Classification |         |  |  |
|----------------------------------------|---------|--|--|
| Switch                                 | UNIX    |  |  |
| LOG_CRITICAL (1)                       | Alert   |  |  |
| LOG_ERROR (2)                          | Err     |  |  |
| LOG_WARNING (3)                        | Warning |  |  |
|                                        |         |  |  |

Debug

#### **Switch Configuration**

LOG\_DEBUG (4)

To start the syslogd, type the following command:

syslogdlp <IP address of the syslogd machine>

The syslogdlp command with no parameter prints the IP address of the current target syslogd machine. An IP address of 0.0.0.0 disables the forwarding of error messages to syslogd. In this case, error messages are logged internally to the switch, but the messages are not forwarded to the syslogd.

#### **Examples**

Enable and verify syslogd support:

syslogdlp "10.0.0.1" syslogdlp syslog daemon's address: 10.0.0.1

Disable syslogd support:

syslogdlp '0.0.0.0" syslogdlp syslog daemon's address: 0.0.0.0

#### **Syslogd Configuration**

The syslog configuration provides the syslogd with instructions for handling different messages. The following are example entries in a syslog configuration file (*/etc/syslog.conf*) that show the switch error messages that are stored in different files. Refer to the syslog manual pages on your UNIX system for the full documentation of the syslog configuration file. The following entry in */etc/syslog.conf* causes all messages from the switch of UNIX that have a priority warning or higher (switch severity LOG\_WARNING or higher) to be stored in the file */var/adm/silkworm*.

local7.warning /var/adm/silkworm

The following entries in the */etc/syslog.conf* cause the messages from the switch of UNIX priority alert (switch severity LOG\_CRITICAL) to be stored in the file */var/adm/alert*, and all other messages from the switch to be stored in the file */var/adm/silkworm*.

| local7.alert | /var/adm/alert    |
|--------------|-------------------|
| local7.debug | /var/adm/silkworm |

The local7 prefix identifies the switch the message is from. A file must exist and have the proper permission in order for the syslogd to write to it.

# Chapter **5**

## Overview of the Fabric Operating System and QuickLoop

This chapter covers the following topics:

- Overview of the Fabric Operating System
- Overview of the SAN Switch QuickLoop
  - Benefits and features
  - Initialization
  - QuickLoop Master
  - Address translation
  - Operation modes
  - □ Configurations
  - □ Fault isolation
  - □ Recovery
  - QuickLoop Zoning

## **Overview of the Fabric Operating System**

The Fabric Operating System provides a set of services for managing data traffic among SAN devices. The Fabric Operating System includes a complete set of standard Fibre Channel services for fabric and Fibre Channel Arbitrated Loop (FC-AL) management. Sophisticated routing protocols enable you to construct fabrics interconnecting thousands of devices and management services.

The Fabric Operating System lets you:

- Discover the set of connected devices
- Determine the available data paths through the switches
- Configure the fabric automatically
- Configure and manage fabric-wide services such as the Simple Name Service, Alias Service, and Zoning
- Manage the switch remotely using Telnet, SNMP, or Web Management Tools

#### Features

Table 5-1 describes the software features of the Fabric Operating System.

| Feature                    | Description                                                                                                    |
|----------------------------|----------------------------------------------------------------------------------------------------|
| Login (FC)                 | Explicit fabric login is supported (public and private).                                                                                                    |
| Probing                    | Devices are automatically discovered and registered with the fabric<br>Simple Name Service (SNS). Translation mode is set so private devices<br>can communicate with other fabric attached devices. |
| Zoning                     | Zoning is a fabric management service used to create logical device subsets within a SAN, which enables resource partitioning for management and access control.                                    |
| Buffer-to-buffer<br>credit | The buffer-to-buffer credit for each F_Port can be up to 16 credits.                                                                                                    |
| Time out values            | Time out values are adjustable in one-second increments through Telnet. Time out values include R_A_TOVs (Resource Allocation Time Out Values) and E_D_TOVs (Error Detect Time Out Values).         |

Table 5-1 Fabric Operating System Features

continued

| Feature                 | Description                                                                                                    |  |  |  |
|-------------------------|----------------------------------------------------------------------------------------------------|--|--|--|
| Fabric name             | Fabric names are automatically or manually assigned for a multiswitch configuration.                                                                                                    |  |  |  |
| Frame delivery          | Frames are delivered through the destination F_Port in the same order<br>received by the source F_Port. The in-order frame delivery is<br>maintained within a fabric of multiple interconnected switches.                                                                                                    |  |  |  |
| Address<br>assignment   | The switch follows the addressing hierarchy defined in the Fibre<br>Channel Standard. The switch port address identifiers are selected<br>using an automatic address assignment protocol. All ports within the<br>switching fabric (F_Ports, FL_Ports and E_Ports) are assigned address<br>identifiers. Each switch maintains its own address pool. The<br>designated address managers within the fabric manage the address<br>identifiers and assign the address pool to the individual switches.                       |  |  |  |
| Broadcast and multicast | The system supports up to 256 multicast groups, plus one for<br>broadcast. Any port can be a member of multiple groups. In addition to<br>the unicast routing table, each port has its own multicast routing table<br>The Alias Server is responsible for setting up and removing multicast<br>groups.                                                                                                    |  |  |  |
| Frame routing           | The system supports self-routing of frames between the<br>communicating ports. The path selection in a multiswitch configuration<br>is based on a self-routing protocol.                                                                                                    |  |  |  |
| Management              | The Compaq StorageWorks Fibre Channel SAN Switch 16 can be<br>managed from the front panel controls. The switches can also be<br>managed using SNMP, Web Management Tools, and Telnet. The last<br>three management methods are accessible through the Internet<br>Protocol over the RJ-45 100BaseT Ethernet port or any Fibre Channel<br>port. You can use any SNMP-based management product, including<br>Compaq SWCC, to access the SNMP agent. You can use any supported<br>Web browser to use Web Management Tools. |  |  |  |

Table 5-1 Fabric Operating System Features continued

continued

| Feature      | Description                                                                                                    |
|--------------|----------------------------------------------------------------------------------------------------|
| Name Server  | The Name Server function is based on the Simple Name Server model defined in the Fibre Channel Standard. The Name Server provides a means to determine which N_Ports are allowed to communicate with each other. This function is provided by the embedded N_Port with the alias address FFFFFCh to register address mapping between the Nx_Port 24-bit Fibre Channel physical address (Nx_Port identifier) and the logical addresses such as World Wide Names (WWNs), IP addresses, FC-4 device types, and Initial Process Associators. The Name Server also provides deregistration and query functions from other nodes or Nx_Port identifiers. |
| Alias Server | The Alias Server is based on the Fibre Channel Standard. The function<br>is provided by the embedded N_Port with the alias address FFFF8h.<br>The server manages multicast groups.                                                                                                    |

 Table 5-1

 Fabric Operating System Features continued

## **Overview of the SAN Switch QuickLoop**

The SAN Switch QuickLoop is a unique Fibre Channel topology that combines the services of fabric and Fibre Channel Arbitrated Loop (FC-AL) management. QuickLoop allows hosts with non-fabric-aware drivers to perform I/O operations with storage devices within a loop.

QuickLoop is a logical Private Loop Fabric Attach (PLFA) consisting of multiple private Arbitrated Loops (looplets) interconnected by a fabric. Although NL\_Port devices are attached to different Arbitrated Loops, the fabric and the physical device locations are transparent. All NL\_Ports share one Arbitrated Loop Physical Address (AL\_PA) space and operate in accordance with the FC-AL.

QuickLoop allows you to use switches instead of hubs in environments where all attached devices are private. No fabric login (FLOGI) is required from these devices. Host drivers that have Private Loop Direct Attach (PLDA) capability do not need to be modified to perform I/O operations with storage devices in QuickLoop.

QuickLoop allows a logical loop of up to two switches if the switches have Fabric Operating System licenses installed. The loop can include all or a subset of the U\_Ports in a switch. QuickLoop can be part of a large fabric, and multiple QuickLoops (either single-switch or dual-switch) can coexist in a single fabric. QuickLoop makes the fabric and the physical connectivity transparent to the NL\_Ports by allowing them to communicate with one another using AL\_PAs for device addressing. The NL\_Ports operate in the same manner as in a PLDA environment. QuickLoop creates a single logical loop that provides a reliable connection between private hosts and storage devices connected to multiple U\_Ports (looplets). Loop initializations are propagated to all looplets while detected faults are isolated to a local looplet.

**NOTE:** This feature is not available on the Compaq StorageWorks Fibre Channel SAN Switch 8-EL.

#### **Benefits**

QuickLoop provides a migration path from a single private loop to a fully scalable fabric for constructing SANs. QuickLoop-enabled switches can replace hubs when a SAN is first deployed. When Nx\_Port devices become fabric capable, you can upgrade the SAN to mix QuickLoop and fabric, and continue to expand toward a full fabric.

As an alternative to using Fibre Channel hubs, QuickLoop offers many advantages due to the blending of private arbitrated loops and a fabric. These advantages include:

- More aggregated bandwidth-Each looplet has its own unshared bandwidth.
- Higher performance Loop tenancies can occur in parallel in different looplets.
- **Better fault isolation**-A looplet, containing a faulty device, is localized.

#### Features

The SAN Switch QuickLoop:

- Consists of any set of ports from any two switches in a fabric
- Supports a dual-switch configuration for two switches with Fabric Operating System licenses installed
- Supports up to 126 devices per QuickLoop
- Conforms to Fibre Channel standards
- Combines up to 32 ports (Compaq StorageWorks Fibre Channel SAN Switch 16) or 16 ports (Compaq StorageWorks Fibre Channel SAN Switch 8). Each loop attached to a port is referred to as a looplet.

Additional features include:

- Each looplet supports transfer rates of 100 MB/s. Multiple devices can communicate simultaneously in different looplets.
- A fabric can have several QuickLoops, but a switch can only be in one QuickLoop.
- Devices on the QuickLoop are logically attached to the fabric. The first 32 devices are entered into the Name Service and the device address is translated from a 24-bit fabric address to an 8-bit private address.
- Public hosts that support an arbitrated loop attached to QuickLoop ports are treated as private devices.
- Hosts attached to QuickLoop can communicate to all devices attached to QuickLoop.
- Other public hosts connected to the fabric through non-QuickLoop ports can communicate with devices attached to QuickLoop by using single translative mode.
- Individual looplets can be taken out of service manually or automatically if a looplet error is detected. The looplet is reinstated when the error condition is cleared.
- Individual QuickLoop ports can be converted to Fabric Loop Attach (FLA) compliant FL\_Ports on switches with a Fabric Operating System license by disabling QuickLoop mode on that port.
- Web Management Tools or Telnet interface can be used for QuickLoop port management.

#### Initialization

QuickLoop initialization is an automatic two-pass process that includes:

- 1. Sequential looplet initialization, where each device in a looplet registers with a switch.
- 2. Full QuickLoop initialization, which assigns a unique AL-PA to each device and starts QuickLoop operations.

#### **Sequential Looplet Initialization**

Each QuickLoop device obtains a unique AL\_PA in a single AL\_PA space. Only looplets from which Loop Initialization Procedure (LIPs) are received are initialized using the loop initialization procedure described in FC-AL. AL\_PAs of devices in looplets from which no LIPs are received are preserved during the initialization. The sequential looplet initialization involves:

- Propagating LIPs to all looplets and forcing them into the OPEN-INIT state.
- Collecting an AL\_PA bitmap super set that includes all AL\_PAs in looplets from which no LIPs are received.
- Initializing the loop as described in FC-AL and using the AL\_PA bitmap super set to initialize a looplet from which LIPs are received.
- Adding the AL\_PAs of the newly initialized looplet to the AL\_PA bitmap super set. If the newly initialized looplet has a hard-assigned AL\_PA in conflict with a soft-assigned AL\_PA of another looplet, the soft-assigned AL\_PA is reinitialized.

#### **Full Initialization**

Full initialization sets up QuickLoop as a single logical PLDA. This process makes all assigned AL\_PAs addressable by any device in a looplet regardless of whether the destination device and the source device are in the same physical looplet.

If the destination device is not in the same physical looplet as the source device, the hidden FL\_Port in the source device looplet acts on behalf of the destination device. The hidden FL\_Port in the destination device looplet acts on behalf of the source device while the fabric provides the transport service. Devices that are not physically located in a looplet but are addressable by a local device in the looplet are called phantom devices.

Operations performed during full initialization include:

- Initialization of all looplets
- Setting phantom devices in each looplet
- Setting the transport paths across all looplets
- Reinitializing all looplets to an operational state

#### **QuickLoop Master**

In a dual-switch QuickLoop, only one switch can drive the initialization process. The switch that drives a QuickLoop initialization is called the QuickLoop Master. Switches use the following criteria to elect the QuickLoop Master:

- If one of the switches receives LIPs from one (or more) of its looplets and the other switch does not, the switch that receives the LIPs becomes the QuickLoop Master.
- If both of the switches receive LIPs from their respective looplets, the switch that has the lower Domain ID becomes the QuickLoop Master.

**NOTE:** A dual-switch QuickLoop configuration requires that both switches have a Fabric Operating System license installed.

**NOTE:** The role of the QuickLoop Master is not fixed in one switch. It is determined dynamically each time the QuickLoop is initialized.

#### **Address Translation**

Address translation is achieved through hardware translative mode or phantom mode. A phantom device is a device that is addressable by a unique AL\_PA (called phantom AL\_PA) in a looplet, but not physically located in the local looplet. The phantom device is in the same fabric as the local looplet.

- Standard Translative Mode allows public devices to communicate with private initiator devices across the fabric.
- QuickLoop Mode allows private devices to communicate with other private devices across the fabric.
- Devices connected to a U\_Port in QuickLoop mode are treated strictly as private devices, even if they are FLA capable devices. The QuickLoop-enabled U\_Port drops the class 3 FLOGI if an NL\_Port sends one.
- QuickLoop uses the Translative Mode of the switch to achieve the physical connection transparency.

#### **Operation Modes**

The operation modes are managed with Telnet commands. The system configuration has three control levels:

- Fabric mode—No U\_Port participates in any logical PLDAs and all U\_Ports operate as FC-FLA-compliant devices (default mode). This is level 1: fabric level.
- QuickLoop mode—All U\_Ports participate in a logical PLDA (or dual-switch), unless a U\_Port is overridden by a level 3 configuration. This is level 2: switch level.
- Mixed mode—Per port configuration that overrides level 2 configurations and can be set during installation. U\_Ports can be configured as part of a logical PLDA (QuickLoop mode) or as a standard U\_Port within the switch. This is level 3: port level.

**NOTE:** Operation modes cannot be configured through SNMP.

#### Configurations

QuickLoop supports two basic configurations:

- **Single-switch**—All looplets of a QuickLoop reside in one switch.
- **Dual-switch**—Looplets of a QuickLoop span two cascaded switches.

Both configurations allow up to 126 NL\_Port devices in one QuickLoop. In addition to the two basic configurations, QuickLoop can be scaled to coexist within a fabric. In this case, you can reconfigure some of the original QuickLoop looplets to become fabric ports (F\_Ports or FL\_Ports), and additional fabric switches can be added as QuickLoop switches.

In a mixed QuickLoop and fabric configuration, fabric devices (public) can access QuickLoop devices (private) but not vice versa. There can be multiple QuickLoops within a fabric and each can be either single-switch or dual-switch. However, devices in different QuickLoops cannot communicate with each other.

#### **Sample Configurations**

The following figures show possible QuickLoop configurations. In each example, the dotted lines represent the logical QuickLoop or the ports that form the QuickLoop.

#### **Configuration 1**

Figure 5-1 shows a high-performance multi-initiator and multitarget connectivity to a single logical PLDA where the entire switch operates in QuickLoop mode. The switch serves as a concentrator, similar to a hub, offering throughput performance on each looplet of 100 MB/s.

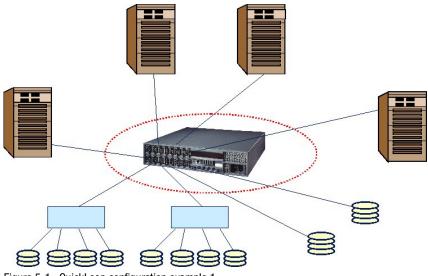

Figure 5-1. QuickLoop configuration example 1

#### **Configuration 2**

Figure 5-2 shows two cascaded switches in a single logical PLDA. The switches operate in QuickLoop mode and interconnect devices separated by a distance up to 10 km.

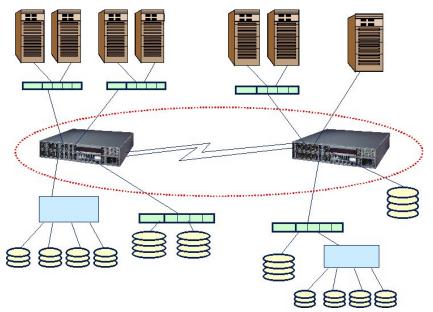

Figure 5-2. QuickLoop configuration example 2

#### **Fault Isolation**

A QuickLoop configuration can consist of multiple looplets across one or two switches. Fault isolation minimizes the impact of faulty looplets or switches on the normal QuickLoop functions.

Fault isolation occurs at two levels:

- Switch Level
- Port Level

#### **Switch Level**

In a dual-switch QuickLoop, the following conditions will trigger a fault:

- No switch configured with the partner switch's WWN is found in the fabric.
- No response was received from the partner switch during initial communication.
- An inconsistent response was received from the partner switch
- The response from the partner was not received in time during the QuickLoop initialization.

When a looplet is determined to be faulty, the entire port is bypassed and is prevented from initializing.

#### **Port Level**

The following conditions are considered faults as related to looplets:

- A U\_Port fails to become the Loop Initialization Master (of the local looplet) within a time limit after LIPs are received from or sent to the port.
- A loop initialization sequence is not received by a U\_Port within a time limit after the same sequence is sent.
- The frequency of LIPs received from a U\_Port exceeds a threshold.
- Physical level errors exist, such as loss of sync, laser fault, and so on.

When a looplet is determined to be faulty, the port is bypassed and is prevented from initializing.

#### Recovery

If a switch or a U\_Port diagnosed as faulty later recovers, it must be able to participate in the QuickLoop. If two previously disconnected partner switches, each containing QuickLoop with a set of private devices, are cascaded, the two switches reform a single QuickLoop containing both sets of private devices.

#### **QuickLoop Zoning**

The Fabric Operating System supports Zoning within QuickLoops (QuickLoop Zoning) for switches configured with both QuickLoop and Zoning. QuickLoop Zoning lets you:

- Segment a QuickLoop into separate, independent loops. You can use QuickLoop Zoning to build multiple loops within a single switch or QuickLoop switch-pair.
- Limit the scope of LIP propagation to only those looplets in the same zone. A looplet refers to the devices attached to a single switch port. QuickLoop Zoning ensures that all LIPs do not affect operation on unrelated looplets.
- Zone QuickLoops by port or by AL\_PA. QuickLoop zone members cannot be specified by device WWNs.

#### Limitations

- AL\_PA Zoning can only be used on a single QuickLoop on the fabric.
   Only 1 QuickLoop can be configured on a fabric.
- Though QuickLoop allows you to create separate, independent loops within a QuickLoop, there is a single AL\_PA address space within a single QuickLoop. Devices with hard AL\_PAs must have unique AL\_PAs within a QuickLoop.
- All QuickLoop zone members must be attached to a QuickLoop port, for example, QuickLoop 2.1.7 does not support Public devices on Fabric ports within a QuickLoop zone. Zones that do not contain AL\_PAs whose members are defined by ports and WWNs can include public devices and private targets on a QuickLoop.
- If you enable QuickLoop Zoning by defining an AL\_PA list then all switches must be v2.1.7 or the fabric will segment.
- If WWN are used for zoning, the QuickLoop devices do not have to be explicitly zoned. You can use WWN to zone the public devices without creating a zone for the QuickLoop.
- If hard zoning (domain, port) is used to zone the public devices, the QuickLoop devices must also be zoned through hard zoning.

| Table 5-2Hard Zoning Rules |       |      |     |  |  |
|----------------------------|-------|------|-----|--|--|
| Zoning                     | AL_PA | Port | WWN |  |  |
| Public zoning              | No    | Yes  | Yes |  |  |
| QuickLoop zoning           | Yes   | Yes  | No  |  |  |

A QuickLoop Zone limits the scope of LIP propagation and QuickLoop initialization. This scope is determined dynamically upon each LIP incidence and the source of the LIP. A LIP is sent to the smallest possible number of looplets.

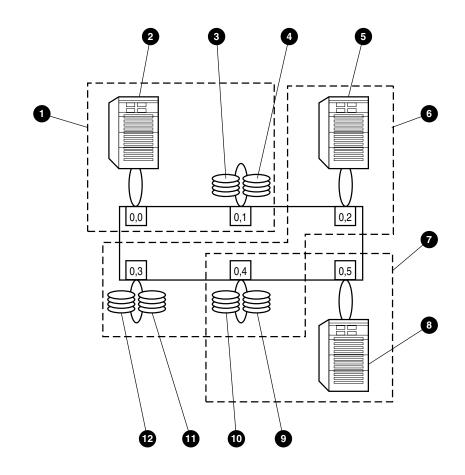

In Figure 5-3, three QuickLoop zones have been defined. The notation is <switch #, port #>.

- qlZone1 includes ports 0,0 and 0,1
- qlZone2 includes ports 0,2, 0,3, and 0,4
- qlZone3 includes ports 0,4 and 0,5

In this example, qlZone2 and qlZone3 have overlapping zone members (0,4). qlZone1 is an exclusive zone such that its ports are exclusively in a single zone.

- Host A will receive the map of devices associated with ports 0,0 and 0,1, for instance, AL\_PA [b8, c0, c1]. The map is used to indicate what devices are part of the loop.
- Host C will receive the map of devices associated with ports 0,2, 0,3, and 0,4, for instance, AL\_PA [ba, e0, e1, e2, e3].
- Host B will receive the map of devices associated with ports 0,4 and 0,5, for instance, AL\_PA [b9, e2, e3].
- LIP initiated within qlZone1 will only be propagated to ports 0,0 and 0,1.
- LIPs initiated within qlZone 2 or qlZone3 will be propagated to ports 0,2, 0,3, 0,4, and 0,5—the union of all ports in common zones.

Whenever a zone is changed or reconfigured, a LIP is generated to all affected looplets to indicate the configuration change. Configuring a QuickLoop Zone uses the same interfaces (Telnet or Web Management Tools) as are used for standard zones. However:

- Only switch ports can be used. QuickLoop zones cannot be configured with WWNs.
- The selected ports must all be in the corresponding switches (single switch or QuickLoop switch-pair) comprising the QuickLoop.
- Only QuickLoop ports can be configured. If fabric ports are included, it is not a QuickLoop Zone.

#### QuickLoop Zones using AL\_PAs

AL\_PA Zoning allows zone members to be designated by their AL\_PA and is typically used for devices with hard AL\_PAs. AL\_PA Zoning has the convenience that zoning is still effective if the connection to the switch is changed from any one port to any other port. However, it can be more complex to manage.

Specifying an AL\_PA will indirectly cause LIPs to be received on all devices contained within its corresponding looplet. For example, if you configure qlZone4 to include AL\_PAs [b9, e3] in Figure 5-3, then the device with AL\_PA [e2] will also receive the LIP because it is on the same looplet as device [e3]. However, the map returned to Host C will be [b9, e3] and the host will not be able to send frames to device e2.

There are four methods to create a QuickLoop Zone with AL\_PA components using Telnet commands:

■ Create a zone to include multiple AL\_PAs as a list in square brackets:

zoneCreate "qlzone3", "[b9, e3]"

Zones can include both ports and AL\_PA components. Separate components by semi-colon:

zoneCreate "qlzone3", "0.1;[80]"

An AL\_PA list can be specified, in which case, all AL\_PAs in the list will be included.

zoneCreate "qlzone3", "0,1;[80,81,82,83,84,85,86,87,88]"

■ AL\_PAs can also be included in alias definitions.

aliCreate 'host\_group1", '[80,81,82,83,84,85,86,87,88]"

|      |      |      |      |      | e 5-3<br>\L_PAs |      |      |      |      |
|------|------|------|------|------|-----------------|------|------|------|------|
| 0x00 | 0x01 | 0x02 | 0x04 | 0x08 | 0x0f            |      |      |      |      |
| 0x10 | 0x17 | 0x18 | 0x1b | 0x1d | 0x1e            | 0x1f |      |      |      |
| 0x23 | 0x25 | 0x26 | 0x27 | 0x29 | 0x2a            | 0x2b | 0x2c | 0x2d | 0x2e |
| 0x31 | 0x32 | 0x33 | 0x34 | 0x35 | 0x36            | 0x39 | 0x3a | 0x3c |      |
| 0x43 | 0x45 | 0x46 | 0x47 | 0x49 | 0x4a            | 0x4b | 0x4c | 0x4d | 0x4e |
| 0x51 | 0x52 | 0x53 | 0x54 | 0x55 | 0x56            | 0x59 | 0x5a | 0x5c |      |
| 0x63 | 0x65 | 0x66 | 0x67 | 0x69 | 0x6a            | 0x6b | 0x6c | 0x6d | 0x6e |
| 0x71 | 0x72 | 0x73 | 0x74 | 0x75 | 0x76            | 0x79 | 0x7a | 0x7c |      |
| 0x80 | 0x81 | 0x82 | 0x84 | 0x88 | 0x8f            |      |      |      |      |
| 0x90 | 0x97 | 0x98 | 0x9b | 0x9d | 0x9e            | 0x9f |      |      |      |
| 0xa3 | 0xa5 | 0xa6 | 0xa7 | 0xa9 | 0xaa            | 0xab | 0xac | 0xad | 0xae |
| 0xb1 | 0xb2 | 0xb3 | 0xb4 | 0xb5 | 0xb6            | 0xb9 | 0xba | 0xbc |      |
| Oxc3 | 0xc5 | 0xc6 | 0xc7 | 0xc9 | 0xca            | Oxcb | 0xcc | Oxcd | Oxce |
| 0xd1 | 0xd2 | 0xd3 | 0xd4 | 0xd5 | 0xd6            | 0xd9 | 0xda | Oxdc |      |
| 0xe0 | 0xe1 | 0xe2 | 0xe4 | 0xe8 | Oxef            |      |      |      |      |

# Chapter **6**

## **Understanding and Using Zoning**

This chapter covers the following topics:

- Overview of the SAN Switch Zoning
- Specifications
- Components
- Management
- Adding multiple items
- Enforcing a zone with software
- Enforcing a zone with hardware
- Multiswitch fabrics
- Adding a new switch
- Adding a new fabric
- Merging two fabrics
- Splitting a fabric

## **Overview**

Zoning is a fabric management service used to create logical device subsets within a SAN. Zoning enables resource partitioning for management and access control.

One or more Fibre Channel switches create the Fibre Channel fabric, an intelligent infrastructure that serves as a backbone for deploying and managing information technology (IT) resources as a network. With Zoning, you can arrange fabric connected devices into logical groups over the physical fabric configuration.

Zoning provides automatic and transparent management for the SAN, and allows you the flexibility to allocate pools of storage in the SAN to meet different closed user group objectives. By creating zones of storage and computers, you can set up barriers between different operating environments to deploy logical fabric subsets or to create, test, and maintain separate areas within the fabric. Zoning lets you:

- Increase environmental security
- Optimize information technology (IT) resources
- Customize environments
- Easily manage a SAN

The following figure shows a typical use of Zoning.

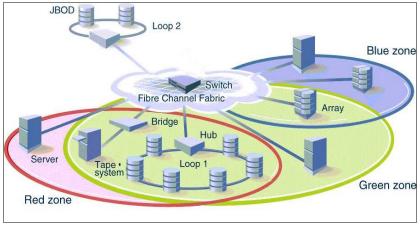

Figure 6-1. A fabric with three zones

#### **Increased Security**

The Fibre Channel fabric provides fast, reliable, and seamless information access within the SAN. Zoning lets you segment the fabric into zones that are comprised of selected storage devices, servers, and workstations. Since zone members can only see other members in the same zone, you can control access to computers and storage located in specific zones.

#### **Optimized Resources**

Zoning helps you optimize IT resources in response to user demand and changing user profiles. You can logically consolidate equipment for convenience. Zoning fabric characteristics are the same as other fabric services:

- Administration from any fabric switch
- Automatic, transparent distribution of zone definitions throughout the fabric-A single failure cannot interrupt Zoning Enforcement to other SAN connections.
- Automatic service scaling with fabric size—There is no requirement to upgrade systems as switches are added and connectivity increases.
- Automatic, transparent deployment—There is no requirement for human intervention unless the Zoning Specification must change.

#### **Customized Environments**

Zoning lets you customize your SAN environment. With Zoning, you can:

- Integrate support for heterogeneous environments by isolating systems that have different operating environments or uses.
- Create functional fabric areas by separating test or maintenance areas from production areas.
- Designate closed user groups by allocating certain computers and storage, such as RAID disks, arrays, and tapes, to a zone for exclusive use on computers that are zone members.
- Simplify resource utilization by consolidating equipment logically for convenience.
- Facilitate time-sensitive functions by creating a temporary zone to back up a set of devices that are members of other zones.
- Secure fabric areas by controlling port-level access.

## **Specifications**

Web-based management and Telnet commands are used to create, delete, and display zones, to add or remove zone members, and to configure zone sets. Zone specification functions are:

- Administration
- Zone enforcement
- Zone management
- Zone backup

Table 6-1 summarizes the zone specification functions.

|                  | Zone Specification Functions                                                                                                    |  |  |  |  |
|------------------|----------------------------------------------------------------------------------------------------|--|--|--|--|
| Function         | Description                                                                                                    |  |  |  |  |
| Administration   | Lets you create, delete, and display zones, zone members, and aliases.                                                                                                   |  |  |  |  |
| Zone Enforcement | Automatically and transparently restricts access to only the devices in defined zones (provided by the fabric Simple Name Server) and hardware at the switch port level. |  |  |  |  |
| Zone Management  | Lets you manipulate zones through Telnet commands.                                                                                                    |  |  |  |  |
| Zone Backup      | Automatically retains Zoning configuration data in the switch's flash memory.                                                                                            |  |  |  |  |

Table 6-1Zone Specification Functions

## Components

Zoning is comprised of three components. Table 6-2 summarizes the components and their hierarchical relationship.

| Zoning Components                                                                                                    |  |  |
|----------------------------------------------------------------------------------------------------|--|--|
| Description                                                                                                    |  |  |
| A set of zones. When Zoning is enabled, one zone configuration is in effect.                                                                              |  |  |
| A set of devices that access one another. All computers,<br>storage, and other devices connected to a fabric can be<br>configured into one or more zones. |  |  |
| A device located within a zone.                                                                                                    |  |  |
|                                                                                                    |  |  |

Table 6-2

#### **Zone Configuration**

A zone configuration is a set of one or more zones. When Zoning is enabled, one zone configuration is in effect. When a zone configuration is in effect, all zones that are members of that configuration are valid. You select the type of configuration you want to use.

#### **Defined Configuration**

The defined configuration is the complete set of all zone components that are defined in the fabric. There can be multiple zone configurations defined, although only one configuration can be in effect at a time. For example, you can use one configuration during normal operation and a second configuration can be enabled for nightly data backup. There can be inconsistencies in the definitions, such as zones or aliases that are referenced but not defined, or duplicate members. The defined configuration is the current state of the administrator's input.

#### **Effective Configuration**

The effective configuration is a single zone configuration that is currently enabled. The effective configuration is built when you enable a specified zone configuration. The switch automatically compiles the effective configuration when you execute the cfgEnable command. The switch checks for undefined zone names or zone alias names or other inconsistencies by expanding zone aliases, removing duplicate entries, and then building the effective configuration.

#### **Saved Configuration**

The saved configuration is a copy of the defined configuration and the name of the effective configuration that is saved in flash memory by the cfgSave command. There can be differences between the saved configuration and the defined configuration if you modify the configuration and do not save the changes. The switch automatically reloads the saved configuration on power up. If a configuration was enabled when it was saved, the same configuration is automatically re-enabled when you power up the switch. If no configuration is enabled when you execute the cfgSave command, no configuration is loaded when you power up.

#### Zone

Each zone has a case-sensitive name. Zone names begin with a letter that can be followed by any number of letters, digits, and underscore characters (\_). Spaces are not allowed in zone names.

Zones have the following characteristics:

- Each zone has a member list consisting of one or more zone members. Empty zones are not allowed.
- The maximum number of zones and zone members is constrained by memory usage. Since these limits are far larger than the number of devices connected to a fabric, you can have an almost unlimited amount of zones and zone members.
- Saved zone definitions are persistent. The definition remains in effect across reboots and power cycles unless it is deleted or changed.
- A device can be a member of multiple zones.

#### **Zone Aliases**

Zone aliases simplify repetitive port number entries or World Wide Names (WWNs). A zone alias is a C-style name for one or more port numbers or WWNs. For example, the name "host" can be used as an alias for a computer with the WWN of 10:00:00:60:69:00:00:8a.

#### **Zone Member**

Zone members can be specified using one of the following notations:

- Node World Wide Name
- Port World Wide Name
- Physical fabric port number

A World Wide Name (WWN) notation (for node and/or port) is specified as an eight-hex number separated by colons, for example 10:00:00:60:69:00:00:8a. The number is compared with the node and port WWNs presented by a device in a login frame (FLOGI or PLOGI). When a zone member is specified by node WWN, all ports on that device are in the zone. When a zone member is specified by port name, only that port is in the zone.

A physical fabric port number notation is specified as a pair of decimal numbers s,p where s is the switch number (domain ID) and p is the switch port number. For example, 2,12 specifies port 12 on switch number 2. When a physical fabric port number specifies a zone member, all devices connected to that port are in the zone. If the port is an arbitrated loop, all loop devices on that port are in the zone.

The type of notation used to define zone members can be a combination of WWN and physical fabric port numbers. Consider a zone defined with the following members:

2,12; 2,14; 10:00:00:60:69:00:00:8a

The zone contains the devices connected to switch 2 at ports 12 and 14, as well as the device with the node name or port name of 10:00:00:60:69:00:00:8a.

### Management

Zoning is managed using Web Management Tools or Telnet commands through either out-of-band or in-band communication by logging in to a switch. Any switch in the fabric can be used to manage zones. A change made to the Zoning information on one switch is replicated through all fabric switches. Zoning provides:

- Greater flexibility to manage a SAN with multiple operational objectives
- Easy allocation of computers and storage resources
- Finer configuration granularity to logically configure resources and seclude environments
- Versatility to meet dynamically changing application demands

Web Management Tools or Telnet commands can be used to create, delete, and display zones and zone members.

The Telnet commands are based on the three component types:

- Zone alias
- Zone configuration
- Zone

Each component type recognizes five commands:

- Create
- Delete
- Add
- Remove
- Show

#### **Zone Management Example**

This example shows a single zone configuration, USA\_cfg, that has the following three zones defined:

- The Red and Green zones share six disk drives on a loop.
- The Blue and Green zones share one storage array.
- The Blue zone has a dedicated storage array.

**NOTE:** The JBOD with Loop 2 is not in a zone and cannot be accessed from outside of Loop 2 when the configuration is in effect.

The disks are specified by WWN and the hosts are specified by physical port. The graphical representation of the zone configuration includes an additional disk drive loop that none of the zones can access.

```
admin> cfgCreate "USA_cfg", "Red_zone; Blue_zone; Green_zone"
admin> zoneCreate "Red zone", "0,0; loop1"
admin> zoneCreate "Blue_zone", "0,1; array1; 0,2; array2"
admin> zoneCreate "Green zone", "0.0; loop1; 0.2; array2"
admin> aliCreate "array1", "21:00:00:20:37:0c:76:85;
21:00:00:20:37:0c:71:df"
admin> aliAdd "array1", "21:00:00:20:37:0c:72:51;
21:00:00:20:37:0c:71:0a"
admin> aliCreate "array2", "21:00:00:20:37:0c:66:23;
21:00:00:20:37:0c:73:7f"
admin> aliAdd "array2", "21:00:00:20:37:0c:9c:6b;
21:00:00:20:37:0c:66:3a"
admin> aliCreate "loop1", "21:00:00:20:37:0c:67:e3;
21:00:00:20:37:0c:76:1f"
admin> aliAdd "loop1", "21:00:00:20:37:0c:6a:40;
21:00:00:20:37:0c:59:7e"
admin> cfgEnable "USA cfg"
zone config "USA_cfg" is in effect
```

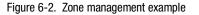

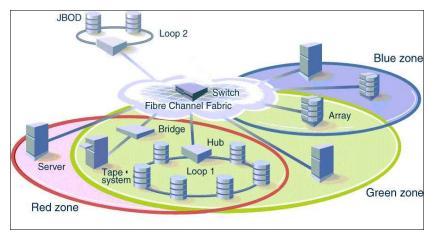

Figure 6-3. Zone management example

## **Adding Multiple Items**

Multiple items can be added to a zone with the following command syntax:

zoning-command "name of zone", "member; member; member"

The "name of zone" parameter can be a zone name, an alias name, or a configuration name depending on the type of command you are using. Consider the following example:

zoneAdd "Red\_zone", "1,10;1,12"

This syntax adds domain 1, port 10 and domain 1, port 12 to the Red zone. The following commands allow a multiple item parameter list.

- Alias commands: aliCreate, aliAdd, and aliRemove
- Zone configuration commands: cfgCreate, cfgAdd, and cfgRemove
- Zone commands: zoneCreate, zoneAdd, and zoneRemove

## Enforcing a Zone with Software

A software implementation based on the Simple Name Server (SNS) enforces a zone when you use WWNs for Zoning devices. Zoning does not degrade SNS functionality because there is no change to the SNS access protocol. If no zone configuration is in effect, responses to SNS queries are based on all fabric connected devices. If a zone configuration is in effect, responses to SNS queries contain information about only those devices that are in the requestor's zone.

## Enforcing a Zone with Hardware

Zones are enforced at the physical port level across all fabric switches by hardware blocking of Fibre Channel frames. Hardware zoning enables computers and storage on different switch ports to communicate. You specify a zoned switch by using the physical fabric port number. Hardware zone definitions are in the form of D,P where D is the domain and P is the physical port number on a switch. Hardware zoning prevents computers and storage from communicating with devices that do not share a common zone.

## **Multiswitch Fabrics**

Zoning uses two databases:

- The zone configuration database
- The N\_Port login database

#### **Zone Configuration Data**

Zone configuration data is contained in a replicated database. All fabric switches have a complete copy of the zone configuration database. When you make a configuration change, a unique interswitch protocol forwards the change to all fabric switches. Zone configuration data is displayed as the defined configuration by the cfgShow command, and is stored in flash memory by the cfgSave command.

## N\_Port Login Data

N\_Port login data is stored locally on each switch where it is used to translate WWNs into physical port numbers. The procedure runs entirely on the local switch when a match can be made based only on the physical port number. If the physical port number is not sufficient, the local switch queries the remote switch for login data.

## Adding a New Switch

A new switch is a switch that has not previously been connected to a fabric and has no zone configuration data. When you connect a new switch to a fabric, all zone configuration data is immediately copied from the fabric to the new switch. If a zone configuration is enabled in the fabric, then the same configuration is enabled in the new switch.

**NOTE:** A switch that has previously been configured for Zoning can be returned to a new switch state by using the cfgClear command before connecting it to the fabric.

## **Adding a New Fabric**

A new fabric is a fabric where there is no zone configuration information. When you add a new fabric to an existing zoned fabric, all switches in the new fabric inherit the zone configuration data from the existing zoned fabric. If a zone configuration is enabled, then the same configuration is enabled in the new switches.

## **Merging Two Fabrics**

If both fabrics have identical zone configuration data and the same configuration is enabled, the fabrics join to make one larger fabric with the same zone configuration in effect.

If the fabrics have different zone configuration data, the two sets of information are merged when possible. Merging is not possible if:

- Zoning is enabled in both fabrics but the zone configurations that are enabled are different (cfg mismatch).
- The name of a zone object in one fabric is used for a different type of zone object in the other fabric (type mismatch).
- The definition of a zone object in one fabric is different from its definition in the other fabric (content mismatch).

The interswitch link (ISL) is segmented if a merge is not possible. When a segmented condition is detected by the switches between the ISL, each switch displays an error message.

#### **Configuration Mismatch**

A mismatch can result if a zone definition is changed while a switch that was part of a zone fabric is powered down. To allow a switch with a zone mismatch to join a fabric, clear the zone definitions in the switch that has the wrong zone definition.

## **Splitting a Fabric**

If an ISL goes down, causing a fabric to split into two separate fabrics, then each new fabric retains the same zone configuration.

If the ISL is replaced and no changes have been made to the zone configuration in either new fabric, then the two fabrics will merge back into one single fabric. If changes have been made to either zone configuration, the rules in the "Merging Two Fabrics" section apply.

# Chapter **7**

## **Upgrading Firmware**

This chapter covers the following topics:

- Rolling upgrades
- Upgrading firmware:
  - Using Web Management Tools
  - Using a Telnet command
  - Downloading from the Compaq website
- Save and restore configuration

A Fibre Channel SAN Switch comes with preloaded firmware. In most cases there is no need to update the firmware on a new switch. The firmware version can be determined by using:

- The version Telnet command (see Appendix A, "Telnet Commands")
- The front panel on a Fibre Channel SAN Switch 16 (see the manual that came with your switch)
- The Switch Management Application page in Web Management Tools (see Chapter 3, "Managing the Switch Using Web Management Tools")

## **Rolling Upgrades**

Because of a compatibility issue that affects the way switches are displayed in the TopZoneNS page, the Fibre Channel SAN Switch 8-EL will display as a Fibre Channel SAN Switch 8 on the TopZoneNS page. This will occur only in the TopZoneNS page; the correct switch graphics will be displayed elsewhere.

The compatibility issue occurs only when interconnecting switches with firmware v2.03a and Fibre Channel SAN Switch 8-EL switches with firmware v2.1.7 or later. In environments with switches at different firmware levels, the TopZoneNS page will not display any switches if the Web Management Tools is launched from a switch running firmware v2.03a.

In environments where all switches have firmware v2.1.7 or later, you may choose to change the way the Fibre Channel SAN Switch 8-EL icon is displayed in Fabric view page to the correct graphics. This can be accomplished by issuing the fakeModel Telnet command for Fibre Channel SAN Switch8-EL switches.

The default parameter for the Fibre Channel SAN Switch 8-EL is "3" which displays the Fibre Channel SAN Switch 8-EL as a Fibre Channel SAN Switch 8 in mixed firmware environments.

Set the fakeModel parameter to "0" which resets the Fibre Channel SAN Switch 8-EL to display the correct graphics in the TopZoneNS screen.

**NOTE:** This command should only be used to change the parameter to '0" when all switches are running firmware version v2.1.7 or later.

## Upgrading Firmware Using Web Management Tools

Use the Firmware Upgrade page in Web Management Tools to download firmware upgrades.

To download the firmware:

 Copy the files *Rshd.exe* and *Cat.exe* to the root directory on the host system. These files are found in: D:\DSGGB\Firmware\NTIntel\Rshd.exe D:\DSGGB\Firmware\NTIntel\Cat.exe D:\DSGGB\Firmware\NTIntel\V2.1.7

where D:\ is the drive letter for the CD and V2.1.7 is the latest version of firmware.

- 2. Double-click *Rshd.exe*. RSHD is a server program that allows the switch to request the firmware from the host over an Ethernet connection. Leave RSHD running in a separate window.
- 3. Click the switch whose firmware you want to upgrade. The Switch Management Application page displays.
- 4. Click on the admin button from the Switch Management Application page.
- 5. Click on the Firmware Upgrade tab. The following screen is displayed:

| Switch User Firmware Reboot SNMP License QuickLoop Admin Admin Admin |  |  |  |
|----------------------------------------------------------------------|--|--|--|
| Firmware Upgrade (Flash Download):                                   |  |  |  |
| Host Name or Host IP: 16.121.112.158 Remote User Name: jdoe          |  |  |  |
| Download File From: c:/directory/filename                            |  |  |  |
| Download Flash Now ! Reset                                           |  |  |  |

Figure 7-1. Firmware Upgrade page example

6. Enter the host name or host IP address in the Host Name or Host IP field.

NOTE: For Windows 9x/Windows 2000/Windows NT only, enter the IP address.

7. Enter a user name in the Remote User Name field.

**NOTE:** For Windows 9x, Windows 2000, and Windows NT only, enter the default name user.

8. In the Download File From field, enter the path name from which the firmware resides.

**IMPORTANT:** You must use the UNIX style of forward slash (/) for the path name.

**NOTE:** When the firmware file is located in the same directory as the *Cat.exe* and *Rshd.exe* files, the directory path can be omitted.

9. Click the Download Flash Now! button.

**IMPORTANT:** Prior to downloading the firmware, the *Rshd.e*xe program must be running from the same directory that contains the *Cat.exe* program or the FTP server must be running.

The firmware is downloaded. Use this procedure for each switch to be upgraded.

## Upgrading Firmware Using a Telnet Command

Use the firmwareDownload command in a Telnet session to download new firmware. The command downloads firmware into flash memory. This command can be executed on an operational switch. A reboot is required to initiate the new firmware after the download has completed.

The firmware can be downloaded from a Unix host, Windows 95 host, or Windows NT host. For a Unix host, no special software is needed. For Windows 95 or Windows NT, a daemon to support a Remote Shell is required. Firmware is downloaded through an RCP command running on top of TCP between the switch and the host.

To upgrade the firmware of a Fibre Channel SAN Switch, use the latest version of the Fibre Channel SAN Switch CD. Use one of the following three procedures (Windows NT Intel, Windows NT Alpha, or Tru64 UNIX).

#### **Host with Windows NT Intel**

To load the firmware from a Compaq PC running Windows NT Intel:

 Copy the files *Rshd.exe* and *Cat.exe* to the root directory on the host system. These files are found in: D:\DSGGB\Firmware\NTIntel\Rshd.exe D:\DSGGB\Firmware\NTIntel\Cat.exe D:\DSGGB\Firmware\NTIntel\V2.1.7

where D:\ is the drive letter for the CD and V2.1.7 is the latest version of firmware.

- 2. Double-click *Rshd.exe*. RSHD is a server program that allows the switch to request the firmware from the host over an Ethernet connection. Leave RSHD running in a separate window.
- 3. Click Start > Run and enter TELNET.
- 4. Click Connect > Remote System.
- 5. In the Host Name field, type the IP address of your Fibre Channel SAN Switch and click the Connect button.
- 6. Log in as:

admin password: password

7. At the prompt, type:

firmwareDownload "192.168.60.200", "administrator", "v2.1.7"

where "192.168.60.200" is the IP address of your host computer, "administrator" is the account you are using to run *Rshd.exe*, and "v2.1.7" is the firmware image to be downloaded to the switch.

NOTE: Rshd.exe must be run from the directory that contains the Cat.exe file.

The output displays as follows:

| 1330320+203572+427356 |
|-----------------------|
| writing flash 0       |
| writing flash 1       |
| download complete     |
| switch:admin>         |

- 8. Click the RSHD window and click File > Exit.
- 9. Click the Telnet window and enter **reboot**. The switch reboots and copies the firmware into RAM.

#### **Host with Windows NT Alpha**

To load the firmware from a host running Windows NT Alpha:

 Copy the files *Rshd.exe* and *Cat.exe* to the root directory on the host system. These files are found in: D:\DSGGB\Firmware\NTAlpha\Rshd.exe D:\DSGGB\Firmware\NTAlpha\Cat.exe D:\DSGGB\Firmware\NTAlpha\Cat.exe

where D:\ is the drive letter for the CD and V2.1.7 is the latest version of firmware.

- 2. Double-click *Rshd.exe*. RSHD is a server program that allows the switch to request the firmware from the host over an Ethernet connection. Leave RSHD running in a separate window.
- 3. Click Start > Run and enter TELNET.
- 4. Click Connect > Remote System.
- 5. In the Host Name field, type the IP address of your Fibre Channel SAN Switch and click the Connect button.
- 6. Log in as:

admin password: password

7. At the prompt, type:

firmwareDownload "192.168.60.200", "administrator", "v2.1.7"

where "192.168.60.200" is the IP address of your host computer, "administrator" is the account you are using to run *Rshd.exe*, and "v2.1.7" is the firmware image to be downloaded to the switch.

NOTE: Rshd.exe must be run from the directory that contains the Cat.exe file.

The output displays as follows:

| 1330320+203572+427356 |  |  |
|-----------------------|--|--|
| writing flash 0       |  |  |
| writing flash 1       |  |  |
| download complete     |  |  |
| switch:admin>         |  |  |

- 8. Click the RSHD window and click File > Exit.
- 9. Click the Telnet window and enter reboot. The switch reboots and copies the firmware into RAM.

#### Host with Tru64 UNIX

To load the firmware from a host running Compaq Tru64 UNIX:

1. Mount the CD device by using the following command:

mount -t cdfs -r /dev/rz5c /mnt

2. Change to the CD directory by entering:

cd mnt

3. To copy the firmware to the host system, enter the following command:

cp DSGGB/Firmware/V2.1.7/mary/tmp/V2.1.7

where many is the user name on the Tru64 host system and V2.1.7 is the firmware image to be downloaded to the switch.

**NOTE:** The Fibre Channel SAN Switch uses the remote shell capabilities of UNIX to log in to the Tru64 UNIX host and copy the firmware image. The user (mary) and the switch's IP address must be in the *.rhosts* file on the Tru64 UNIX host to allow login without a password.

4. Telnet to the switch by entering:

telnet <switch\_hostname> user: admin pswd: <password>

NOTE: You can substitute the IP address of the switch for <switch\_hostname>.

5. To download the firmware from the host system to the switch flash memory, enter the following command line at the <switch>:admin> prompt:

firmwareDownload "16.140.32.60", "mary", "/tmp/v2.1.7"

where "16.140.32.60" is the IP address of the host system with the firmware image, "mary" is the user to RSH, and "/tmp/v2.1.7" is the firmware image to be loaded into the switch flash ROM.

#### NOTE:

- The quote marks are very important in the firmwareDownload command line.
- RSH without a password must be enabled for the user that RSH is executing under. To enable RSH without a password, add the switch IP name to ~<user>/.rhosts). The format of .rhosts is: hostname [ user ].
- 6. Enter reboot at the Telnet prompt. The switch reboots and copies the firmware into RAM.

## Downloading Firmware from the Compaq Website

To download the firmware from the Compaq website, go to www.compaq.com/products/storageworks.

The website contains the required loaders and instructions for downloading the firmware into a switch.

# Save and Restore Switch Configuration Settings

Configuration settings can be lost upon switch failure. It is recommended that you save your switch configuration settings using the configUpload Telnet command. In order to restore your saved configuration settings, use the configDownload Telnet command.

#### configUpload

This command saves the switch configuration to a host file. The upload process uses either FTP (File Transfer Protocol) or the RSHD protocol (TCP service 514). Both of these services are widely available on Unix hosts, but less so on Microsoft Windows hosts.

On Windows NT, the FTP server may have to be installed from the distribution media and enabled, or on Windows NT or Windows 9x there are several good freeware and shareware FTP servers available.

The two utilities supplied for RSHD, *Rshd.exe* and *Cat.exe*, currently **do not** support uploads, only downloads. Therefore, in a Windows environment, FTP must be used and the FTP server must be running before an upload can occur.

The command may be invoked without any parameters, in which case the user is prompted for input, including choice or FTP or RSHD. If invoked with three parameters RSHD is used, otherwise presence of the fourth parameter (FTP password) selects FTP.

Figure 7-2 shows a generic example of the configUpload command.

```
switch:admin>configUpload
Server Name or IP Address [host]:
IP Address for Server:
User Name [user]:
File Name [config.txt]:
Protocol (RSHD or FTP) [rshd]:
```

Figure 7-2. configUpload command example 1

If the upload fails, it is due to one of the following reasons:

- The switch does not recognize the host name.
- The host IP address can't be contacted.
- The user doesn't have permission on the host.
- The user runs a script that prints something at login.
- The RSHD or FTP server is not running on the host.

The configuration file contains two types of lines, comments and name:value pairs. Comments are written with "[" as the first character of the line (when read back using configDownload, a line beginning with any punctuation character is treated as a comment).

|           | Table 7-1         |  |
|-----------|-------------------|--|
| Syntax of | a Name:Value Pair |  |

| Name                                                               | Value Pair                                                 |  |
|--------------------------------------------------------------------|------------------------------------------------------------|--|
| line                                                               | whitespace name whitespace ":" whitespace value            |  |
| name                                                               | component {"." component}                                  |  |
| whitespace                                                         | {" "   " "}                                                |  |
| component                                                          | {"a"-"z"   "A"-"Z"   "0"-"9"   "_"   "-"}                  |  |
| value                                                              | { <any "<="" character="" including="" not="" td=""></any> |  |
| Note: Elements enclosed in curly braces ({}) indicate zero or more |                                                            |  |

occurrences of the enclosed elements.

The configuration file is written as three sections. The first section contains the switch boot parameters (otherwise known as the switch's identity). It has variables such as the switch's name and IP address. This section corresponds to the first few lines of output of the configShow command.

The second section contains general switch configuration variables, such as diagnostic settings, fabric configuration settings, and SNMP settings. This section corresponds to the output of the configShow command (after the first few lines), although there are more lines uploaded than shown by the command.

The third section contains the zoning configuration. It corresponds to the output of the cfgShow command.

#### **Parameters**

- host—A host name or IP address in quotes, for example "citadel" or "192.168.1.48". The configuration file is uploaded to this host.
- User—A user name in quotes, for example "jdoe." This user name is used to gain access to the host.
- file—A file name in quotes, for example "config.txt." Absolute path names may be specified using forward slash "/". Relative path names create the file in the user's home directory on Unix hosts and in the directory where the FTP server is running on Windows hosts.
- passwd—If present, selects FTP.

switch:admin>configUpload "citadel", "jdoe", "config.txt", "passwd" upload complete

Figure 7-3. configUpload command example 2

### configDownload

The download process uses either FTP or the RSHD protocol (TCP service 514) to download a previously saved configuration file from a host system into the switch. Both of these services are widely available on Unix hosts, but less so on Windows hosts. See the Telnet configUpload command for a description of the configuration file format.

On Windows NT, the FTP server may have to be installed from the distribution media and enabled. There are several good freeware and shareware FTP servers available for Windows NT, Windows 9x, and Windows 2000.

To use RSHD on Windows NT, Windows 9x, or Windows 2000, two utilities are supplied, *Rshd.exe* and *Cat.exe*. The FTP server or RSHD must be running before a download can occur.

The command may be invoked without any parameters, in which case the user is prompted for input, including choice or FTP or RSHD. If invoked with three parameters RSHD is used, otherwise presence of the fourth parameter (FTP password) selects FTP. Figure 7-4 shows a generic example of the configDownload command.

| switch:admin>configDownload       |
|-----------------------------------|
| Server Name or IP Address [host]: |
| IP Address for Server:            |
| IP Address for Server:            |
| IP Address for Server:            |
| User Name [user]:                 |
| File Name [config.txt]:           |
| Protocol (RSHD or FTP) [rshd]:    |

Figure 7-4. configDownload command example 1

If the download fails, it is due to one of the following reasons:

- The switch does not recognize the host name.
- The host IP address can't be contacted.
- The user does not have permission on the host.
- The user runs a script that prints something at login.
- The file doesn't exist on the host.
- The file is not a switch configuration file.
- The RSHD or FTP server is not running on the host.
- The configuration data contains errors.

**NOTE:** The switch's identity cannot be changed by configDownload. Parameters such as the switch's name and IP address are ignored. They are the lines in the configuration file, which begin "boot".

**NOTE:** A licenseKey is only accepted if the boot.mac line matches the WorldWide Name of the switch performing the download, otherwise it is ignored..

The download process is additive, for example, the lines read from the file are added to the current switch configuration. It is therefore possible to change a single configuration variable by downloading a file with a single line. All other variables remain unchanged. This is particularly important to understand when downloading a zoning configuration. Since the new zoning information is added to the current configuration there may not be any conflicts. If the current zoning configuration is to be replaced, then the key word "clear:" may be inserted into the configuration file immediately before the zoning lines.

#### **Parameters**

- host—A host name or IP address in quotes, for example "citadel" or "192.168.1.48". The configuration file is downloaded from this host.
- User—A user name in quotes, for example "jdoe." This user name is used to gain access to the host.
- file—A file name in quotes, for example "config.txt." Absolute path names may be specified using forward slash "/". Relative path names look for the file in the user's home directory on Unix hosts and in the directory where the FTP or RSHD server is running on Windows hosts.
- passwd—If present, selects FTP.

switch:admin>configDownload "citadel", "jdoe", "config.txt" Committing configuration...done. download complete

Figure 7-5. configDownload command example 2

# Appendix **A**

## **Telnet Commands**

## Introduction

This appendix contains information and examples on managing and monitoring Compaq StorageWorks Fibre Channel SAN Switches using Telnet with:

- QuickLoop-specific commands
- Fabric Operating System and QuickLoop commands:
  - General commands
  - Diagnostic commands
  - Routing commands
  - License commands
- Zoning-specific commands

You can configure, operate, and test the switch using the following commands and settings through the Telnet interface.

**NOTE:** Screen displays in this appendix are generic. Your display will vary depending on your configuration, licenses, and port type.

## **QuickLoop-Specific Telnet Commands**

QuickLoop-specific Telnet commands let you manage the QuickLoop topology.

#### qlDisable

Figure A-1 shows the qlDisable command, which disables QuickLoop on a switch with a Fabric Operating System license. This command resets the switch to fabric mode and re-enables the ports as U\_Ports.

admin> qlDisable Setting switch to Fabric mode, Committing configuration...done. Re-enable FL\_Ports

Figure A-1. qlDisable command example

## qlEnable

Figure A-2 shows the **qlEnable** command, which enables QuickLoop on a switch with a Fabric Operating System license. This command sets the switch to QuickLoop mode.

admin> qlEnable Setting switch to QuickLoop mode, Committing configuration...done. Initialize QuickLoop

Figure A-2. qlEnable command example

## qlPortDisable

Figure A-3 shows the qlPortDisable command, which sets a port on a switch with a Fabric Operating System license to fabric mode.

admin> qlPortDisable 6 Setting port to Fabric mode, Committing configuration...done. De-activate looplet 6

Figure A-3. qlPortDisable command example

### qlPortEnable

Figure A-4 shows the qlPortEnable command, which sets a port on a switch with the Fabric Operating System license to QuickLoop mode.

| admin> qlPort   | Enable 6          |  |
|-----------------|-------------------|--|
| Setting port to | QuickLoop mode,   |  |
| Committing co   | onfigurationdone. |  |
| Activate loople | et 6              |  |

Figure A-4. qlPortEnable command example

## qlOnlineHold

Figure A-5 shows the qlOnlineHold command, which sets hold loop in the Monitoring state option for QuickLoop. It affects the starting loop state of pass1 QuickLoop initialization. The parameter can be set to "0" or "1". When set to "1", the looplet starts pass1 initialization from its existing state. When set to "0", the looplet starts from open\_init state.

**qlOnlineHold** sets the option only. The command does not start loop initialization. The setting updates in the flash and remains in effect until the next change.

| admin> qlonlinehold 0<br>Committing configuration.done |
|--------------------------------------------------------|
| admin> qlonlinehold<br>Current setting is: FALSE       |
| admin> qlonlinehold 1<br>Committing configuration.done |
| admin> qlonlinehold<br>Current setting is: TRUE        |

Figure A-5. qlOnlineHold command example

### qlOpenInitHold

Figure A-6 shows the qlOpenInitHold command. The parameter can be set to "0" or "1". When set to "1', QuickLoop initialization will hold a looplet in the Open\_init state during pass 1 of the QuickLoop initialization. If set to "0", QuickLoop initialization will keep a looplet in the Monitoring state during pass 1 of the initialization. The default setting is "0".

| admin> qlopeninithold 0<br>Committing configurationdone |
|---------------------------------------------------------|
| admin> qlopeninithold<br>Current setting is: FALSE      |
| admin> qlopeninithold 1<br>Committing configurationdone |
| admin> qlopeninithold<br>Current setting is: TRUE       |

Figure A-6. qlOpenInitHold command example

### qlPartner

Figure A-7 shows the qlPartner command, which prints and sets the QuickLoop partner. For a dual-switch QuickLoop, both switches must have the Fabric Operating System license installed. Issue the qlPartner command on both switches by including the remote switch's WWN. To set QuickLoop in single-switch mode, include a zero (0) with the command.

```
admin> qlPartner 0
Setting QuickLoop to single-switch mode,
Committing configuration...done.
admin> qlPartner
QuickLoop is in single-switch mode, partner is not specified.
admin> qlPartner "10:00:00:60:69:10:02:0d"
Setting QuickLoop to dual-switch mode,
Committing configuration...done.
admin> qlPartner
QuickLoop is in dual-switch mode, partner is
10:00:00:60:69:10:02:0d.
```

Figure A-7. qlPartner command example

## qlShow

Figure A-8 shows the qlShow command, which displays the current QuickLoop configuration. In this example, QuickLoop is in the dual-switch mode. Table A-1 describes the command fields.

**NOTE:** Port 10 is missing as part of the QuickLoop configuration because port 10 is actually an  $E_Port$  cascaded to another switch.

| admin> qlShow                                     |
|---------------------------------------------------|
| Self: 10:00:00:60:69:10:02:09 domain 1            |
| Peer: 10:00:00:60:69:10:02:0d domain 2            |
| State: Master                                     |
| Scope: dual                                       |
| AL_PA bitmap: 18000000 00000000 00000000 000000ff |
| Remote AL_Pas                                     |
| [021600]: e2 e4 e8 ef                             |
| [021700]: 04                                      |
| [021900]: da dc e0 e1                             |
| Local AL_Pas                                      |
| [011900]: 02                                      |
| Local looplet states                              |
| Member: 0 1 2 3 4 5 6 7 8 9 11 12 13 14 15        |
| Online: 9                                         |
| Looplet 0: offline                                |
| Looplet 1: offline                                |
| Looplet 2: offline                                |
| Looplet 3: offline                                |
| Looplet 4: offline                                |
| Looplet 5: offline                                |
| Looplet 6: offline                                |
| Looplet 7: offline                                |
| Looplet 8: offline                                |
| Looplet 9: online                                 |
| Looplet 11: offline                               |
| Looplet 12: offline                               |
| Looplet 13: offline                               |
| Looplet 14: offline                               |
| Looplet 15: offline                               |

Figure A-8. qlShow command example

| Field                | Description                                                                              |
|----------------------|------------------------------------------------------------------------------------------|
| Self                 | The local switch with its WWN and domain number                                          |
| Peer                 | The remote switch with its WWN and domain number (if QuickLoop is in a dual-switch mode) |
| State                | Indicates if the local switch is the master or nonmaster                                 |
| Scope                | Indicates if the QuickLoop mode is dual or single                                        |
| AL_PA bitmap         | All AL_PAs in the QuickLoop                                                              |
| Remote AL_PAs        | The looplets and devices in QuickLoop mode on the remote switch                          |
| Local AL_PAs         | The looplets and devices in QuickLoop mode on the local switch                           |
| Local looplet states | The looplets, member switch ports, online QuickLoop ports, and looplet port status       |

## Table A-1qlShow Command Field Descriptions

## qlHelp

Figure A-9 shows the  $\ensuremath{\mathsf{qlHelp}}$  command, which displays a list of QuickLoop commands.

| admin> qlHelp |                                |
|---------------|--------------------------------|
| qlDisable     | Disable QuickLoop mode         |
| qlEnable      | Enable QuickLoop mode          |
| qlPortDisable | Set port in non QuickLoop mode |
| qlPortEnable  | Set port in QuickLoop mode     |
| qlPartner     | Print/set QuickLoop partner    |
| qlShow        | Print QuickLoop info           |
|               |                                |

Figure A-9. qlHelp command example

## Fabric Operating System and QuickLoop Telnet Commands

## **General Commands**

General commands let you control basic switch operations.

#### agtcfgSet

Figure A-10 shows the **agtcfgSet** command, which is used to set the SNMP agent configuration to a Fibre Channel switch. Table A-2 describes the fields.

**NOTE:** Any change to the SNMP configuration is not shown until you reboot the switch.

| admin> agtcfgSet                                                                                                    |
|----------------------------------------------------------------------------------------------------|
| Customizing MIB-II system variables                                                                                                    |
| At each prompt, do one of the following:<br>0 <return> to accept current value,<br/>0 enter the appropriate new value,<br/>0 <control-d> to skip the rest of configuration, or<br/>0 <control-c> to cancel any change.</control-c></control-d></return>                                               |
| To correct any input mistake:<br><backspace> erases the previous character,<br/><control-u> erases the whole line,<br/>sysDescr: [Fibre Channel Switch]<br/>sysLocation: [End User Premise]<br/>sysContact: [Field Support]<br/>authTrapsEnabled (true, t, false, f): [false]</control-u></backspace> |
| SNMP community and trap recipient configuration:<br>Community: [Secret C0de]<br>Trap Recipient's IP address in dot notation: [0.0.0.0]                                                                                                    |
| Community: [OrigEquipMfr]                                                                                                    |
| Trap Recipient's IP address in dot notation: [0.0.0.0]<br>Community: [private]                                                                                                    |
| Trap Recipient's IP address in dot notation: [0.0.0.0]<br>Community: [public]                                                                                                    |
| Trap Recipient's IP address in dot notation: [0.0.0.0]                                                                                                    |
| Community: [common]                                                                                                    |
| Trap Recipient's IP address in dot notation: [0.0.0.0]                                                                                                    |
| Community: [FibreChannel]                                                                                                    |
| Trap Recipient's IP address in dot notation: [0.0.0.0]                                                                                                    |

Figure A-10. agtcfgSet command example

#### agtcfgShow

Figure A-11 shows the **agtcfgShow** command, which displays the SNMP agent configuration. The fields are described in Table A-2.

```
admin> agtcfgShow
Current SNMP Agent Configuration
Customizable MIB-II system variables:
               = Fibre Channel Switch
   SysDescr
   SysLocation = End User Premise
   SysContact = Field Support
   AuthTraps = 0 (OFF)
SNMPv1 community and trap recipient configuration:
  Community 1: Secret C0de (rw)
     No trap recipient configured yet
  Community 2: OrigEquipMfr (rw)
     No trap recipient configured yet
  Community 3: private (rw)
     No trap recipient configured yet
  Community 4: public (ro)
     No trap recipient configured yet
  Community 5: common (ro)
     No trap recipient configured yet
  Community 6: FibreChannel (ro)
     No trap recipient configured yet
```

Figure A-11. agtcfgShow command example

#### agtcfgDefault

Figure A-12 shows the agtcfgDefault command, which lets an admin user reset the configuration of the SNMP agent to factory defaults. Table A-2 describes the fields.

| switch:admin> agtcfgDefault                        |
|----------------------------------------------------|
| Committing configurationdone.                      |
| agent configuration reset to factory default       |
| sw5:admin> agtcfgShow                              |
| Current SNMP Agent Configuration                   |
| Customizable MIB-II system variables:              |
| SysDescr = Fibre Channel Switch                    |
| SysLocation = End User Premise                     |
| SysContact = Field Support                         |
| SwEventTrapLevel = 0                               |
| AuthTraps $= 0 (OFF)$                              |
| SNMPv1 community and trap recipient configuration: |
| Community 1: Secret Code (rw)                      |
| No trap recipient configured yet                   |
| Community 2: OrigEquipMfr (rw)                     |
| No trap recipient configured yet                   |
| Community 3: private (rw)                          |
| No trap recipient configured yet                   |
| Community 4: public (ro)                           |
| No trap recipient configured yet                   |
| Community 5: common (ro)                           |
| No trap recipient configured yet                   |
| Community 6: FibreChannel (ro)                     |
| No trap recipient configured yet                   |
| sw5:admin>                                         |
|                                                    |

Figure A-12. agtcfgDefault command example

#### Table A-2 agtcfg Field Descriptions

| Field       | Description                                                                                        |  |  |
|-------------|----------------------------------------------------------------------------------------------------|--|--|
| sysDescr    | The system description (in MIB-II definition). The default value is set as "Fibre Channel Switch." |  |  |
| sysLocation | The location of the switch (in MIB-II). The default value is set as<br>"End User Premise."         |  |  |
| sysContact  | The contact information for this system (switch). The default value is set as "Field Support."     |  |  |

continued

| Field Description |                                                                                                    |  |  |
|-------------------|----------------------------------------------------------------------------------------------------|--|--|
| swEventTrapLevel  | The event trap level in conjunction with an event's severity level.<br>When an event occurs with a severity level at or below the set value,<br>the SNMP trap swEventTrap is sent to configured trap recipients. By<br>default, this value is set at 0, implying that no swEventTrap is sent.<br>Possible values are: |  |  |
|                   | ■ 0—None                                                                                                    |  |  |
|                   | ■ 1—Critical                                                                                                    |  |  |
|                   | ■ 2—Error                                                                                                    |  |  |
|                   | ■ 3—Warning                                                                                                    |  |  |
|                   | ■ 4—Informational                                                                                                    |  |  |
|                   | ■ 5—Debug                                                                                                    |  |  |
| authTraps         | The authentication trap authenticationFailure is transmitted to configured trap recipients when the agent receives a protocol message that is not properly authenticated. In the context of SNMPv1 and SNMPv2c, this means that a request contains a community string that is not known to the agent.                 |  |  |
|                   | The default value for this parameter is 0 (disabled).                                                                                                    |  |  |

 Table A-2
 Address ages of the second second se

There are six communities and respective trap recipients supported by the agent. The first three communities are for read-write access (rw) and the last three are for read-only access (ro). The factory default value for the trap recipient of each community is 0.0.0.0. The factory default values for the community strings are:

- 1. Secret Code
- 2. OrigEquipMfr
- 3. private
- 4. public
- 5. common
- 6. FibreChannel

#### aliasShow

Figure A-13 shows the aliasShow command, which displays local Alias Server information. If there is no local alias group, a message stating that is displayed. The command fields are described in Table A-3.

admin> aliasShow The Local Alias Server has 1 entry Alias ID Creator Token [rb, type, grptype, qlfr] Member List fffb01 fffffd [40, 05, 10000060 69000015] {2d0113 2d0813}

Figure A-13. aliasShow command example

| Field         | Description                                                                                                    |  |  |
|---------------|----------------------------------------------------------------------------------------------------|--|--|
| Alias ID      | The multicast address, which has the format of FFFBxx, where xx is an odd number starting at 01 and continuing through 239. This is the name of the multicast group. |  |  |
| Creator       | The Fibre Channel address ID of the N_Port that created this alias group                                                                                             |  |  |
| Creator Token | The Alias Token provided to map to the alias group. The token consists of four subfields:                                                                            |  |  |
|               | ■ rb—Routing bits                                                                                                    |  |  |
|               | ■ type—Upper level application type                                                                                                    |  |  |
|               | grptype—Alias group type                                                                                                    |  |  |
|               | <ul> <li>qlfr—Alias Qualifier of the group</li> </ul>                                                                                                    |  |  |
| Member List   | A list of member address IDs                                                                                                    |  |  |

## Table A-3 aliasShow Command Field Descriptions

#### backSpace

Figure A-14 shows the **backSpace** command, which changes the backspace value used by the shell between the default value of hex 08, which translates to the standard **Backspace** key when using Windows NT and Windows 9x, and an alternate value of hex 7F, which translates to the standard **Delete** key when using Windows NT and Windows 9x. The parameter can be set to "0" or "1". When set to "0', the standard backspace character (BACKSPACE) is used. When set to "1', the alternate backspace character (DEL) is used. The operation may be different depending on the settings for the **Backspace** and **Delete** keys in your operating system configurations.

| admin> backspace 0<br>Committing configurationdone.<br>BackSpace character is now BACKSPACE (hex 08) |
|----------------------------------------------------------------------------------------------------|
| admin> backspace 1<br>Committing configurationdone.<br>BackSpace character is now DEL (hex 7F)       |
| admin> backspace<br>Committing configurationdone.<br>BackSpace character is DEL (hex 7F)             |
|                                                                                                    |

Figure A-14. backSpace command example

#### configure

Figure A-15 through Figure A-17 show the configure command, which is used to set some of the switch configuration parameters. This command cannot be executed on an enabled switch. Disable the switch by using the switchDisable command.

The configure command is navigated by entering a series of collapsible toplevel menus. Each menu divides the various switch configuration parameters into logical groups, which include fabric parameters, virtual channel parameters, arbitrated loop parameters, and system service parameters. Each top-level menu and its associated submenus consist of a text prompt, a list of acceptable values, and the current value (shown in brackets). The current value is used in the absence of an entered value when a carriage return is the only input entered at the prompt.

| switch:admin> configure                          |
|--------------------------------------------------|
| Configure                                        |
| Fabric parameters (yes, y, no, n): [no]          |
| Virtual Channel parameters (yes, y, no, n): [no] |
| Arbitrated Loop parameters (yes, y, no, n): [no] |
| System services (yes, y, no, n): [no]            |
| No changes.                                      |

Figure A-15. Top-level menus for the configure command

Entering out-of-range or inappropriate values causes error messages to display and the original entry prompt to redisplay. You can cancel the command at any time by sending an interrupt control character (**Ctrl+C**). You can also complete the command at any time, with the current changes saved, by sending an end-of-file control character (**Ctrl+D**). switch:admin> configure Configure... Fabric parameters (yes, y, no, n): [no] yes Domain: (1..239) [1] BB credit: (1..16) [16] R\_A\_TOV: (4000..120000) [10000] E\_D\_TOV: (1000..5000) [2000] Data field size: (256..2112) [2112] Non-SCSI Tachyon Mode: (0..1) [0] Disable Device Probing: (0..1) [0] Suppress Class F Traffic: (0..1) [0] VC Encoded Address Mode: (0..1) [1] Disable Transitive Mode: (0..1) [0] Per-frame Route Priority: (0..1) [0] Virtual Channel parameters (yes, y, no, n): [no] yes VC Link Control: (0..1) [0] VC Class 2: (2..5) [2] VC Class 3: (2..5) [3] VC Multicast: (6..7) [7] VC Priority 2: (2..3) [2] VC Priority 3: (2..3) [2] VC Priority 4: (2..3) [2] VC Priority 5: (2..3) [2] VC Priority 6: (2..3) [3] VC Priority 7: (2..3) [3] Arbitrated Loop parameters (yes, y, no, n): [no] yes Send FAN frames?: (0..1) [1] Always Send RSCN: (0..1) [1] Do Not Allow AL PA 0x00 QuickLoop Soft Init?: (0..1) [0] System services (yes, y, no, n): [no] yes rstatd (on, off): [off] on rusersd (on, off): [off] on Disable RLS probing (on, off):[on] No changes.

Figure A-16. Top-level menus and submenus for the configure command

```
switch:admin> configure

Configure...

Fabric parameters (yes, y, no, n): [no] y

Domain: (1..239) [0] 256

integer must be between 1 and 239 - please re-enter

Domain: (1..239) [0]

BB credit: (1..16) [16] one

Input not acceptable, please re-enter

BB credit: (1..16) [16]

R_A_TOV: (4000..120000) [10000]

E_D_TOV: (1000..5000) [2000] 4900

integer must be a multiple of 1000 - please re-enter

E_D_TOV: (1000..5000) [2000] 5000

Data field size: (256..2112) [2112] ^D

Committing configuration...done.
```

Figure A-17. Configure command with inappropriate inputs

A number of parameters control the overall behavior of the fabric. Some of these values, such as the domain, are normally assigned automatically by the fabric and can be different from one switch to another in the fabric. Other parameters, such as the buffer-to-buffer credit or the time out values, can be changed to suit particular applications or operating environments but must be in agreement among all switches to allow the fabric to form. Table A-4 defines the settings affecting the fabric that can be changed.

| Table A-4Adjustable Fabric Settings |         |         |                       |  |
|-------------------------------------|---------|---------|-----------------------|--|
| Field                               | Туре    | Default | Range                 |  |
| Domain                              | Number  | 1       | Varies                |  |
| BB Credit                           | Number  | 16      | 1 - 16                |  |
| R_A_TOV                             | Number  | 10000   | E_D_TOV * 2 to 120000 |  |
| E_D_TOV                             | Number  | 2000    | 1000 to R_A_TOV / 2   |  |
| Data Field Size                     | Number  | 2112    | 256 to 2112           |  |
| Non-SCSI Tachyon Mode               | Boolean | 0       | 0 or 1                |  |
| Disable Device Probing              | Boolean | 0       | 0 or 1                |  |
| VC Encoded Address Mode             | Boolean | 0       | 0 or 1                |  |
| Disable Translative Mode            | Boolean | 0       | 0 or 1                |  |
| Per-frame Route Priority            | Boolean | 0       | 0 or 1                |  |

Table A-5 lists the configurable fabric parameters.

#### **Fabric Parameters** Field Description Domain The domain number identifies the switch in a fabric and can be any value between 1 and 239. Normally, this value is automatically assigned by the fabric. BB Credit The buffer-to-buffer (BB) credit represents the number of buffers, in a range from 1 to 16, available to the host. For a complete description of this value, refer to the industry specification Fibre Channel Physical and Signaling Interface (FC-PH). R\_A\_TOV The Resource Allocation Time Out Value (R\_A\_TOV) is displayed in milliseconds. This variable works with the variable E D TOV to determine the switch's actions when presented with an error condition. Allocated circuit resources with detected errors are not released until the time out value has expired. If the condition is resolved prior to the time out, the internal time out clock resets and waits for the next error condition. E D TOV The Error Detect Time Out Value (E D TOV) is displayed in milliseconds. This timer flags a potential error condition when an expected response is not received (an acknowledgment or reply in response to packet receipt. for example) within the set time limit. If the time for an expected response exceeds the set value, then an error condition is met. Data Field Size The Data Field Size specifies the largest possible value, in bytes, for the size of a type 1 (data) frame. The switch advertises this value to other switches in the fabric during construction of the fabric as well as to other devices when they connect to the fabric. Setting this to a value smaller than 2112 can result in decreased performance.

## Table A-5

continued

| Field                    | Description                                                                                                    |  |
|--------------------------|----------------------------------------------------------------------------------------------------|--|
| Non-SCSI Tachyon Mode    | When set, multiple sequences from different sources are<br>interleaved to Tachyon-based controllers at sequence<br>boundaries rather than at frame boundaries, resulting in<br>better performance from Tachyon-based controllers. Set<br>this mode when there are no Tachyon-based SCSI host<br>adapters connected to the fabric.                                                                                  |  |
| Disable Device Probing   | When device probing is disabled, devices that do not register themselves with the Name Server will not be present in the Name Server database. Set this mode only if the switch's N_Port discovery process (PLOGI, PRLI, INQUIRY) causes some attached device to fail.                                                                                                    |  |
| VC Encoded Address Mode  | When this mode is set, frame source and destination<br>addresses use an address format compatible with<br>first-generation switches. Set this mode only if the fabric<br>includes such switches. In this mode, the maximum<br>number of switches in a fabric is limited to 32.                                                                                                    |  |
| Disable Translative Mode | This setting is only relevant if the VC Encoded Address<br>Mode is also set. When set, this setting maintains explicit<br>address compatibility with first-generation switches.<br>However, enabling this feature also disables translative or<br>phantom addressing. Set this mode only if hardware or<br>software systems that explicitly rely on a specific frame<br>address format are attached to the fabric. |  |
| Per-frame Route Priority | In addition to the eight virtual channels used in frame<br>routing priority, support is also available for per-frame<br>based prioritization. When set, the virtual channel ID will<br>be used in conjunction with a frame header to form the<br>final virtual channel ID.                                                                                                    |  |

 Table A-5

 Fabric Parameters continued

The switch can be tuned for a specific application by configuring the parameters for the switch's eight virtual channels. The first two virtual channels are reserved for the switch's internal functions and are not user-configurable. The default virtual channel settings have already been optimized for switch performance. Changing the default values, if properly selected, can improve switch performance somewhat, but can also severely degrade switch performance. Do not change these settings without fully understanding the effects of those changes.

| Field              | Description                                                                                                    | Defaul |
|--------------------|----------------------------------------------------------------------------------------------------|--------|
| VC Link<br>Control | This changes the virtual channel used for N_Port-generated,<br>Class 2 link control frames (ACKs, P_BSYs, and P_RJTs).                                                                                                    | 0      |
|                    | 0—Forces N_Port-generated link control frames to be sent<br>back using a Class 2 data virtual channel                                                                                                    |        |
|                    | 1—Forces N_Port-generated link control frames to be sent<br>back using a virtual channel normally reserved for<br>fabric-internal traffic                                                                                             |        |
| VC Class 2         | Sets the virtual channel used for class 2 frame traffic. Can be set to virtual channel 2, 3, 4, or 5.                                                                                                    | 2      |
| VC Class 3         | Sets the virtual channel used for class 3 frame traffic. Can be set to virtual channel 2, 3, 4, or 5.                                                                                                    | 3      |
| VC Multicast       | Sets the virtual channel used for multicast frame traffic.<br>Verify that the multicast channel has the frame class priority<br>set to the frame class of the expected traffic.                                                       | 7      |
| VC Priority 2-7    | The numbers displayed show the priorities assigned to each<br>of the switch's virtual channels. Allowed values are 2 or 3,<br>indicating that the channel gives priority to either Class 2 or<br>Class 3 frame traffic, respectively. | 2 or 3 |

Table A-6 Virtual Channel Parameters

| Field                       | Description                                                                                                    | Default |
|-----------------------------|----------------------------------------------------------------------------------------------------|---------|
| Send FAN<br>frames?         | Fabric Address Notification (FAN) frames are sent by the fabric to notify public loop devices about their node ID and address.                                                                                                    | 1       |
|                             | 0—No, do not send Fabric Address Notification frames.                                                                                                    |         |
|                             | 1—Yes, send Fabric Address Notification frames.                                                                                                    |         |
| Always send<br>RSCN?        | Following the completion of loop initialization, a remote<br>state change notification (RSCN) is issued only when<br>FL_Ports detect the presence of new devices or the absence<br>of preexisting devices. When this feature is set, an RSCN<br>will always be issued following the completion of loop<br>initialization, regardless of the presence or absence of new<br>or preexisting devices.                                                                                                    | 0       |
| Do Not Allow<br>AL_PA 0x00? | Prevents the FL_Port from using AL_PA 0x00. Set this parameter to 1 to force the FL_Port to go to the next available AL_PA upon initialization.                                                                                                    | 0       |
| rstatd                      | Dynamically enables or disables a server that returns<br>information via remote procedure calls (RPC) about system<br>operation information. The protocol provides for a wide-<br>range of system statistics; however, only the Ethernet<br>interface statistics and system up time are supported. The<br>retrieval of this information is supported by a number of<br>operating systems that support RPC. On most UNIX-based<br>systems (HP-UX, Irix, Linux, Solaris, and so on) the<br>commands to retrieve the information are rup and rsysinfo.<br>Refer to your local system documentation for the<br>appropriate usage of the rup, rsysinfo, or equivalent<br>commands.    | Off     |
| rusersd                     | Dynamically enables or disables a server that returns<br>information via remote procedure calls (RPC) about the user<br>logged in to the system. The information returned includes:<br>the user login name, the system name, the login protocol or<br>type, login time, idle time, and remote login location (if<br>applicable). The retrieval of this information is supported by<br>a number of operating systems that support RPC. On most<br>UNIX-based systems (HP-UX, Irix, Linux, Solaris, and so on)<br>the command to retrieve the information is rusers. Refer to<br>your local system documentation for the appropriate usage<br>of the rusers or equivalent command. | Off     |

## Table A-7 Arbitrated Loop Parameters and System Services

# configShow

The configShow command displays the current settings of many of the switch's configurable parameters. Figure A-18 shows the operation of the command. The output of the command is divided into two sections: the first displays the switch's boot settings and the second displays other configuration parameters, most of which are set from the configure command.

| switch:admin> configShow                                    |
|-------------------------------------------------------------|
| Ethernet address: 0:60:69:0:60:10                           |
| Nvram data: fei(0,0)host:/usr/switch/firmware e=192.168.1.2 |
| g=192.168.1.254                                             |
| u=user tn=switch                                            |
| Type <cr> to continue, Q<cr> to stop:</cr></cr>             |
| diag.postDisable:                                           |
| fabric.domain: 1                                            |
| fabric.ops.BBCredit: 16                                     |
| fabric.ops.E_D_TOV:2000                                     |
| fabric.ops.R_A_TOV:10000                                    |
| fabric.ops.dataFieldSize:2112                               |
| fabric.ops.mode.fcpProbeDisable:0                           |
| fabric.ops.mode.isolate:0                                   |
| fabric.ops.mode.noClassF:0                                  |
| fabric.ops.mode.tachyonCompat: 0                            |
| fabric.ops.mode.unicastOnly: 0                              |
| fabric.ops.mode.useCsCtl:0                                  |
| fabric.ops.mode.vcEncode:0                                  |
| fabric.ops.vc.class.2: 2                                    |
| fabric.ops.vc.class.3: 3                                    |
| fabric.ops.vc.config: 0xc0                                  |
| fabric.ops.vc.linkCtrl: 0                                   |
| fabric.ops.vc.multicast:7                                   |
| fc4.fclp.address:0.0.0.0                                    |
| fc4.fclp.mask: 0.0.0.0                                      |
| fcAL.alwaysSendRSCN:1                                       |
| fcAL.fanFrameDisable:0                                      |
| fcAL.useAltBBCredit:0                                       |
| IcdContrast:128                                             |
| lcdContrast.orange:208                                      |
| licenseKey:none                                             |
| route.delayReroute:0                                        |
| route.embeddedPortBcast:1                                   |
| route.stickyRoutes:0                                        |
| rpc.rstatd:0                                                |
| rpc.rusersd:0                                               |
| xlativeModeDisable:0                                        |
|                                                             |

Figure A-18. configShow command example

# configDefault

Figure A-19 shows the configDefault command, which resets some of the switch configuration values to their factory default values. This command also configures the switch to boot from its internal firmware if it has been previously configured to boot from the network. This command cannot be executed on an enabled switch; you must first disable the switch using the switchDisable command.

switch:admin> configDefault Committing configuration...done.

Figure A-19. configDefault command example

Because the switch caches some configuration parameters, reboot the switch immediately following the execution of the configDefault command, otherwise unexpected behavior can result. With the exception of the following, all configuration parameters are reset to their default values:

- World Wide Name
- Ethernet MAC address
- Ethernet IP address and subnetmask
- IP gateway address
- SNMP configuration
- Zoning configuration
- License keys
- System name

# configDownload

Figure A-20 shows the configDownload command. The Switch configuration file (including zoning) may be downloaded from a host using either FTP or RSHD.

switch:admin>configDownload Server Name or IP Address [host]: IP Address for Server: IP Address for Server: IP Address for Server: User Name [user]: File Name [config.txt]: Protocol (RSHD or FTP) [rshd]:

Figure A-20. configDownload command example

# configUpload

Figure A-21 shows the configUpload command. The Switch configuration file (including zoning) may be uploaded from a host using either FTP or RSHD.

| switch:admin>configUpload         |
|-----------------------------------|
| Server Name or IP Address [host]: |
| IP Address for Server:            |
| User Name [user]:                 |
| File Name [config.txt]:           |
| Protocol (RSHD or FTP) [rshd]:    |
|                                   |

Figure A-21. configUpload command example

# date

Figure A-22 shows the date command, which displays the system date and time. To set the date and time:

- 1. Type the date command followed by the date in the format "mmddHHMMyy" where:
  - $\Box$  mm is the month
  - $\Box$  dd is the day
  - □ HH is the hour
  - □ MM is the minutes
  - $\Box$  yy is the year.

The system is year 2000 compliant, where 00 through 69 equals 20xx and 70 through 99 equals 19xx.

2. Press **Enter** to set the date and time.

| admin> date                |
|----------------------------|
| Mon Jul 7 08:48:01 1997    |
| value = 25 = 0x19          |
| admin> date "060811241998" |
| Mon Jun 8 11:24:00 1998    |
|                            |

Figure A-22. date command example

## errDump

Figure A-23 shows the errDump command, which prints the contents of the error log with no page breaks.

```
switch:admin> errDump

Error 02

-------

0x103dc470 (tSilkworm): Apr 9 10:41:06

Error SENSOR-FAILED, 3, sensor 7 (Fan 2) is below minimum

Error 01

-------

0x103dc470 (tSilkworm): Apr 9 10:40:51

Error DIAG-TIMEOUT, 1,

Port 2 receive timeout.
```

Figure A-23. errDump command example

#### errShow

Figure A-24 shows the errShow command, which displays all detected errors. The error log stores the last 30 error types sensed by the switch. The log shows:

- Error number (01 to 30)
- Date and time the first occurrence of each error type was sensed
- Total number of occurrences of each error type (up to 999)
- Error type
- Error level for each error type:
  - □ 0-Panic (When this level is reached, the switch automatically reboots and the display no longer shows the error.)
  - □ 1–Critical
  - □ 2–Error
  - □ 3–Warning
  - □ 4–Debug

```
admin> errShow

Error 02

-------

0x103dc470 (tSilkworm): Apr 9 10:41:06

Error SENSOR-FAILED, 3, sensor 7 (Fan 2) is below

minimum

Type <CR> to continue, Q<CR> to stop:

Error 01

------

0x103dc470 (tSilkworm): Apr 9 10:40:51

Error DIAG-TIMEOUT, 1,

Port 2 receive timeout.

Type <CR> to continue, Q<CR> to stop:
```

Figure A-24. errShow command example

# fabricShow

Figure A-25 shows the fabricShow command, which displays a list of switches and multicast alias groups in a fabric. If the switch supporting the Telnet connection does not have a Fabric Operating System license, this command only indicates that switch. Table A-8 describes the fields.

|           | abricShow<br>Worldwide Name | Enet IP Addr | FC IP Addr | Name   |
|-----------|-----------------------------|--------------|------------|--------|
| 0: fffc40 | 10:00:00:60:69:00:10:63     | 192.168.1.1  | 0.0.0.0    | "sw1"  |
| 1: fffc41 | 10:00:00:60:69:00:0a:12     | 192.168.1.2  | 0.0.0.0    | "sw2"  |
| 2: fffc42 | 10:00:00:60:69:00:01:b4     | 192.168.1.3  | 0.0.0.0    | >"sw3" |

Figure A-25. fabricShow command example

| Fabric Element        | Description                                                                                              |
|-----------------------|----------------------------------------------------------------------------------------------------|
| switch n              | Each line shows:                                                                                         |
|                       | ■ The switch's domain ID (0 - 31)                                                                        |
|                       | The switch's embedded port ID                                                                            |
|                       | The switch's World Wide Name                                                                             |
|                       | ■ The switch's Ethernet and FC IP addresses                                                              |
|                       | The switch's name (a greater than [>] symbol indicates<br>the principle switch in the fabric)            |
| multicast alias group | Each line shows:                                                                                         |
|                       | ■ The alias group number (0-30)                                                                          |
|                       | ■ The alias group ID                                                                                     |
|                       | The alias token                                                                                          |
|                       | Alias groups are only created on demand by requests to the alias server. Typically no groups are listed. |

# Table A-8 fabricShow Command Field Descriptions

# fakeModel

Figure A-26 shows the fakeModel command, which changes the view of the switch from the default model to an alternate model to ensure compatibility between new switch models and older versions of firmware within the same fabric. The command allows new switch models to be viewed as a similar but alternate model in the fabric window of Web Management Tools. This is only necessary in fabrics with mixed firmware, with some switches running firmware earlier than v2.1.

A similar alternate model should be used, for example, an 8-port model for an 8-port representation. When the switch is selected, the actual switch model is displayed, regardless of the fakeModel setting.

NOTE: This command is not included in the help list of commands.

# Table A-9 Parameters

| Value | Description                                            |  |
|-------|--------------------------------------------------------|--|
| None  | Current setting is displayed                           |  |
| 0     | Sets the switch to the actual model type               |  |
| 1     | Sets the switch model to Fibre Channel SAN Switch 8-EL |  |
| 2     | Sets the switch model to Fibre Channel SAN Switch 16   |  |
| 3     | Sets the switch model to Fibre Channel SAN Switch 8    |  |

admin> fakeModel Fakemodel number is 1 admin> fakeModel 0 Committing configuration...done.

Figure A-26. fakeModel command example

# fanShow

Figure A-27 shows the fanShow command, which displays the current status of the switch's fans. The format of the display varies according to the switch model and number of fans present. The status of each fan is shown as:

- OK—Fan is functioning correctly.
- Absent—Fan is not present.
- Below minimum—Fan is present but not rotating or rotating too slowly.

| admin> fanShow                 |
|--------------------------------|
| Fan 1 is OK, speed is 8460 RPM |
| Fan 2 is OK, speed is 8220 RPM |
| Fan 3 is OK, speed is 8340 RPM |
| Fan 4 is OK, speed is 8850 RPM |

Figure A-27. fanShow command example

# fastboot

Figure A-28 shows the fastboot command, which is a warm reboot that bypasses Power On Self-Test (POST) and takes about one minute to reboot the switch. The switch can be in any operational state (enabled or disabled) before rebooting.

admin> fastboot

Rebooting...

Figure A-28. fastboot command example

### firmwareDownload

The firmwareDownload command downloads firmware into flash memory. This command can be executed on an operational switch. A reboot is required to initiate the new firmware after the download has completed.

Firmware can be downloaded from a Unix host, Windows 95 host, or Windows NT host. For a Unix host, no special software is needed. For Windows 95 or Windows NT, a daemon to support an RSH is required. Firmware is downloaded through an RCP command running on top of TCP between the switch and the host.

A Fibre Channel SAN Switch comes with preloaded firmware. In most cases there is no need to update the firmware on a new switch. The firmware version can be determined by using the front panel of a Fibre Channel SAN Switch 16 or by using a Telnet command.

To upgrade the firmware of a Fibre Channel SAN Switch, use the latest version of the Fibre Channel SAN Switch CD. Use one of the following three procedures (Windows NT Intel, Windows NT Alpha, or Tru64 Unix).

#### Host with Windows NT Intel

To load the firmware from a Compaq PC running Windows NT Intel:

 Copy the files *Rshd.exe* and *Cat.exe* to the root directory for your system. These files are found in: D:\DSGGB\Firmware\NTIntel\Rshd.exe D:\DSGGB\Firmware\NTIntel\Cat.exe D:\DSGGB\Firmware\NTIntel\V2.1.7

where D:\ is the drive letter for the CD and V2.1.7 is the latest version of firmware.

- 2. Double-click *Rshd.exe*. RSHD is a server program that allows the switch to request the firmware from the host over an Ethernet connection. Leave RSHD running in a separate window.
- 3. Click Start > Run and enter TELNET.
- 4. Click Connect > Remote System.
- 5. In the Host Name field, type the IP address of your Fibre Channel SAN Switch and click the Connect button.
- 6. Log in as:

admin password: password

7. At the prompt, type:

firmwareDownload "192.168.60.200", "administrator", "v2.1.7"

where "192.168.60.200" is the IP address of your host computer, "administrator" is the account you are using to run *Rshd.exe*, and "v2.1.7" is the firmware image to be downloaded to the switch.

NOTE: Rshd.exe must be run from the directory that contains the Cat.exe file.

The output displays as follows:

1330320+203572+427356 writing flash 0 ..... writing flash 1 ..... download complete switch:admin>

- 8. Click the RSHD window and click File > Exit.
- 9. Select the Telnet window and enter reboot. The switch reboots and copies the firmware into RAM.

#### Host with Windows NT Alpha

To load the firmware from a host running Windows NT Alpha:

 Copy the files *Rshd.exe* and *Cat.exe* to the root directory for your system. These files can be found in: D:\DSGGB\Firmware\NTAlpha\Rshd.exe D:\DSGGB\Firmware\NTAlpha\Cat.exe D:\DSGGB\firmware\NTAlpha\Cat.exe

where D:\ is the drive letter for the CD and V2.1.7 is the latest version of firmware.

- 2. Double-click *Rshd.exe*. RSHD is a server program that allows the switch to request the firmware from the host over an Ethernet connection. Leave RSHD running in a separate window.
- 3. Click Start > Run and enter TELNET.
- 4. Click Connect > Remote System.
- 5. In the Host Name field, type the IP address of your Fibre Channel SAN Switch and click the Connect button.
- 6. Log in as:

admin password: password

7. At the prompt, type:

firmwareDownload "192.168.60.200", "administrator", "v2.1.7"

where "192.168.60.200" is the IP address of your host computer, "administrator" is the account you are using to run *Rshd.exe*, and "v2.1.7" is the firmware image to be downloaded to the switch.

**NOTE:** *Rshd.exe* must be run from the directory that contains the *Cat.exe* file.

The output displays as follows:

| 1330320+203572+427356 |
|-----------------------|
| writing flash 0       |
| writing flash 1       |
| download complete     |
| switch:admin>         |

- 8. Click the RSHD window and click File > Exit.
- 9. Select the Telnet window and enter reboot. The switch reboots and copies the firmware into RAM.

#### Host with Tru64 (Unix)

To load the firmware from a host running Compaq Tru64 (UNIX):

1. Mount the CD device by using the following command:

mount -t cdfs -r /dev/rz5c /mnt

where 5 is the unit number of your CD drive.

2. Change to the CD directory by entering:

cd mnt

3. To copy the firmware to the host, enter the following command line:

cp DSGGB/Firmware/V2.1.5/mary/tmp/V2.1.7

where mary is the user name on the Tru64 host system and V2.1.7 is the firmware image to be downloaded to the switch.

**NOTE:** The Fibre Channel SAN Switch uses the remote shell capabilities of UNIX to log in to the Tru64 UNIX host and copy the firmware image. The user (mary) and the switch's IP address must be in the *.rhosts* file on the Tru64 UNIX host to allow login without a password.

4. Telnet to the switch by entering:

Telnet <switch\_hostname> user: admin pswd: <password>

5. To download the firmware from the host system to the switch flash memory, enter the following command line at the <switch>:admin> prompt:

firmwareDownload "16.140.32.60", "mary", "/tmp/V2.1.7"

where "16.140.32.60" is the IP address of the host system with the firmware image, "mary" is the user to RSH, and "/tmp/v2.1.7" is the firmware image to be loaded into the switch flash ROM.

#### NOTE:

- The quote marks are very important in the firmwareDownload command line.
- RSH without a password must be enabled for the user that RSH is executing under. To enable RSH without a password, add the switch IP name to ~<user>/.rhosts). The format of .rhosts is: hostname [ user ].
- 6. Enter reboot at the Telnet prompt. The switch reboots and copies the firmware into RAM.

#### h

Figure A-29 shows the h command, which displays the shell history of the previous 20 commands. The older commands are replaced by new commands. The shell history is similar to the Unix Korn shell history facility with a built-in line editor that allows previously typed commands to be edited.

| NOTE: | The shell | history is | reset by | / a reboot. |
|-------|-----------|------------|----------|-------------|
|-------|-----------|------------|----------|-------------|

| admin | admin=> h         |  |  |
|-------|-------------------|--|--|
| 11    | date              |  |  |
| 12    | dateShow          |  |  |
| 13    | switchName        |  |  |
| 14    | date "0117130198" |  |  |
| 15    | nsShow            |  |  |
| 16    | fabricShow        |  |  |
| 17    | portDisable 5     |  |  |
| 18    | portEnable 5      |  |  |
| 19    | portLogShow 100   |  |  |
| 20    | h                 |  |  |
| 21    | portShow 5        |  |  |
| 22    | portStatsShow 5   |  |  |
| 23    | ipAddrShow        |  |  |
| 24    | diagShow          |  |  |
| 25    | switchDisable     |  |  |
| 26    | switchShow        |  |  |
| 27    | portLoopbackTest  |  |  |
| 28    | portShow 5        |  |  |
| 29    | diagShow          |  |  |
| 30    | switchEnable      |  |  |

Figure A-29. h command example

### help

Figure A-30 and Figure A-31 show the help command, which displays a list of commands in alphabetical order. The command syntax to display detailed information about individual commands is help <command>.

**NOTE:** The help display changes depending on the login user level. Only commands that are available to the current user are displayed. This example shows the admin level commands. Commands for optionally licensed products only display if the appropriate license key is installed.

|   | switch:admin> help   |                                         |
|---|----------------------|-----------------------------------------|
|   | agtcfgSet            | Set SNMP agent configuration            |
|   | agtcfgShow           | Print SNMP agent configuration          |
|   | agtcfgDefault        | reset SNMP agent to factory defaults    |
|   | aliasShow            | Print Alias Server information          |
|   | backSpace            | Set/clear alternate backspace character |
|   | configure            | Set switch config parameters            |
|   | configShow           | Print switch config parameters          |
|   | configDefault        | Reset config to factory default         |
|   | configDownload       | Load switch config from a server        |
|   | configUpload         | Save switch config to a server          |
|   | date                 | Print/set the system date and time      |
|   | errDump              | Print error log (no page breaks)        |
|   | errShow              | Print error log                         |
|   | fabricShow           | Print fabric membership info            |
|   | fanShow              | Print fan status                        |
|   | fastboot             | Reboot this switch, bypassing POST      |
|   | firmwareDownload     | Download firmware into switch           |
|   | h                    | Print shell history                     |
|   | help                 | Print this list                         |
|   | i                    | Print task summary                      |
|   | ifModeSet            | Set network link operating mode         |
|   | ifModeShow           | Print network link operating mode       |
|   | ifShow               | Print network interface information     |
|   | ipAddrSet            | Set ethernet and FC IP addresses        |
|   | ipAddrShow           | Print ethernet and FC IP addresses      |
|   | login                | Login as a new user                     |
|   | logout               | Logout from remote session              |
|   | nsAllShow            | Print global Name Server information    |
|   | nsShow               | Print local Name Server information     |
|   | passwd               | Set usernames and passwords             |
|   | portCfgMcastLoopback | Configure multicast loopback port       |
|   | portDisable          | Disable a specified port                |
|   | portEnable           | Enable a specified port                 |
|   | portErrShow          | Displays error summary for all ports    |
|   | portLogClear         | Clear port activity log                 |
|   | portLogDump          | Print port log (no page breaks)         |
|   | portLogShow          | Print port activity log                 |
|   | portPerfShow         | Print port throughput numbers           |
|   | ,<br>portShow        | Print state of specified port           |
|   | ,<br>portStatsShow   | Print hardware statistics               |
|   | ,<br>psShow          | Print power supply status               |
|   | reboot               | Reboot this switch                      |
|   | switchDisable        | Disable this switch                     |
|   | switchEnable         | Enable this switch                      |
| - |                      |                                         |

Figure A-30. help command example

| switchName  | Print/set this switch's name       |
|-------------|------------------------------------|
| switchShow  | Print switch and port status       |
| syslogdlp   | Print/set syslog daemon IP address |
| tempShow    | Print temperature readings         |
| uptime      | Print switch's operational time    |
| version     | Print firmware version             |
| diagHelp    | Print diagnostic help info         |
| licenseHelp | Print licensing help info          |
| qlHelp      | Print quickloop help info          |
| routeHelp   | Print routing help info            |
| zoneHelp    | Print zoning help info             |
|             | <b>U</b>                           |

Figure A-31. help command example continued

# i

Figure A-32 shows the i command, which displays a currently running task summary. Table A-10 describes the command fields.

| admin>i     |              |          |     |        |          |          |        |       |
|-------------|--------------|----------|-----|--------|----------|----------|--------|-------|
| NAME        | ENTRY        | TID      | PRI | STATUS | PC       | SP       | ERRNO  | DELAY |
| tExcTask    | excTask      | 103f7eb0 | 0   | PEND   | 1014f718 | 103f8200 | 3d0001 | 0     |
| tLogTask    | _logTask     | 103f5f30 | 0   | PEND   | 1014f718 | 103f6280 | 0      | 0     |
| tShell      | _shellTask   | 103c6e40 | 1   | READY  | 101367c0 | 103c70b0 | c0002  | 0     |
| tRlogind    | _rlogind     | 103ee0f0 | 2   | PEND   | 101331e0 | 103ee7e0 | 0      | 0     |
| tTelnetd    | _telnetd     | 103ec160 | 2   | PEND   | 101331e0 | 103ec5d0 | 0      | 0     |
| tTelnetOutT | _telnetOutTa | 103711b0 | 2   | READY  | 101331e0 | 103717b0 | 0      | 0     |
| tTelnetInTa | _telnetInTas | 1036d330 | 2   | READY  | 101330e4 | 1036d9b0 | 0      | 0     |
| tTimers     | _timerTask   | 103fbd80 | 10  | PEND   | 1014f718 | 103fc100 | 0      | 0     |
| tNetTask    | _netTask     | 103f0370 | 50  | READY  | 10134280 | 103f0740 | 0      | 0     |
| tSwitch     | _switchTask  | 103e9500 | 80  | PEND+T | 1014f718 | 103e9900 | 3d0004 | 36    |
| tPBmenu     | _menuTask    | 103d7c20 | 90  | PEND   | 1014f718 | 103d7fe0 | 0      | 0     |
| tReceive    | _portRxTask  | 103d4450 | 100 | PEND   | 1014f718 | 103d47d0 | 0      | 0     |
| tTransmit   | _portTxTask  | 103d2eb0 | 100 | PEND   | 1014f718 | 103d3230 | 0      | 0     |
| tFabric     | _fabricTask  | 103b9530 | 100 | PEND   | 1014f718 | 103b98f0 | 3d0004 | 0     |
| tFspf       | _fspfTask    | 103b7340 | 100 | PEND   | 1014f718 | 103b76c0 | 0      | 0     |
| tFcph       | _fcphTask    | 103bde50 | 120 | PEND+T | 1014f718 | 103be1d0 | 3d0004 | 31    |
| tZone       | _cfgTask     | 10374ef0 | 130 | PEND   | 1014f718 | 10375270 | 0      | 0     |
| tFcp        | _fcpTask     | 103bbd00 | 150 | PEND+T | 1014f718 | 103bc080 | 3d0004 | 773   |
| tSnmpd      | 101394b0     | 103b3500 | 150 | PEND   | 101331e0 | 103b4250 | 5b0002 | 0     |
| tHttpD      | _STARTUP_Web | 103b1e70 | 150 | PEND   | 101331e0 | 103b2330 | 0      | 0     |
| tNSd        | _ns_svr      | 103aca10 | 150 | PEND   | 1014f718 | 103acda0 | 0      | 0     |
| tASd        | _as_svr      | 103812d0 | 150 | PEND   | 1014f718 | 10381650 | 0      | 0     |

Figure A-32. i command example

| Field  | Description                                                                                    |  |  |  |  |  |  |
|--------|------------------------------------------------------------------------------------------------|--|--|--|--|--|--|
| Name   | Task name                                                                                      |  |  |  |  |  |  |
| Entry  | Task entry point ID                                                                            |  |  |  |  |  |  |
| TID    | Task ID                                                                                        |  |  |  |  |  |  |
| PRI    | Task priority with VxWorks                                                                     |  |  |  |  |  |  |
| Status | <ul> <li>READY—Task is not waiting for any resource other than the<br/>processor.</li> </ul>   |  |  |  |  |  |  |
|        | PEND—Task is blocked due to the unavailability of some resource.                               |  |  |  |  |  |  |
|        | DELAY—Task is asleep for some duration.                                                        |  |  |  |  |  |  |
|        | <ul> <li>SUSPEND—Task is unavailable for execution, but not delayed or<br/>pending.</li> </ul> |  |  |  |  |  |  |
|        | DELAY+S—Task is delayed and suspended.                                                         |  |  |  |  |  |  |
|        | PEND+S—Task is pending and suspended.                                                          |  |  |  |  |  |  |
|        | PEND+T—Task is pending with a timeout.                                                         |  |  |  |  |  |  |
|        | PEND+S+T—Task is pending with a timeout and suspended.                                         |  |  |  |  |  |  |
|        | DEAD—Task no longer exists.                                                                    |  |  |  |  |  |  |
| PC     | Program counter                                                                                |  |  |  |  |  |  |
| SP     | Stack pointer<br>Last error number generated by this task                                      |  |  |  |  |  |  |
| ERRNO  |                                                                                                |  |  |  |  |  |  |
| Delay  | For pending tasks, the amount of time a task has been waiting to execute                       |  |  |  |  |  |  |

# Table A-10 i Command Field Descriptions

### ifModeSet

Figure A-33 shows the if**ModeSet** command, which sets the link operating mode for a network interface. The interface name is in quotes "interface". The "interface" argument is of the form <name><physical-unit>, where <name> is the name of the network interface and <physical-unit> is the instance of that interface, for example "fei0".

The network interfaces available on the system are listed with the ifShow command.

The command begins by prompting the current operating mode and continues prompting other possible operating modes until one has been selected or until all the possibilities have been displayed. An operating mode is confirmed with a "y" or "yes" at a prompt. If an operating mode is selected different from the current mode, the change is saved and the command exits.

Rebooting is required for the changes to take effect.

admin> ifModeSet "fei0" Auto-negotiate (yes, y, no, n): [no] 100 Mbps/Full Duplex (yes, y, no, n): [no] 100 Mbps/Half Duplex (yes, y, no, n): [no] 10 Mbps/Full Duplex (yes, y, no, n): [no] 10 Mbps/Half Duplex (yes, y, no, n): [no]

Figure A-33. ifModeSet command example

**NOTE:** Changing the link mode is not supported for all network interfaces and not necessarily supported for all Ethernet network interfaces. This command is only functional for "fei" interfaces.

**NOTE:** Forcing the link to an operating mode not supported by the network equipment to which it is attached can result in an inability to communicate with the system by its Ethernet interface.

#### ifModeShow

Figure A-34 shows the ifModeShow command, which displays the link operating mode for a network interface. The interface name is in quotes "interface". The "interface" argument is of the form <name><physical-unit>, where <name> is the name of the network interface and <physical-unit> is the instance of that interface, for example "fei0".

The network interfaces available on the system are listed with the ifShow command.

admin> ifModeShow "fei0" fei (unit number 0): Link mode: Auto-negotiate

Figure A-34. ifModeShow command example

**NOTE:** The link operating mode is not changeable for all network interfaces and not necessarily changeable for all Ethernet network interfaces. For interfaces in which this is not supported, the output for the link mode is "Not applicable".

# ifShow

Figure A-35 shows the ifShow command, which displays network interface information. The display includes three sections organized by interface:

- ei—Ethernet 10/100BaseT port
- lo—loopback interface
- fc—Fibre Channel (This section is omitted if IP over Fibre Channel is not configured.)

| admin> ifShow                            |
|------------------------------------------|
| ei (unit number 0):                      |
| Flags: (0x63) UP BROADCAST ARP RUNNING   |
| Internet address: 192.168.64.146         |
| Broadcast address: 192.168.64.255        |
| Netmask 0xfffff00 Subnetmask 0xffffff00  |
| Ethernet address is 00:60:69:00:04:64    |
| Metric is 0                              |
| Maximum Transfer Unit size is 1500       |
| 2089 packets received; 156 packets sent  |
| 0 input errors; 0 output errors          |
| 3 collisions                             |
| lo (unit number 0):                      |
| Flags: (0x69) UP LOOPBACK ARP RUNNING    |
| Internet address: 127.0.0.1              |
| Netmask 0xff000000 Subnetmask 0xff000000 |
| Metric is 0                              |
| Maximum Transfer Unit size is 4096       |
| 0 packets received; 0 packets sent       |
| 0 input errors; 0 output errors          |
| 0 collisions                             |

Figure A-35. ifShow command example

# ipAddrSet

Figure A-36 shows the ipAddrSet command, which sets the switch's Ethernet IP address, Ethernet subnetmask, Fibre Channel IP address, Fibre Channel subnetmask, and gateway address. Table A-11 describes the command fields.

admin> ipAddrSet Ethernet IP Address [192.158.1.14]: Ethernet Subnetmask [255.255.255.0]: Fibre Channel IP Address [none]: Fibre Channel Subnetmask [none]: Gateway Address [192.158.1.1]:

Figure A-36. ipAddrSet command example

| Table A-11                           |  |  |  |  |  |
|--------------------------------------|--|--|--|--|--|
| ipAddrSet Command Field Descriptions |  |  |  |  |  |

| Field                       | Description                                                                                                    |
|-----------------------------|----------------------------------------------------------------------------------------------------|
| Ethernet IP Address         | The default IP address on a new switch is a temporary number.<br>Enter a valid IP address.                                                |
| Ethernet Subnetmask         | The Ethernet subnetmask value. The default subnetmask value is none. See your network administrator for the appropriate subnetmask value. |
| Fibre Channel IP<br>Address | The Fibre Channel IP address for the switch. Enter a valid IP address.                                                                    |
| Fibre Channel<br>Subnetmask | The Fibre Channel subnetmask for the switch. The default is none.                                                                         |
| Gateway Address             | The gateway address. The default gateway address on a new switch is none. Enter a valid gateway address if required.                      |

# **ipAddrShow**

Figure A-37 shows the ipAddrShow command, which displays the switch's IP addresses. The fields are described in Table A-12.

| admin> ip  | pAddrShow                 |  |
|------------|---------------------------|--|
| Ethernet I | IP Address: 192.158.1.14  |  |
| Ethernet S | Subnetmask: 255.255.255.0 |  |
| Fibre Cha  | nnel IP Address: none     |  |
| Fibre Cha  | nnel Subnetmask: none     |  |
| Gateway /  | Address: 192.158.1.1      |  |

Figure A-37. ipAddrShow command example

# login

Figure A-38 shows the login command, which logs in a user from a remote host. If a user is already logged in, the command logs out the user and lets a new user log in.

|   | switch:user> login |
|---|--------------------|
|   | login:admin        |
|   | Password:          |
|   | switch:admin>      |
| _ |                    |

Figure A-38. login command example

# logout

Figure A-39 shows the logout command, which logs a user out from a remote session.

```
admin> logout
Connection closed.
```

Figure A-39. logout command example

### nsAllShow

Figure A-40 shows the nsAllShow command, which displays a list of port IDs connected to the fabric. The nsAllShow command optionally takes an integer parameter, the value of the FC-PH type. For example, nsAllShow 8 shows all SCSI-FCP nodes. If the parameter is not provided, then Nx\_Ports displays. This command only returns relevant data for switches that have a Fabric Operating System license.

```
admin> nsAllShow

2 Nx_Ports in the Fabric {

614001 614301

}

value = 0 = 0x0

admin> nsAllShow 8

2 FCP Ports {

6042ef 6045e8

}
```

Figure A-40. nsAllShow command example

#### nsShow

Figure A-41 shows the nsShow command, which displays the local name server information, including information about devices connected to the switch and cached information about devices connected to other switches in the fabric. The nsAllShow command shows information about all switches.

The message "There is no entry in the Local Name Server" displays if there is no information about the local switch. If information about the local switch is available, the number of name service entries displays.

| admin> nsShow                                        |              |  |  |  |  |  |  |
|------------------------------------------------------|--------------|--|--|--|--|--|--|
| The Local Name Server has 2 entries {                |              |  |  |  |  |  |  |
| Type Pid COS PortName NodeName                       | TTL(sec)     |  |  |  |  |  |  |
| NL 614001; 3;00:00:00:00:00:00:00;00:00:00:00:00:00: | 00:00:00; na |  |  |  |  |  |  |
| NL 614301; 3;00:00:00:00:00:00:00;00:00:00:00:00:00: | 00:00:00; na |  |  |  |  |  |  |
| }                                                    |              |  |  |  |  |  |  |

Figure A-41. nsShow command example

| Field    | Description                                                                                                    |  |  |  |  |  |
|----------|----------------------------------------------------------------------------------------------------|--|--|--|--|--|
| Туре     | The port type with one of the following values:                                                                                                    |  |  |  |  |  |
|          | ■ N—Indicates that this is an N_Port.                                                                                                    |  |  |  |  |  |
|          | ■ NL—Indicates that this is an NL_Port.                                                                                                    |  |  |  |  |  |
| Pid      | The address ID of the port in hexadecimal format                                                                                                    |  |  |  |  |  |
| COS      | The class of service supported by the port                                                                                                    |  |  |  |  |  |
| PortName | The port WWN                                                                                                    |  |  |  |  |  |
| NodeName | The node WWN associated with the port                                                                                                    |  |  |  |  |  |
| TTL      | The time-to-live value of the entry. This field is typically set to<br>not applicable (na) for a local entry. An entry can be a cached<br>version of a remote port, that is, not directly connected to this<br>switch. In that case, the value equals the number of seconds before<br>the cached entry expires and is deleted from the local database. A<br>cached entry is marked with an asterisk (*). |  |  |  |  |  |

Table A-12 nsShow Command Field Descriptions

#### passwd

Figure A-42 shows the **passwd** command, which sets usernames and passwords.

| admin> passwd       |  |
|---------------------|--|
| username 1 [admin]: |  |
| "admin" password:   |  |
| username 2 [user]:  |  |
| "user" password:    |  |
| username 3 [other]: |  |
| "other" password:   |  |

Figure A-42. passwd command example

The command syntax is passwd [ "user name" ]. The optional parameter <username> is a valid user name enclosed by quote marks.

**NOTE:** If the current password is incorrect, the command exits without saving any changes. If the number of attempts to connect is exceeded, the command either steps to the next user or exits without saving any changes.

#### **Special Inputs**

The passwd command accepts the following inputs at the Telnet prompt.

- Enter—Accepts the default value (if applicable) and moves to the next prompt.
- Ctrl+C—Aborts the passwd command immediately and ignores all changes made.
- Ctrl+D—Terminates the passwd command and writes all changes to flash memory when entered alone at a prompt without any preceding input.

#### **Examples**

The following is a list of the **passwd** command's input and output examples. Only passwords at the current level and below can be changed.

1. Invalid user name.

admin> passwd "nobody" passwd: nobody is not a valid user name.

2. Invalid command usage.

admin> passwd "" Usage: passwd [usemame]

3. Permission denied.

admin> passwd "root" passwd: Permission denied.

4. Change the user name.

admin> passwd "admin" New username [admin]: maint Old password: passwd: Password unchanged.

Updating flash...done.

5. Change the user name and password.

maint> passwd "maint" New username [maint]: admin Old password: New password: Re-enter new password: Updating flash...done.

6. Skip through the prompts without changes.

admin> passwd New username [admin]: Old password: passwd: Password unchanged. New username [user]: Old password: passwd: Password unchanged. New username [other]: Old password: passwd: Password unchanged. 7. Surpass failure limit, then cancel the command.

admin> passwd New username [admin]: Old password: New password: Re-enter new password: passwd: Passwords do not match; try again. New password: Re-enter new password: passwd: Passwords do not match; try again. New password: Re-enter new password: Re-enter new password: passwd: Number of failure attempts exceeded. New username [user]: ^C

8. Change the user name and then finish with Ctrl+D.

admin> passwd New username [admin]: maint Old password: ^D Updating flash...done. maint>

#### portCfgMcastLoopback

Figure A-43 shows the portCfgMcastLoopback command, allows a user to dedicate an unused port in a leaf (edge) switch with no F\_Port belonging to a multicast group, receive multicast frames.

When multicast frames are received at an edge switch with no member port, traffic will throttle down in the kilobytes per second (KB/s) range as embedded processor intervention is required to process it. However, when a port is assigned as the multicast loopback port, frames destined for any multicast group will be routed to that multicast loopback port where it is loopbacked to the port's receiver, which is turned off. This effectively sends the frames to a black hole. Since an embedded processor is not involved, traffic moves at normal (and full) speed.

Executing this command on a branch (middle) switch will not affect traffic. It can be configured for future use as an edge switch. The disadvantage is that the port cannot be used to connect to other devices.

The configuration is saved in the non-volatile memory and is persistent across switch reboot or power cycle.

The user will be prompted if:

- The selected port is already in use as an E\_Port, or Fx\_port
- Other ports are already configured as multicast loopbacks
- When a port is configured as a multicast loopback port:
  - Its port LED will blink a slow green indicating a loopback state. Its laser, if optical GBIC, will be disabled. It will not respond to any attempt to connect it to any device.
  - □ The comment field of switchShow will show that it is looped back to itself, for example:

"port 3: sw No\_Light Loopback -> 3"

□ The portFlags line of portShow will display the "F\_PORT" and "INT\_LB" flags, for example:

"portFlags: 0x20249 PRESENT F\_PORT U\_PORT INT\_LB LED"

mcastShow will show the port as a member in its "Member Ports" column.

The command syntax is portCfgMcastLoopback <port #, mode>. The "port #" parameter can be configured 0-7 or 0-15. The "mode" parameter is either "0" or "1". "0" means that the "port #" will be dedicated as a multicast loopback port. "1" means that the "port #" will be de-configured from its previous role as a multicast loopback port.

admin> portCfgMcastLoopback 3, 1 Committing configuration...done.

Figure A-43. portCfgMcastLoopback command example

### portDisable

Figure A-44 shows the portDisable command, which disables a specified port. Devices attached to a disabled port cannot communicate with the fabric. The command syntax is portDisable <port #>.

admin> portDisable 2

Figure A-44. portDisable command example

**NOTE:** Unlike inserting a GBIC module into an interface card, portDisable and portEnable do not generate SNMP traps.

### portEnable

Figure A-45 shows the portEnable command, which enables a specified port. The command syntax is portEnable port #>.

admin> portEnable 2

Figure A-45. portEnable command example

### portErrShow

Figure A-46 shows the **portErrShow** command, which displays an error summary for all ports. One output line displays per port, and shows error counters in ones, thousands (the number is followed by "k"), or millions (the number is followed by "m"). This example shows an eight-port switch, where port 6 has a high number of errors. The command fields are described in the following table.

| switch: | admi | n> n | ortFrr | Show | 1    |     |     |      |      |      |      |      |      |
|---------|------|------|--------|------|------|-----|-----|------|------|------|------|------|------|
| frame   |      | enc  |        |      |      | bad | enc | disc | link | loss | loss | frjt | fbsy |
| tx      | rx   | in   | err    | shrt | long | eof | out | c3   | fail | sync | sig  |      |      |
| 0: 0    | 0    | 0    | 0      | 0    | 0    | 0   | 0   | 0    | 0    | 0    | 1    | 0    | 0    |
| 1: 2.5m | 38   | 0    | 0      | 0    | 0    | 0   | 2   | 0    | 0    | 1    | 1    | 0    | 0    |
| 2: 0    | 0    | 0    | 0      | 0    | 0    | 0   | 0   | 0    | 0    | 0    | 1    | 0    | 0    |
| 3: 95k  | 15k  | 0    | 0      | 0    | 0    | 0   | 3   | 0    | 0    | 1    | 0    | 0    | 0    |
| 4: 0    | 0    | 0    | 0      | 0    | 0    | 0   | 0   | 0    | 0    | 0    | 1    | 0    | 0    |
| 5: 0    | 0    | 0    | 0      | 0    | 0    | 0   | 0   | 0    | 0    | 0    | 1    | 0    | 0    |
| 6: 61k  | 48   | 2    | 15     | 0    | 0    | 0   | 3k  | 0    | 0    | 2    | 0    | 0    | 0    |
| 7: 0    | 0    | 0    | 0      | 0    | 0    | 0   | 0   | 0    | 0    | 0    | 1    | 0    | 0    |

Figure A-46. portErrShow command example

# Table A-13 portErrShow Command Field Descriptions

| Field     | Description                      |
|-----------|----------------------------------|
| frames tx | Frames transmitted               |
| frames rx | Frames received                  |
| enc in    | Encoding errors inside of frames |
| crc err   | Frames with CRC errors           |
| too shrt  | Frames shorter than minimum      |

continued

| portErrShow Com | portErrShow Command Field Descriptions continued |  |  |  |  |
|-----------------|--------------------------------------------------|--|--|--|--|
| Field           | Description                                      |  |  |  |  |
| too long        | Frames longer than maximum                       |  |  |  |  |
| bad eof         | Frames with bad end-of-frame delimiters          |  |  |  |  |
| enc out         | Encoding error outside of frames                 |  |  |  |  |
| disc c3         | Class 3 frames discarded                         |  |  |  |  |
| link fail       | Link failures (LF1 or LF2 states)                |  |  |  |  |
| loss sync       | Loss of synchronization                          |  |  |  |  |
| loss sig        | Loss of signal                                   |  |  |  |  |
| frjt            | Frames rejected with F_RJT                       |  |  |  |  |
| fbsy            | Frames busied with F_BSY                         |  |  |  |  |

Table A-13

Note: Non-zero values in the portErrShow command fields do not indicate a bad switch. It is normal to have errors when connecting cables and powering up devices that are connected to the switch.

# portLogClear

Figure A-47 shows the portLogClear command, which clears the data from the port log. The command syntax is portLogClear.

admin> portLogClear

Figure A-47. portLogClear command example

# portLogDump

Figure A-48 shows the portLogDump command, which displays the port log without page breaks. The portLogDump and portLogShow commands are the same except for how much information the port log displays without intervention.

| admin> portLogDump  |          |         |      |         |                            |
|---------------------|----------|---------|------|---------|----------------------------|
| time                | task     | event   | port | cmd     | args                       |
|                     |          |         |      |         |                            |
| May 18 21:35:21.000 | tSwitch  | create  |      |         | tTimers                    |
| May 18 21:35:22.383 | tSwitch  | create  |      |         | tPBmenu                    |
| May 18 21:35:22.383 | tSwitch  | create  |      |         | tReceive                   |
| May 18 21:35:22.383 | tSwitch  | create  |      |         | tTransmit                  |
| May 18 21:35:22.383 | tSwitch  | start   |      |         | 100                        |
| May 18 21:35:22.633 | tSwitch  | pstate  | 4    | 0L1     |                            |
| May 18 21:35:22.633 | tSwitch  | pstate  | 5    | 0L1     |                            |
| May 18 21:35:22.633 | tSwitch  | pstate  | 6    | 0L1     |                            |
| May 18 21:35:22.633 | tSwitch  | pstate  | 7    | 0L1     |                            |
| May 18 21:35:38.066 | tSwitch  | Tx3     | 3    | 2112    | 02fffffd,00fffffd,4723bcbc |
| May 18 21:35:38.083 | tReceive | Rx3     | 3    | 2112    | 02fffffd,00fffffd,4723bcbc |
| May 18 21:35:38.083 | tSwitch  | ioctl   | 3    | 80      | a,0                        |
| May 18 21:35:38.083 | tSwitch  | Tx3     | 5    | 2112    | 02fffffd,00fffffd,4723bcbc |
| May 18 21:35:38.083 | tReceive | Rx3     | 5    | 2112    | 02fffffd,00fffffd,4723bcbc |
| May 18 21:35:38.083 | tSwitch  | ioctl   | 5    | 80      | a,0                        |
| May 18 21:35:38.083 | tSwitch  | Tx3     | 7    | 2112    | 02fffffd,00fffffd,4723bcbc |
| May 18 21:35:38.099 | tReceive | Rx3     | 7    | 2112    | 02fffffd,00fffffd,4723bcbc |
| May 18 21:35:38.099 | tSwitch  | ioctl   | 7    | 80      | a,0                        |
| May 18 21:35:41.049 | tSwitch  | disable | 0    |         | 2                          |
| May 18 21:35:41.083 | tSwitch  | pstate  | 2    | 0L1     |                            |
| May 18 21:35:41.583 | tSwitch  | start   |      |         | 0                          |
| May 18 21:35:41.599 | tSwitch  | pstate  | 0    | LF2     |                            |
| May 18 21:35:41.599 | tSwitch  | pstate  | 2    | 0L1     |                            |
| May 18 21:35:41.599 | tSwitch  | pstate  | 3    | LF2     |                            |
| May 18 21:35:54.216 | tSwitch  | enable  | 16   |         | 0                          |
| May 18 21:35:55.266 | tSwitch  | errlog  | 3    | FANS-1_ | FAILED                     |

Figure A-48. portLogDump command example

# portLogShow

Figure A-49 shows the portLogShow command, which displays the switch's port activity. Entries consist of fabric login (link service request to a fabric F\_Port 22ffffe), port login (link service request to the management server 22fffffa), and an inquiry request (unsolicited command to the management server 06fffffa). The entries are like the initial handshake between an F\_Port and the Host Bus Adapter. Table A-14 describes the command fields.

| admin> portLogShow  |           |        |      |     |                              |
|---------------------|-----------|--------|------|-----|------------------------------|
| time                | task      | event  | port | cmd | args                         |
|                     |           |        |      |     |                              |
| Jun 15 16:00:21.899 | tReceive  | pstate | 2    | 0L2 |                              |
| Jun 15 16:00:21.899 | tReceive  | pstate | 2    | LR3 |                              |
| Jun 15 16:00:21.899 | tReceive  | pstate | 2    | AC  |                              |
| Jun 15 16:00:21.899 | interrupt | scn    | 2    | 2   |                              |
| Jun 15 16:00:21.899 | interrupt | scn    | 2    | 1   |                              |
| Jun 15 16:00:21.899 | tFspf     | ioctl  | 2    | ab  | ffffff,16                    |
| Jun 15 16:00:21.899 | tFspf     | ioctl  | 16   | ab  | ffffff,2                     |
| Jun 15 16:00:21.899 | tReceive  | Rx3    | 2    | 116 | 22fffffe, 0000000, 04000000  |
| Jun 15 16:00:21.899 | tReceive  | ioctl  | 2    | a2  | 210213,2                     |
| Jun 15 16:00:21.899 | tReceive  | scn    | 2    | 6   |                              |
| Jun 15 16:00:21.899 | tFspf     | ioctl  | 2    | ac  | 0,0                          |
| Jun 15 16:00:21.899 | tFspf     | ioctl  | 2    | aa  | ffffff,16                    |
| Jun 15 16:00:21.899 | tFspf     | ioctl  | 16   | aa  | ffffff,2                     |
| Jun 15 16:00:21.899 | tFspf     | ioctl  | 2    | ad  | 0,0                          |
| Jun 15 16:00:21.899 | tFspf     | Tx3    | 2    | 116 | 23210213, 00fffffe, 02000000 |
| Jun 15 16:00:21.899 | tReceive  | Rx3    | 2    | 116 | 22fffffa, 00210213, 03000000 |
| Jun 15 16:00:21.899 | tSwitch   | Tx3    | 2    | 116 | 23210213, 00fffffa, 02000000 |
| Jun 15 16:00:21.899 | tFcp      | Tx3    | 2    | 116 | 22210213, 00fffc41, 03000000 |
| Jun 15 16:00:21.899 | tReceive  | Rx3    | 2    | 32  | 06fffffa, 00210213, 00000000 |
| Jun 15 16:00:21.899 | tFcp      | Tx3    | 2    | 36  | 01210213, 00fffffa, 0d000302 |
| Jun 15 16:00:21.899 | tFcp      | Tx3    | 2    | 24  | 07210213, 00fffffa, 00000000 |

Figure A-49. portLogShow command example

| Table A-14                             |                                                                                                    |  |  |  |  |  |  |  |
|----------------------------------------|----------------------------------------------------------------------------------------------------|--|--|--|--|--|--|--|
| portLogShow Command Field Descriptions |                                                                                                    |  |  |  |  |  |  |  |
| Field                                  | Description                                                                                                    |  |  |  |  |  |  |  |
| Time                                   | The event's date and time in milliseconds.                                                                                                    |  |  |  |  |  |  |  |
| Task                                   | The task name that logged the event, or "interrupt" if the event was recorded from interrupt level code.                                       |  |  |  |  |  |  |  |
| Event                                  | The possible switch events include:                                                                                                    |  |  |  |  |  |  |  |
|                                        | ■ start—The switch starts running.                                                                                                    |  |  |  |  |  |  |  |
|                                        | ■ disable—A port is disabled.                                                                                                    |  |  |  |  |  |  |  |
|                                        | ■ enable—A port is enabled.                                                                                                    |  |  |  |  |  |  |  |
|                                        | ■ ioctl—A port I/O control is executed.                                                                                                    |  |  |  |  |  |  |  |
|                                        | ■ Tx—A frame is transmitted using class x.                                                                                                    |  |  |  |  |  |  |  |
|                                        | Rx—A frame is received using class x.                                                                                                    |  |  |  |  |  |  |  |
|                                        | scn—A state change notification is posted.                                                                                                    |  |  |  |  |  |  |  |
|                                        | ■ pstate—A port changes physical state.                                                                                                    |  |  |  |  |  |  |  |
|                                        | ■ ctin—A CT-based request is received (name server request).                                                                                   |  |  |  |  |  |  |  |
|                                        | ■ ctout—A CT-based response is transmitted (name server request).                                                                              |  |  |  |  |  |  |  |
| Port                                   | Either the port number of the affected port or the last byte of a well-known address (for example, fc for the well-known Name Server address). |  |  |  |  |  |  |  |

continued

| Field  | Description                                                                                                    |  |  |  |  |  |  |
|--------|----------------------------------------------------------------------------------------------------|--|--|--|--|--|--|
| cmd    | The cmd field represents different values depending on the task and event. The following definitions are included: |  |  |  |  |  |  |
|        | ■ For ioctl events, cmd is the I/O control command code.                                                           |  |  |  |  |  |  |
|        | ■ For Tx and Rx events, cmd is the payload size.                                                                   |  |  |  |  |  |  |
|        | ■ For scn events, cmd is the new state.                                                                            |  |  |  |  |  |  |
|        | ■ For pstate events, cmd is the new physical state.                                                                |  |  |  |  |  |  |
|        | ■ For ctin events, cmd consists of two 2-byte subfields.                                                           |  |  |  |  |  |  |
|        | ■ For ctout events, cmd consists of two 2-byte subfields.                                                          |  |  |  |  |  |  |
| pstate | For pstate events, the cmd field entries in upper case are Fibre Channel ANSI Standar (PC-PH) as follows:          |  |  |  |  |  |  |
|        | ■ AC—Active State                                                                                                  |  |  |  |  |  |  |
|        | LR1—Link Reset: LR Transmit State                                                                                  |  |  |  |  |  |  |
|        | ■ LR2—Link Reset: LR Receive State                                                                                 |  |  |  |  |  |  |
|        | LR3—Link Reset: LRR Receive State                                                                                  |  |  |  |  |  |  |
|        | ■ LF1—Link Failure: NOS Transmit State                                                                             |  |  |  |  |  |  |
|        | ■ LF2—Link Failure: NOS Receive State                                                                              |  |  |  |  |  |  |
|        | <ul> <li>OL1—Offline: OLS Transmit State</li> </ul>                                                                |  |  |  |  |  |  |
|        | OL2—Offline: OLS Receive State                                                                                     |  |  |  |  |  |  |
|        | <ul> <li>OL3—Offline: Wait for OLS State</li> </ul>                                                                |  |  |  |  |  |  |

 Table A-14

 portLogShow Command Field Descriptions continued

continued

| Field | Description                                                                                                    |  |  |  |  |  |  |  |
|-------|----------------------------------------------------------------------------------------------------|--|--|--|--|--|--|--|
| ioctl | For ioctl events, the cmd field entries in lower case are switch-specific as follows:                                                                                  |  |  |  |  |  |  |  |
|       | ■ a1—Port is an E_Port                                                                                                    |  |  |  |  |  |  |  |
|       | ■ a2—Port is an F_Port                                                                                                    |  |  |  |  |  |  |  |
|       | ■ a3—Port is segmented                                                                                                    |  |  |  |  |  |  |  |
|       | ■ a4—Domain name is known                                                                                                    |  |  |  |  |  |  |  |
|       | ■ a5—Port enable                                                                                                    |  |  |  |  |  |  |  |
|       | ■ a6—Port disable                                                                                                    |  |  |  |  |  |  |  |
|       | ■ a7—Link reset                                                                                                    |  |  |  |  |  |  |  |
|       | ■ a8—Add unicast route                                                                                                    |  |  |  |  |  |  |  |
|       | ■ a9—Delete unicast route                                                                                                    |  |  |  |  |  |  |  |
|       | aa—Add multicast route                                                                                                    |  |  |  |  |  |  |  |
|       | ■ ab—Delete multicast route                                                                                                    |  |  |  |  |  |  |  |
|       | ac—Unicast routing table done                                                                                                    |  |  |  |  |  |  |  |
|       | ad—Multicast routing table done                                                                                                    |  |  |  |  |  |  |  |
|       | ■ ae—Add a phantom device                                                                                                    |  |  |  |  |  |  |  |
|       | ■ af—Remove a phantom device                                                                                                    |  |  |  |  |  |  |  |
|       | For a ctin event, the first subfield indicates whether "argument 1" and "argument 2 would be valid:                                                                    |  |  |  |  |  |  |  |
|       | 0000—no argument 1 and 2                                                                                                    |  |  |  |  |  |  |  |
|       | 0001—argument 1 is valid                                                                                                    |  |  |  |  |  |  |  |
|       | 0003—arguments 1 and 2 are valid                                                                                                    |  |  |  |  |  |  |  |
|       | For ctout event, the cmd field consists of two 2-byte subfields, similar to ctin. The second subfield should contain a CT command code indicating an accept or reject: |  |  |  |  |  |  |  |
|       | ■ 8001—reject                                                                                                    |  |  |  |  |  |  |  |
|       | ■ 8002—accept                                                                                                    |  |  |  |  |  |  |  |

# Table A-14 portLogShow Command Field Descriptions continued

| Field   | Description                                                                                                    |  |  |  |  |  |  |  |  |
|---------|----------------------------------------------------------------------------------------------------|--|--|--|--|--|--|--|--|
| args    | The args field represents different values depending on the task and event. The following definitions are included:                                                                                                    |  |  |  |  |  |  |  |  |
|         | ■ For ioctl events, the I/O controls arguments.                                                                                                    |  |  |  |  |  |  |  |  |
|         | ■ For Tx and Rx events, the first two header words and the first payload word.                                                                                                    |  |  |  |  |  |  |  |  |
|         | For ctin events, the args field generally represents the first and second words of<br>the CT payload where they are valid. When there is an IPv4 address involved, this<br>field shows the value of the IPv4 address, which is neither the first nor second<br>word of the CT payload.                             |  |  |  |  |  |  |  |  |
|         | For ctout events, if the event is associated with an accept, then the args field<br>generally represents the first and second words of the CT payload. When there is<br>an IPv4 address involved, this field shows the value of the IPv4 address, which is<br>neither the first nor second word of the CT payload. |  |  |  |  |  |  |  |  |
|         | If the event is associated with a rejection, the args field contains the reason for<br>the rejection and an explanation code.                                                                                                    |  |  |  |  |  |  |  |  |
| loopscn | For loopscn events:                                                                                                    |  |  |  |  |  |  |  |  |
|         | <ul> <li>OLP—Offline (disconnected or nonparticipating)</li> </ul>                                                                                                    |  |  |  |  |  |  |  |  |
|         | LIP—LIP sent (if the next argument is 8xxx) or received (if the next argument<br>contains the lower two bytes of the LIP Primitive Sequence received), port<br>entered OPEN-INIT state.                                                                                                    |  |  |  |  |  |  |  |  |
|         | ■ LIM—FL_Port is elected as LIM.                                                                                                    |  |  |  |  |  |  |  |  |
|         | BMP—AL_PA bitmap is collected by the FL_Port.                                                                                                    |  |  |  |  |  |  |  |  |
|         | ■ ERR—An error occurred during the loopinit process, such as a loss of sync.                                                                                                    |  |  |  |  |  |  |  |  |
|         | <ul> <li>OLD—Port entered OLD_PORT state.</li> </ul>                                                                                                    |  |  |  |  |  |  |  |  |
|         | TMO—Loopinit timed out.                                                                                                    |  |  |  |  |  |  |  |  |

| Table A-14                                       |  |
|--------------------------------------------------|--|
| portLogShow Command Field Descriptions continued |  |

## portPerfShow

Figure A-50 shows the portPerfShow command, which displays the throughput for all ports. The output is terminated by pressing **Enter** or **Ctrl+C**. The throughput number represents the number of bytes received plus the number of bytes transmitted and displays as bytes per second (B/s). Throughput numbers are shown either as B/s, KB/s, or megabytes per second (MB/s). This information is used to monitor port performance. One line per second is printed summarizing the traffic on all ports.

| admin> portPerfShow |   |   |   |   |   |   |   |   |   |    |    |    |    |    |    |
|---------------------|---|---|---|---|---|---|---|---|---|----|----|----|----|----|----|
| 0                   | 1 | 2 | 3 | 4 | 5 | 6 | 7 | 8 | 9 | 10 | 11 | 12 | 13 | 14 | 15 |
| 0                   | 0 | 0 | 0 | 0 | 0 | 0 | 0 | 0 | 0 | 0  | 0  | 0  | 0  | 0  | 0  |
| 0                   | 0 | 0 | 0 | 0 | 0 | 0 | 0 | 0 | 0 | 0  | 0  | 0  | 0  | 0  | 0  |
| 0                   | 0 | 0 | 0 | 0 | 0 | 0 | 0 | 0 | 0 | 0  | 0  | 0  | 0  | 0  | 0  |
| 0                   | 0 | 0 | 0 | 0 | 0 | 0 | 0 | 0 | 0 | 0  | 0  | 0  | 0  | 0  | 0  |
| 0                   | 0 | 0 | 0 | 0 | 0 | 0 | 0 | 0 | 0 | 0  | 0  | 0  | 0  | 0  | 0  |
| 0                   | 0 | 0 | 0 | 0 | 0 | 0 | 0 | 0 | 0 | 0  | 0  | 0  | 0  | 0  | 0  |
| 0                   | 0 | 0 | 0 | 0 | 0 | 0 | 0 | 0 | 0 | 0  | 0  | 0  | 0  | 0  | 0  |
| 0                   | 0 | 0 | 0 | 0 | 0 | 0 | 0 | 0 | 0 | 0  | 0  | 0  | 0  | 0  | 0  |
| 0                   | 0 | 0 | 0 | 0 | 0 | 0 | 0 | 0 | 0 | 0  | 0  | 0  | 0  | 0  | 0  |
| 0                   | 0 | 0 | 0 | 0 | 0 | 0 | 0 | 0 | 0 | 0  | 0  | 0  | 0  | 0  | 0  |
| 0                   | 0 | 0 | 0 | 0 | 0 | 0 | 0 | 0 | 0 | 0  | 0  | 0  | 0  | 0  | 0  |

Figure A-50. portPerfShow command example

#### portShow

Figure A-51 shows the portShow command, which displays a summary of all ports. The fields are described in the following table. The command syntax is portShow <port #>.

| admins nortCh   | 014/ 0     |               |          |       |   |
|-----------------|------------|---------------|----------|-------|---|
| admin> portSh   |            | DECONT        |          |       |   |
| portFlags: 0x20 | 1021       | PRESENT L_    | PORT LED |       |   |
| portType: 2.2   |            |               |          |       |   |
| portState: 2    | Offline    |               |          |       |   |
| portPhys: 4     | No Light   | t             |          |       |   |
| portScn: 0      | _ 0        |               |          |       |   |
| portRegs: 0xa0  | 008000     |               |          |       |   |
| portData: 0x10  |            |               |          |       |   |
| •               |            |               |          |       |   |
|                 |            |               |          |       |   |
| portWwn: 20:0   | 2:00:60:69 | :00:04:64     |          |       |   |
| Interrupts: 0   |            | Link_failure: | 0        | Frjt: | 0 |
| Unknown: 0      |            | Loss of sync  | :0       | Fbsy: | 0 |
| Lli: 0          |            | Loss_of_sig:  |          | ,     |   |
| Proc_rgrd: 0    |            | Protocol err: | 0        |       |   |
| Timed out: 0    |            | Invalid word: | 0        |       |   |
| Rx flushed: 0   |            | Invalid_crc:  |          |       |   |
|                 |            |               |          |       |   |
| Tx_unavail: 0   |            | Delim_err:    |          |       |   |
| Free_buffer: 0  |            | Address_err:  |          |       |   |
| Overrun: 0      |            | Lr_in:        | 0        |       |   |
| Suspended: 0    |            | Lr_out:       | 0        |       |   |
| Parity_err: 0   |            | Ols_in:       | 0        |       |   |
|                 |            | Ols_out:      | 0        |       |   |
|                 |            |               |          |       |   |

Figure A-51. portShow command example

# Table A-15 portShow Command Field Descriptions

| Туре            | Field     | Description                                           |
|-----------------|-----------|-------------------------------------------------------|
| Port Definition | portFlags | The bitmap port status                                |
|                 | portType  | The port type (G_port or FL_Port)                     |
|                 | portState | The port SNMP state; values include Online or Offline |
|                 | portPhys  | The port physical state                               |
|                 | portScn   | The port LED state*                                   |
|                 | portRegs  | Pointer of hardware register                          |
|                 | portData  | Pointer to driver private data                        |
|                 | portId    | The port address ID                                   |
|                 | portWwn   | The port World Wide Name                              |

# Table A-15 portShow Command Field Descriptions continued

| Туре                 | Field        | Description                                                       |
|----------------------|--------------|-------------------------------------------------------------------|
| Interrupt Statistics | Interrupts   | Total number of interrupts                                        |
|                      | Unknown      | Number of unknown interrupts                                      |
|                      | Lli          | Number of low level interface (LLI) interrupts                    |
|                      | Proc_rqrd    | Number of interrupts with processing (CPU) required               |
|                      | Timed_out    | Number of timed out interrupts                                    |
|                      | Rx_flushed   | Number of flushed transmissions                                   |
|                      | Tx_unavail   | Number of interrupted transmissions                               |
|                      | Free_buffer  | Number of buffer interrupts                                       |
|                      | Overrun      | Number of buffer overruns                                         |
|                      | Suspended    | Number of suspended interrupts                                    |
|                      | Parity_err   | Number of parity errors                                           |
| Error Statistics     | Link_failure | Number of link failures                                           |
|                      | Loss_of_sync | Loss of synchronization                                           |
|                      | Loss_of_sig  | Loss of signal (no light)                                         |
|                      | Protocol_err | Protocol error                                                    |
|                      | Invalid_word | Invalid word (encoding errors inside of frames)                   |
|                      | Invalid_crc  | Invalid CRC in a frame                                            |
|                      | Delim_err    | Delimiter error (order set)                                       |
|                      | Address_err  | Address ID error (S_ID D_ID)                                      |
|                      | Lr_in        | Link reset in (primitive sequence), does not apply to FL_Port     |
|                      | Lr_out       | Link reset out (primitive sequence), does not apply to FL_Port    |
|                      | Ols_in       | Offline resent in (primitive sequence), does not apply to FL_Port |
|                      | Ols_out      | Offline resent in (primitive sequence), does not apply to FL_Port |
|                      | Frjt         | Number of frames rejected                                         |
|                      | Fbsy         | Number of frames busy                                             |

**NOTE:** All port topologies except for E\_port shows F\_port for this field, as this is the logical state of the port. For example, a L\_port in switchShow is a FL\_port, thus logically a F\_port.

# portStatsShow

Figure A-52 shows the portStatsShow command. When used with a port number, this command gives a static view of port status. For example, to update the command and check if an error count is increasing, reissue the portStatsShow command to capture another snapshot. The command syntax is portStatsShow <port #>.

| switch:admin> portStatsShow 2 |         |                                                                       |
|-------------------------------|---------|-----------------------------------------------------------------------|
| stat_wtx                      | 1379589 | 4-byte words transmitted                                              |
| stat_wrx                      | 473913  | 4-byte words received                                                 |
| stat_ftx                      | 114957  | Frames transmitted                                                    |
| stat_frx                      | 40      | Frames received                                                       |
| stat_c2_frx                   | 0       | Class 2 frames received                                               |
| stat_c3_frx                   | 34      | Class 3 frames received                                               |
| stat_lc_rx                    | 3       | Link control frames received                                          |
| stat_mc_rx                    | 0       | Multicast frames received                                             |
| stat_mc_to                    | 0       | Multicast timeouts                                                    |
| stat_mc_tx                    | 0       | Multicast frames transmitted                                          |
| tim_rdy_pri                   | 599970  | Time R_RDY high priority                                              |
| tim_txcrd_z                   | 0       | Time BB_credit zero                                                   |
| er_enc_in                     | 0       | Encoding errors inside of frames                                      |
| er_crc                        | 0       | Frames with CRC errors                                                |
| er_trunc                      | 0       | Frames shorter than minimum                                           |
| er_toolong                    | 0       | Frames longer than maximum                                            |
| er_bad_eof                    | 0       | Frames with bad end-of-frame                                          |
| er_enc_out                    | 74670   | Encoding error outside of frames                                      |
| er_disc_c3                    | 0       | Class 3 frames discarded                                              |
| open                          | 0       | loop_open                                                             |
| transfer                      | 0       | loop_transfer                                                         |
| opened                        | 0       | FL_Port opened                                                        |
| starve_stop                   | 0       | tenancies stopped due to starvation                                   |
| fl_tenancy                    | 0       | number of times FL has the tenancy                                    |
| nl_tenancy                    | 0       | number of times NL has the tenancy                                    |
| frame_nozone                  | 0       | frames rejected due to zone protection                                |
| nl_tenancy                    | 0       | number of times FL has the tenancy number of times NL has the tenancy |

Figure A-52. portStatsShow command example

| Table A-16                               |
|------------------------------------------|
| portStatsShow Command Field Descriptions |

| Field       | Description                                                                                                    |
|-------------|----------------------------------------------------------------------------------------------------|
| stat_wtx    | Number of 4-byte words transmitted from the port.                                                                                                    |
| stat_wrx    | Number of 4-byte words received by the port.                                                                                                    |
| stat_ftx    | Number of frames transmitted from the port.                                                                                                    |
| stat_frx    | Number of frames received by the port.                                                                                                    |
| stat_c2_frx | Number of Class 2 frames received.                                                                                                    |
| stat_c3_frx | Number of Class 3 frames received.                                                                                                    |
| stat_lc_rx  | Number of link control frames received.                                                                                                    |
| stat_mc_rx  | Number of multicast frames received.                                                                                                    |
| stat_mc_to  | Number of timeouts reported for multicast frames. A single frame could cause this counter to increment if it timed out for each multiple destination.                                                                                                    |
| stat_mc_tx  | Number of multicast frames transmitted.                                                                                                    |
| tim_rdy_pri | Amount of time (measured in proprietary ticks) that R_RDY transmission has higher priority than frame transmission.                                                                                                    |
| tim_txcrd_z | Time that this port cannot transmit frames due to a transmit buffer-to-buffer credit of zero.                                                                                                    |
| er_enc_in   | Received data: The number of 8b/10b encoding errors that have occurred inside frame boundaries. This counter is generally a nonzero value, although occasional errors can occur on a normal link and give a zero result. (Minimum compliance with the link bit error rate specification on a link continuously receiving frames would cause approximately one error every 20 minutes.) |
| er_crc      | Received frames: The number of CRC errors detected.                                                                                                    |
| er_trunc    | Received frames: The number of frames that were shorter than the minimum Fibre Channel frame size (such as a header with no payload).                                                                                                    |
| er_toolong  | Received frames: The number of frames that were longer than the maximum Fibre Channel frame size (such as a header with a 2,112-byte payload).                                                                                                    |
| er_bad_eof  | The number of frames received with a badly formed end-of-frame.                                                                                                    |

continued

| Field        | Description                                                                                                    |
|--------------|----------------------------------------------------------------------------------------------------|
| er_enc_out   | Receive link: The number of 8b/10b encoding errors recorded outside frame<br>boundaries. This number can become nonzero during link initialization but<br>indicates a problem if it increments faster than the allowed link-bit error rate<br>(approximately once every 20 minutes). |
| er_disc_c3   | Receive link: The number of Class 3 frames discarded. Class 3 frames can be discarded due to timeouts or invalid/unreachable destinations. This quantity could increment at times during normal operation but might be used for diagnosing problems in some situations.              |
| open         | Loop_open: the number of times FL_Port entered the OPEN state.                                                                                                    |
| transfer     | Loop_transfer: the number of times FL_Port entered the TRANSFER state.                                                                                                    |
| opened       | FL_Port opened: the number of times FL_Port entered the OPENED state.                                                                                                    |
| starve_stop  | Loop tenancies stopped due to starvation.                                                                                                    |
| fl_tenancy   | Number of times FL_Port has the loop tenancy.                                                                                                    |
| nl_tenancy   | Number of times NL_Port has the loop tenancy.                                                                                                    |
| frame_nozone | Number of frames rejected due to zone protection.                                                                                                    |

Table A-16 portStatsShow Command Field Descriptions continued

## psShow

Figure A-53 shows the **psShow** command, which displays power supply status information. The format of the display varies according to the switch model and number of power supplies present. Possible values are:

- OK—The power supply is present and functioning correctly.
- Absent—The power supply is not present.
- Faulty—The power supply is present but faulty (no power cable, power switch turned off, fuse blown, or other internal error).

After the status line, power supply information displays including manufacture date, part number, serial number, and other information.

switch:admin> psShow Power Supply 1 is 0K 9835,DH000000208,60-0000734-01, A,00001, E108302A,01, 803350 Power Supply 2 is 0K 9839,DH000000253,60-0000734-01, A,00001, E108302A,01, 803522

Figure A-53. psShow command example

NOTE: Status information is not available on certain Fibre Channel SAN Switches.

#### reboot

Figure A-54 shows the **reboot** command, which reboots the switch to the stored configuration in flash memory. The reboot lasts about  $1\frac{1}{2}$  minutes. The switch can be in any operational state (enabled or disabled) before rebooting.

admin> reboot Rebooting...

Figure A-54. reboot command example

### switchDisable

Figure A-55 shows the switchDisable command, which is used for diagnostic tests, maintenance functions, or replacement of a faulty switch. You can observe this process by watching the front panel LEDs change color from green to amber as each port inactivates.

admin> switchDisable

Figure A-55. switchDisable command example

### switchEnable

The switchEnable command enables the switch and provides fabric information. You need to enable the switch after maintenance and diagnostic tests. In Figure A-56, the switch is enabled with a domain ID of 1. After the fabric is reconfigured, this switch is the principal address manager, capable of assigning domain IDs to other switches in the same fabric. You can observe this process by watching the front panel LEDs change color from green to amber as each port activates.

```
admin> switchEnable
value = 0 = 0x0
10 9 8 7 6 5 4 3 2 1
fabric: Principal switch
fabric: Domain 1
```

Figure A-56. switchEnable command example

NOTE: When a switch is powered on, it is automatically enabled.

#### switchName

Figure A-57 shows the switchName command, which displays or sets the switch's name. If a new name is specified and enclosed in quotes, the command sets the switch to that name. The command syntax is switchName <"name-of-switch">. If no new name is included, the command displays the switch's default name.

admin> switchName "sw3"

sw3

Figure A-57. switchName command example

Certain restrictions apply to the length and format of the switch name. Specifically, the name of the switch:

- Cannot exceed 19 characters in length
- Cannot contain characters other than upper or lower case letters (a-z), the numbers 0-9, or the underscore character (\_)
- Must start with an upper or lower case letter (a-z)

**NOTE:** Switch names should be unique in a cascaded environment.

## switchShow

Figure A-58 shows the switchShow command, which displays the switch and port status. The fields are described in the following table.

| admin> swi   | tchShow   |          |                                           |
|--------------|-----------|----------|-------------------------------------------|
| switchName   | : open146 |          |                                           |
| switchType:  | 3.1       |          |                                           |
| switchState: | Online    |          |                                           |
| switchRole:  | Principal |          |                                           |
| switchDoma   | in: 1     |          |                                           |
| switchld:    | fffc41    |          |                                           |
| switchWwn:   | 10:00:00  | :60:69:0 | 00:04:64                                  |
| port 0: sw   | Online    | L-Port   | 1 private, 1 phantom                      |
| port 1:      | No_Module | L-Port   |                                           |
| port 2: sw   | No_Light  | L-Port   |                                           |
| port 3: sw   | Online    | L-Port   | 1 private, 1 phantom                      |
| port 4:      | No_Module |          |                                           |
| port 5: sw   | Online    | E-Port   | 10:00:00:60:69:00:00:12 "sw1"(upstream)   |
| port 6: sw   | No_Light  |          |                                           |
| port 7: sw   | No_Light  |          |                                           |
| port 8: sw   | No_Light  |          |                                           |
| port 9: sw   | Online    | E-Port   | 10:00:00:60:69:00:01:b4 "sw3"(downstream) |
| port 10: sw  | No_Light  |          |                                           |
| port 11: sw  | No_Light  |          |                                           |
| port 12: sw  | No_Light  |          |                                           |
| port 13: sw  | No_Light  |          |                                           |
| port 14: sw  | No_Light  |          |                                           |
| port 15: sw  | No_Light  |          |                                           |

Figure A-58. switchShow command example

| Field        | Description                                                                                                    |
|--------------|----------------------------------------------------------------------------------------------------|
| switchName   | The switch name                                                                                                    |
| switchType   | The switch model and motherboard revision level                                                                                                    |
| switchState  | The state of this switch: online, offline, testing, or faulty.                                                                                                    |
| switchRole   | There are three possibilities for switchRole:                                                                                                    |
|              | Master: The principal switch, as defined in FC-SW.                                                                                                    |
|              | ■ Slave: The switch is enabled and not the principal switch.                                                                                                    |
|              | ■ Disabled: The switch is disabled.                                                                                                    |
| switchDomain | The domain ID of this switch can range from 0 to 31. The lowest domain numbered switch in a fabric will become the master.                                                                                    |
| switchID     | The domain ID of this switch's embedded port is hex fffc00 to fffc7f.                                                                                                    |
| switchWwn    | The World Wide Name (WWN) of this switch, which is a unique identifier for each switch assigned by the manufacturer. A numbering scheme administered globally ensures that the WWN is unique for each switch. |
| Port Number  | One line per port is printed after the switch summary. Each line shows the port number (0 to 15), the GBIC type, the port state, and a comment field.                                                         |
| GBIC type    | The GBIC type follows the port number. The three GBIC types include:                                                                                                    |
|              | <ul> <li> no GBIC present</li> </ul>                                                                                                    |
|              | ■ sw shortwave GBIC                                                                                                    |
|              | ■ Iw longwave GBIC                                                                                                    |

# Table A-17 switchShow Command Field Descriptions

continued

| Field         | Description                                                                                                    |
|---------------|----------------------------------------------------------------------------------------------------|
| Port state    | The port state follows the GBIC type. The possible port states include:                                         |
|               | No_Card—No card is present in this switch slot.                                                                 |
|               | ■ No_Module—No GBIC module is in this port.                                                                     |
|               | No_Light—The module is not receiving light.                                                                     |
|               | ■ No_Sync—The module is receiving light but it is out of sync.                                                  |
|               | In_Sync—The module is receiving light and it is in sync.                                                        |
|               | ■ Laser_Flt—The module is signaling a laser fault (defective GBIC).                                             |
|               | <ul> <li>Port_Flt—The port has been marked faulty (defective GBIC, cable, or device).</li> </ul>                |
|               | <ul> <li>Diag_Flt—The port failed diagnostics (defective G_Port or FL_Port card or<br/>motherboard).</li> </ul> |
|               | Online—The port is up and running.                                                                              |
|               | Lock_Ref—The port is locking to the reference signal.                                                           |
| Comment field | The comment field follows the port state. The possible comments include:                                        |
|               | ■ Disabled—The port is disabled.                                                                                |
|               | ■ Loopback—The port is in loopback mode.                                                                        |
|               | E_Port—The WWN and switch name of the other switch is shown, and the use of this ISL is shown.                  |
|               | ■ F_Port—The WWN of the N_Port is shown.                                                                        |
|               | ■ G_Port—The port is online but is not yet an E_Port or F_Port.                                                 |
|               | <ul> <li>L_Port—The port is connected to an arbitrated loop.</li> </ul>                                         |

 Table A-17

 switchShow Command Field Descriptions continued

# syslogdlp

Figure A-59 shows the **syslogdlp** command, which sets or displays the switch's system log daemon IP address. The command syntax is **syslogdlp** <"ip address">.

admin> syslogdlp

syslog daemon's address: 0.0.0.0

Figure A-59. syslogdlp command example

#### tempShow

Figure A-60 shows the tempShow command, which shows the switch's temperature as measured by five sensors on the motherboard.

| ac | lm | in>1 | emp | Shov | N             |  |
|----|----|------|-----|------|---------------|--|
| 2  | 9  | 29   | 31  | 27   | 32 Centigrade |  |
| 8  | 4  | 84   | 87  | 80   | 89 Fahrenheit |  |

Figure A-60. tempShow command example

#### uptime

Figure A-61 shows the uptime command, which displays the amount of time the switch has been in operation, the amount of time since the switch was first powered up, the date and time of the last reboot, and the reason for the last reboot.

For up and powered-on times less than 60 seconds, the time displays in seconds. For times greater than 60 seconds, the time displays in minutes.

```
switch:admin> uptime
Up for:3 days, 18:35
Powered for: 30 days, 16:05
Last up at: Mon Jan 11 16:17:29 1999
Reason:Reboot
```

Figure A-61. uptime command example

#### version

Figure A-62 shows the **version** command. The fields are described in the following table.

| admin> version                        |
|---------------------------------------|
| Kernel: 5.3.1                         |
| Fabric OS: v2.0                       |
| Made on: Mon Nov 16 18:15:26 PST 1998 |
| Flash: Mon Dec 28 15:34:05 PST 1998   |
| BootProm: Thu Oct 1 13:34:29 PDT 1998 |

Figure A-62. version command example

| Field     | Description                                                |
|-----------|------------------------------------------------------------|
| Kernel    | Kernel operating environment version used on the processor |
| Fabric OS | Switch firmware version                                    |
| Made on   | Switch firmware release date and time                      |
| Flash     | Build date of the firmware stored in flash memory          |
| BootProm  | Build date of the firmware stored in the boot prom         |

# Table A-18 version Command Field Descriptions

# diagHelp

Figure A-63 shows the diagHelp command, which displays the diagnostic help commands available for troubleshooting switch problems.

| switch:admin> diagHelp |                                       |
|------------------------|---------------------------------------|
| ramTest                | System DRAM diagnostic                |
| portRegTest            | Port register diagnostic              |
| centralMemoryTest      | Central memory diagnostic             |
| cmiTest                | CMI bus connection diagnostic         |
| camTest                | Quickloop CAM diagnostic              |
| portLoopbackTest       | Port internal loopback diagnostic     |
| sramRetentionTest      | SRAM Data Retention diagnostic        |
| cmemRetentionTest      | Central Mem Data Retention diagnostic |
| crossPortTest          | Cross-connected port diagnostic       |
| spinSilk               | Cross-connected line-speed exerciser  |
| diagClearError         | Clear diag error on specified port    |
| diagDisablePost        | Disable Power On Self-Test            |
| diagEnablePost         | Enable Power On Self-Test             |
| setGbicMode            | Enable tests only on ports with GBICs |
| setSplbMode            | Enable 0=Dual, 1=Single               |
| supportShow            | Print the switch info for debugging   |
| diagShow               | Print diagnostic status information   |
| parityCheck            | Dram Parity 0=Disabled, 1=Enable      |

Figure A-63. diagHelp command example

## licenseHelp

Figure A-64 shows the licenseHelp command, which displays the commands used to administer license keys. Each switch can save one license key for each optionally licensed product. License keys are unique for every switch.

| switch:admin> licenseHelp                  |                                                                                                    |  |
|--------------------------------------------|----------------------------------------------------------------------------------------------------|--|
| licenseAdd<br>licenseRemove<br>licenseShow | Add a license key to this switch<br>Remove a license key from this switch<br>Show current license key |  |
|                                            |                                                                                                    |  |

Figure A-64. licenseHelp command example

## qlHelp

Figure A-65 shows the qlHelp command, which displays the commands used to administer QuickLoop.

| switch:admin> qlHelp         |                                                                   |  |
|------------------------------|-------------------------------------------------------------------|--|
| qlDisable<br>glEnable        | Disable quick loop mode<br>enable quick loop mode                 |  |
| qlPortDisable                | Set portin non quick loop mode                                    |  |
| qlPortEnable<br>qlOnlineHold | Set port in quick loop mode<br>Set hold loop in Monitoring option |  |
| qlOpenInitHold               | Set hold loop in Open-Init option                                 |  |
| qlPartner                    | Print/set quick loop partner                                      |  |
| qlShow                       | Print quick loop info                                             |  |

Figure A-65. qlHelp command example

### routeHelp

Figure A-66 shows the routeHelp command, which displays the routing help commands. Routing commands do not return relevant data unless the switch has a Fabric Operating System license.

| admin> routeHelp |                                        |
|------------------|----------------------------------------|
| bcastShow        | Print broadcast tree information       |
| fspfShow         | Print FSPF global information          |
| interfaceShow    | Print FSPF interface information       |
| dlsReset         | Turn off dynamic load sharing          |
| dlsSet           | Turn on the dynamic load sharing       |
| iodReset         | Turns off the in-order delivery option |
| iodSet           | Turns on the in-order delivery option  |
| LSDbShow         | Print Link State Database entry        |
| mcastShow        | Print multicast tree information       |
| nbrStateShow     | Print neighbor's summary information   |
| topologyShow     | Print paths to domains                 |
| uRouteConfig     | Configure static unicast route         |
| uRouteRemove     | Remove static unicast route            |
| URouteShow       | Print port's unicast routing info      |
|                  |                                        |

Figure A-66. routeHelp command example

# zoneHelp

Figure A-67 shows the zoneHelp command, which displays the zoning help commands.

| switch:admin> zonel | Help                                 |
|---------------------|--------------------------------------|
| aliAdd              | Add member to a zone alias           |
| aliCreate           | Create a zone alias                  |
| aliDelete           | Delete a zone alias                  |
| aliRemove           | Remove a member from a zone alias    |
| aliShow             | Print zone alias information         |
| cfgAdd              | Add a zone to a configuration        |
| cfgCreate           | Create a zone configuration          |
| cfgDelete           | Delete a zone configuration          |
| cfgRemove           | Remove a zone from a configuration   |
| cfgShow             | Print zone configuration information |
| zoneAdd             | Add a member to a zone               |
| zoneCreate          | Create a zone                        |
| zoneDelete          | Delete a zone                        |
| zoneRemove          | Remove a member from a zone          |
| zoneShow            | Print zone information               |
| cfgClear            | Clear all zone configurations        |
| cfgDisable          | Disable a zone configuration         |
| cfgEnable           | Enable a zone configuration          |
| cfgSave             | Save zone configurations in flash    |

Figure A-67. zoneHelp command example

# **Diagnostic Commands**

Diagnostic commands enable you to monitor, test, and evaluate the switch.

### ramTest

Figure A-68 shows the ramTest command, which checks processor RAM memory. This test validates proper memory function.

```
switch:admin> ramTest
```

Running System DRAM Test ..... passed.

Figure A-68. ramTest command example

# portRegTest

Figure A-69 shows the portRegTest command, which checks registers and static memory located on the motherboard. Registers are set under firmware control and are used to control the hardware route selection and other internal hardware functions. This test validates that all registers are accessible. This test cannot be executed on an operational switch. Before issuing the portRegTest command, disable the switch using the switchDisable command.

```
switch:admin> portRegTest
```

```
Running Port Register Test .... passed.
```

Figure A-69. portRegTest command example

## centralMemoryTest

Figure A-70 shows the centralMemoryTest command, which checks the central memory in each Application Specific Integrated Circuit (ASIC). This test ensures that:

- The built-in self-repair (BISR) circuit in each ASIC chip does not report failure to repair bad cells (bisr test).
- The data cells can be uniquely written and read correctly (data write/read test).
- The data in any one ASIC can be read from any other ASIC (asic-asic test\_).
- Bad parity can be detected and flagged in the error register and an interrupt can be posted (parity error test).

- Buffer number error can be detected and flagged in the error register and an interrupt can be posted (buffer number error test).
- Chip number error can be detected and flagged in the error register and an interrupt can be posted (chip number error test).

This test cannot be executed on an operational switch. Before issuing the centralMemoryTest command, disable the switch using the switchDisable command.

switch:admin> centralMemoryTest Running Central Memory Test ... passed.

Figure A-70. centralMemoryTest command example

#### cmiTest

Figure A-71 shows the cmiTest command, which verifies that control messages can be correctly sent from any ASIC to any other ASIC. This command also tests the checksum check. This test cannot be executed on an operational switch. Before issuing the cmiTest command, disable the switch using the switchDisable command.

switch:admin> cmiTest

Running CMI Test ..... passed.

Figure A-71. cmiTest command example

### camTest

Figure A-72 shows the camTest command, which verifies that the SID translation required by QuickLoop and implemented using content addressable memories (CAMs) is functioning correctly. This test cannot be executed on an operational switch. Before issuing the camTest command, disable the switch using the switchDisable command.

switch:admin> camTest

Running CAM Test ..... passed.

Figure A-72. camTest command example

#### portLoopbackTest

Figure A-73 shows the portLoopbackTest command, which verifies the intended functional operation of the switch by sending frames from each port's transmitter back to the same port's receiver through an internal hardware loopback. This command tests the switch circuitry up to the serial output of the ASIC. The command syntax is portLoopbackTest nFrames. This test cannot be executed on an operational switch. Before issuing the portLoopbackTest command, disable the switch using the switchDisable command.

If you do not include the nFrames parameter, the loopback test runs continuously until you press **Enter**.

| switch:admin> portLoopbackTest<br>Running Port Loopback Test<br>Diags: (Q)uit, (C)ontinue, (S)tats, (L)og: s<br>Diagnostics Status: Sun Jan 1 00:00:00 2000 |                                              |                                                      |                                              |                                                              |         |                                                                      |                                                          |  |
|----------------------------------------------------------------------------------------------------|----------------------------------------------|------------------------------------------------------|----------------------------------------------|--------------------------------------------------------------|---------|----------------------------------------------------------------------|----------------------------------------------------------|--|
| P                                                                                                    | 0 1<br>DK OK                                 | 2<br>0K                                              | З<br>ОК                                      | 4<br>0K                                                      | 5<br>0K | 6<br>0K                                                              | 7<br>0K                                                  |  |
| anager i                                                                                                    | JP UP                                        | UP                                                   | •••                                          | UP                                                           | UP      | UP                                                                   | UP                                                       |  |
| Im0:<br>Im1:<br>Im2:<br>Im3:<br>Im4:<br>Im5:<br>Im6:<br>Im7:                                                                                                | 4654<br>4654<br>4654<br>4654<br>4654<br>4654 | frTx<br>frTx<br>frTx<br>frTx<br>frTx<br>frTx<br>frTx | 4654<br>4654<br>4654<br>4654<br>4654<br>4654 | frRx<br>frRx<br>frRx<br>frRx<br>frRx<br>frRx<br>frRx<br>frRx |         | 0 LLI<br>0 LLI<br>0 LLI<br>0 LLI<br>0 LLI<br>0 LLI<br>0 LLI<br>0 LLI | _errs.<br>_errs.<br>_errs.<br>_errs.<br>_errs.<br>_errs. |  |
| Central Me<br>Total Diag<br>Total Diag                                                                                                    | Frames T                                     |                                                      |                                              |                                                              |         |                                                                      |                                                          |  |
| Diags: (Q)uit, (C)ontinue, (S)tats, (L)og: q<br>aborted                                                                                                    |                                              |                                                      |                                              |                                                              |         |                                                                      |                                                          |  |

Figure A-73. portLoopbackTest command example

If the test does not find an error, there is no output. You can choose to continue the test, view statistics, or view an error log. The following table describes the loopback error message fields.

| Field                              | Description                                                                                                    |  |  |
|------------------------------------|----------------------------------------------------------------------------------------------------|--|--|
| Diagnostics Status                 | The title header displays the time diagShow was executed.                                                                                                    |  |  |
| port#                              | The port number.                                                                                                    |  |  |
| diags                              | Port's current diagnostic status. Possible values include OK or BAD.                                                                                                 |  |  |
| state                              | Port's current state. Possible values include UP (active) or DN (inactive).                                                                                          |  |  |
| lm0-7 (8-port)<br>lm0-15 (16-port) | The frame counts of active ports. The display shows the number of frames transmitted and received and low level interface counts (LLI_errs).                         |  |  |
| Central Memory Status              | Central memory status. Possible values include OK or FAULTY.                                                                                                    |  |  |
| Total Diag Frames Tx               | The total diagnostics frames transmitted (Tx) since boot. This number usually corresponds to the total frames received (Rx) but can differ because of failure modes. |  |  |
| Total Diag Frames Rx               | The total diagnostics frames received (Rx) since boot. This number usually corresponds to the total frames transmitted (Tx) but can differ because of failure modes. |  |  |

# Table A-19 portLoopbackTest Command Field Descriptions

## sramRetentionTest

Figure A-74 shows the sramRetentionTest command, which verifies that data written into the ASIC memories are retained and that data bits do not decrease when read after some amount of delay since the write. This test cannot be executed on an operational switch. Before issuing the sramRetentionTest command, disable the switch using the switchDisable command.

| switch:admin> sramRetentionTest     |  |
|-------------------------------------|--|
| Running SRAM Retention Test passed. |  |

Figure A-74. sramRetentionTest command example

### cmemRetentionTest

Figure A-75 shows the cmemRetentionTest command, which verifies that data written into the SRAMs that make up the central memory is retained and that data bits do not decrease when read after some amount of delay since the write. This test cannot be executed on an operational switch. Before issuing the cmemRetentionTest command, disable the switch using the switchDisable command.

switch:admin> cmemRetentionTest

Running cmemRetention Test ..... passed.

Figure A-75. cmemRetentionTest command example

#### crossPortTest

Figure A-76 shows the **crossPortTest** command, which verifies the intended functional operation of the switch. Each port's transmitter sends frames by means of the GBIC module and external cable to another port's receiver. This test exercises the entire path of the switch.

You can connect any port to any other port in the same switch provided the connection is of the same technology, for example, GBIC-SW ports to GBIC-SW ports and GBIC-LW ports to GBIC-LW ports.

**NOTE:** All ports on the switch must be connected if the GBIC mode is disabled or if the switch shows an error condition. When running the Cross Port test, set the operating mode value to 0 or 1.

| switch:admin> crossPo   | ortTest                                                    |
|-------------------------|------------------------------------------------------------|
| Running Cross Port Tes  | st                                                         |
| switchName: JR-6011     |                                                            |
| switchType: 3.1         |                                                            |
| switchState: Testing    |                                                            |
| switchRole: Disabled    |                                                            |
| switchDomain: 1 (unco   | nfirmed)                                                   |
| switchld: fffc01        |                                                            |
| switchWwn: 10:00:00:0   | 60:69:00:60:11                                             |
| port 0: sw Testing Loop | bback->1                                                   |
| port 1: sw Testing Loop | bback->0                                                   |
| port 2: sw Testing Loop |                                                            |
| port 3: sw Testing Loop |                                                            |
| port 4: sw Testing Loop | oback->5                                                   |
| port 5: sw Testing Loop |                                                            |
| port 6: sw Testing Loop |                                                            |
| port 7: sw Testing Loop | oback->2                                                   |
| Port SNMP Physical      | Flags                                                      |
| 0: Testing In_Sync      | PRESENT ACTIVE E_PORT G_PORT U_PORT SEGMENTED CBL_LB LOGIN |
| 1: Testing In_Sync      | PRESENT ACTIVE E_PORT G_PORT U_PORT SEGMENTED CBL_LB LOGIN |
| 2: Testing In_Sync      | PRESENT ACTIVE E_PORT G_PORT U_PORT SEGMENTED CBL_LB LOGIN |
| 3: Testing In_Sync      | PRESENT ACTIVE E_PORT G_PORT U_PORT SEGMENTED CBL_LB LOGIN |
| 4: Testing In_Sync      | PRESENT ACTIVE E_PORT G_PORT U_PORT SEGMENTED CBL_LB LOGIN |
| 5: Testing In_Sync      | PRESENT ACTIVE E_PORT G_PORT U_PORT SEGMENTED CBL_LB LOGIN |
| 6: Testing In_Sync      | PRESENT ACTIVE E_PORT G_PORT U_PORT SEGMENTED CBL_LB LOGIN |
| 7: Testing In_Sync      | PRESENT ACTIVE E_PORT G_PORT U_PORT SEGMENTED CBL_LB LOGIN |
| 8: Testing UNKNOWN      | PRESENT ACTIVE G_PORT                                      |

Figure A-76. crossPortTest command example

#### **Cross Port Test Modes**

The Cross Port test behaves differently according to the activated modes.

#### switchEnabled or switchDisabled mode

Online mode (switch enabled before executing the test)—In the Online mode, only ports cable loopbacked to ports in the same switch are tested. The test ignores ports connected outside of the switch. To be successful, the test must find at least one port (if the singlePortAlso mode is active) or two ports (if the singlePortAlso mode is not active) cable loopbacked to each other. If not, the test displays the following message:

Need at least 1 port(s) connected to run this test.

OR

Need at least 2 port(s) cross-connected to run this test.

Offline mode (switch disabled before executing the test)—In the Offline mode, all ports cable loopbacked to similar ports in the same switch are tested. The test aborts if one or more ports are not connected. If any pair of ports is improperly connected (improperly seated GBIC modules or cables, bad GBIC modules or cables, improper connection of SW to LW, and so on), the following message displays:

One or more ports is not active, please double-check fibres on all ports.

#### singlePortAlso mode

Specify the singlePortAlso mode by executing the Cross Port test with a second argument value of one.

sw:admin> crossPortTest 0, 1

In this mode, the Cross Port test allows a port to be cable loopbacked to itself (port M is connected to port M) in addition to the supported cross connection (port M is connected to port N). This configuration can be used to isolate bad ports.

#### **GBIC** mode

Activate the GBIC mode by executing the following command before executing the Cross Port test:

sw:admin> setGbicMode 1

When activated, only ports with GBIC modules present are tested. The state of the GBIC mode is activated until it is disabled as follows:

sw:admin> setGbicMode 0

An example mode of operation would be to disable the switch, set the GBIC mode to 1, and execute the Cross Port test with the singlePortAlso mode activated to limit testing to:

- Ports with GBIC modules installed
- Ports properly cable loopbacked
- Ports connected to themselves (single port connections)

The command syntax is:

crossPortTest <nFrames>, <0 or 1>

where <nFrames> determines the number of frames to run, and <0 or 1> determines if a single port connection is allowed (0=not allowed, 1=allowed). If you do not include the <nFrames> parameter, the test runs until you press **Enter**.

#### spinSilk

Figure A-77 to Figure A-79 show the spinSilk command, which verifies the intended functional operation of the switch. Each port's transmitter sends frames by means of the GBIC module and external cable to another port's receiver at full hardware speed (1 GB/s). The entire path of the switch is exercised. Because the processor does not compare data on each frame, the Spin Silk test does not report the DIAG-DATA error. Other error messages defined for the Cross Port test and the corresponding probable causes and actions are applicable to the Spin Silk test.

The state of the GBIC mode affects the operation of the Spin Silk test. To activate the GBIC mode, execute the following command prior to executing the crossPortTest command:

```
switch:admin> setGbicMode 1
```

When activated, only ports with GBIC modules installed are included in the Spin Silk test's list of ports to test. For example, if only ports 0 and 3 have GBIC modules installed and the GBIC mode is activated, the Spin Silk test limits testing to ports 0 and 3. The state of the GBIC mode is saved in flash memory. The GBIC mode stays activated (even after reboots or power cycles) until you disable it with the following command:

sw:admin> setGbicMode 0

An example mode of operation would be to disable the switch, set the GBIC mode to 1, and execute the Spin Silk test to limit testing to:

- Ports with GBIC modules installed
- Ports that are properly cable loopbacked

**IMPORTANT:** This test cannot be executed on an operational switch. Before issuing the spinSilk command, disable the switch using the switchDisable command.

**NOTE:** When running the Spin Silk test, you must set the operating mode value to 0 or 1. Using operating mode 0 when running the Spin Silk test is recommended.

The command syntax is:

spinSilk nMillions

where nMillions is the number of frames for the test to execute expressed in millions of frames. If you do not include the nMillions parameter, the Spin Silk test runs until you press **Enter**.

switch:admin> spinSilk 2 Running Spin Silk ..... One moment please ... switchName: SR-7371 switchType: 2.2 switchState: Testing switchRole: Disabled switchDomain: 1 (unconfirmed) switchld: fffc01 switchWwn: 10:00:00:60:69:00:73:71 port 0: cu Testing Loopback->15 port 1: sw Testing Loopback->11 port 2: sw Testing Loopback->7 port 3: Iw Testing Loopback->4 port 4: Iw Testing Loopback->3 port 5: sw Testing Loopback->9 port 6: sw Testing Loopback->14 port 7: sw Testing Loopback->2 port 8: sw Testing Loopback->13 port 9: sw Testing Loopback->5 port 10: sw Testing Loopback->12 port 11: sw Testing Loopback->1 port 12: sw Testing Loopback->10 port 13: sw Testing Loopback->8 port 14: sw Testing Loopback->6 port 15: cu Testing Loopback->0 Transmitting ... done. Spinning ... port 15 Rx/Tx 1 of 2 million frames. port 0 Rx/Tx 1 of 2 million frames. port 1 Rx/Tx 1 of 2 million frames. port 2 Rx/Tx 1 of 2 million frames. port 3 Rx/Tx 1 of 2 million frames. port 4 Rx/Tx 1 of 2 million frames. port 5 Rx/Tx 1 of 2 million frames. port 6 Rx/Tx 1 of 2 million frames. port 7 Rx/Tx 1 of 2 million frames.

Figure A-77. spinSilk command example 1

| port 8 Rx/Tx 1 of 2 million frames.      |
|------------------------------------------|
| port 9 Rx/Tx 1 of 2 million frames.      |
| port 10 Rx/Tx 1 of 2 million frames.     |
| port 11 Rx/Tx 1 of 2 million frames.     |
| port 12 Rx/Tx 1 of 2 million frames.     |
| port 13 Rx/Tx 1 of 2 million frames.     |
| port 14 Rx/Tx 1 of 2 million frames.     |
| ,<br>port 8 Rx/Tx 2 of 2 million frames. |
| port 9 Rx/Tx 2 of 2 million frames.      |
| port 10 Rx/Tx 2 of 2 million frames.     |
| port 11 Rx/Tx 2 of 2 million frames.     |
| port 12 Rx/Tx 2 of 2 million frames.     |
| port 13 Rx/Tx 2 of 2 million frames.     |
| port 14 Rx/Tx 2 of 2 million frames.     |
| port 15 Rx/Tx 2 of 2 million frames.     |
| port 0 Rx/Tx 2 of 2 million frames.      |
| port 1 Rx/Tx 2 of 2 million frames.      |
| port 2 Rx/Tx 2 of 2 million frames.      |
|                                          |
| port 3 Rx/Tx 2 of 2 million frames.      |
| port 4 Rx/Tx 2 of 2 million frames.      |
| port 5 Rx/Tx 2 of 2 million frames.      |
| port 6 Rx/Tx 2 of 2 million frames.      |
| port 7 Rx/Tx 2 of 2 million frames.      |

Figure A-78. spinSilk command example 1 (continued)

| Diagnostics Status: Thu J | ul 30 14:43:36 1998 |                                     |
|---------------------------|---------------------|-------------------------------------|
| port#: 0 1 2 3 4          | 56789               | 10 11 12 13 14 15                   |
| diags: OK OK OK OK OK     | к ок ок ок ок ок    | OK OK OK OK OK OK                   |
| state: UP UP UP UP UF     | UP UP UP UP UP      | UP UP UP UP UP UP                   |
| lm0: 2044334 frTx         | 2053602 frRx        | 0 LLI_errs. <looped-15></looped-15> |
| lm1: 2046987 frTx         | 2049307 frRx        | 0 LLI_errs. <looped-11></looped-11> |
| lm2: 2046259 frTx         | 2050415 frRx        | 0 LLI_errs. <looped-7></looped-7>   |
| lm3: 2048907 frTx         | 2038532 frRx        | 0 LLI_errs. <looped-4></looped-4>   |
| lm4: 2038717 frTx         | 2049093 frRx        | 0 LLI_errs. <looped-3></looped-3>   |
| lm5: 2049555 frTx         | 2052277 frRx        | 0 LLI_errs. <looped-9></looped-9>   |
| lm6: 2048260 frTx         | 2047600 frRx        | 0 LLI_errs. <looped-14></looped-14> |
| lm7: 2051407 frTx         | 2047246 frRx        | 0 LLI_errs. <looped-2></looped-2>   |
| lm8: 2055484 frTx         | 2048350 frRx        | 0 LLI_errs. <looped-13></looped-13> |
| lm9: 2053018 frTx         | 2050297 frRx        | 0 LLI_errs. <looped-5></looped-5>   |
| lm10: 2048345 frTx        | 2048404 frRx        | 0 LLI_errs. <looped-12></looped-12> |
| lm11: 2051282 frTx        | 2048962 frRx        | 0 LLI_errs. <looped-1></looped-1>   |
| lm12: 2048944 frTx        | 2048885 frRx        | 0 LLI_errs. <looped-10></looped-10> |
| lm13: 2049535 frTx        | 2056672 frRx        | 0 LLI_errs. <looped-8></looped-8>   |
| lm14: 2049481 frTx        | 2050141 frRx        | 0 LLI_errs. <looped-6></looped-6>   |
| lm15: 2056950 frTx        | 2047666 frRx        | 0 LLI_errs. <looped-0></looped-0>   |
| Central Memory OK         |                     |                                     |
| Total Diag Frames Tx: 13  | 0432                |                                     |
| Total Diag Frames Rx: 13  | 4752                |                                     |

Figure A-79. spinSilk command example 2

# diagClearError

Figure A-80 shows the diagClearError command, which clears diagnostic errors detected on a specified port. Issuing this command does not clear the error log. The command syntax is diagClearError <port #>. Without the <port #> parameter, all errors are cleared.

switch:admin> diagClearError

Figure A-80. diagClearError command example

#### diagDisablePost

Figure A-81 shows the diagDisablePost command, which disables POST processing. The boot time without POST processing is approximately 50 to 55 seconds. A switch rebooted without POST generates the DIAG-POST\_SKIPPED error.

**NOTE:** Always execute POST processing to ensure the operational status of the switch during the power up stage.

switch:admin> diagDisablePost

Committing configuration...done.

On next reboot, POST will be skipped.

Figure A-81. diagDisablePost command example

#### diagEnablePost

Figure A-82 shows the diagEnablePost command, which enables POST processing. The boot time with POST processing is approximately 110 to 120 seconds for warm POST, and 165 to 175 seconds for cold POST. POST processing is enabled by default.

switch:admin> diagEnablePost

Committing configuration...done.

On next reboot, POST will be executed.

Figure A-82. diagEnablePost command example

#### setGbicMode

The GBIC mode, when enabled, forces the Cross Port test or the Spin Silk test to limit testing to only ports with detected GBIC modules. To enable GBIC mode, execute the setGbicMode 1 command.

switch:admin> setGbicMode 1

Figure A-83. setGbicMode 1 command example

To disable GBIC mode, execute the setGbicMode 0 command.

switch:admin> setGbicMode 0

Figure A-84. setGbicMode 0 command example

#### setSplbMode

Figure A-85 shows the setSplbMode command, which enables and disables the SPLB mode. The parameter can be set to "0" or "1". When set to "0', the SPLB mode is disabled. When set to "1', the SPLB mode is enabled. The default setting is "0".

The mode is saved in flash memory and stays in that mode until the next execution of setSplbMode. Rebooting is not required to execute the command.

When enabled, the SPLB mode forces spinSilk to disable two port loop-back for M-> M connected ports. This may be useful to isolate internal switch problems from GBIC problems since the internal paths are used much less with SPLB mode enabled.

When disabled, the SPLB mode forces spinSilk to circulate frames between pairs of M->M connected ports as follows:

P1 TX >>> P1 RX -> P2 TX >>> P2 RX -> P1 TX >>> cable or internal loop-back -> routing table entry

The connections between pairs of M->M ports exercise the connections between as many chips (or bloom quadrants) as possible subject to the setting of allow\_intra\_chip and the availability of pairs M->M ports.

Any ports that are cross-cabled are routed to each other in the normal manner regardless of the setting of the SPLB mode:

P1 TX >>> P2 RX -> P1 TX and P2 TX >>> P1 RX -> P2 TX

switch:admin> setSplbMode 1 Committing configuration...done. SPLB mode is now ON.

switch:admin> setSplbMode 0 Committing configuration...done. SPLB mode is now OFF.

Figure A-85. setSplbMode command example

## supportShow

The supportShow command prints switch information for debugging purposes. The command executes the following commands in the order shown:

- version
- tempShow
- psShow
- licenseShow
- diagShow
- errDump
- switchShow
- portFlagsShow
- portErrShow
- mqShow
- portSemShow
- portShow
- portRegShow
- portRouteShow
- fabricShow
- topologyShow
- qlShow
- nsShow
- nsAllShow
- cfgShow
- configShow
- faultShow
- traceShow
- portLogDump

Figure A-86 shows the  $\ensuremath{\mathsf{supportShow}}$  command. The command syntax is:

supportShow <firstPort>, <lastPort>, <nLog>

|             | switch:admin> supportShow              |
|-------------|----------------------------------------|
|             | VxWorks: 5.3.1                         |
|             | Firmware: v2.0_beta3                   |
|             | Made on: Fri Mar 19 16:29:55 PST 1999  |
|             | Flash: Fri Mar 19 16:30:19 PST 1999    |
|             | BootProm: Tue Dec 29 17:32:38 PST 1998 |
|             | none:                                  |
|             | No licenses                            |
|             | 28 29 30 29 27 Centigrade              |
|             | 82 84 86 84 80 Fahrenheit              |
|             | Power Supply #1 is absent              |
|             | Power Supply #2 is OK                  |
| <b>-</b> :- | A OC and a the second and a second a   |

Figure A-86. supportShow command example

Table A-20 describes the supportShow command fields.

# Table A-20supportShow Field Descriptions

| Field     | Description                                                                                                    |
|-----------|----------------------------------------------------------------------------------------------------|
| firstPort | The first port in a range of ports about which information is printed. The default (if no operand is specified) is to print the state of port 0. If only firstPort is specified, only the information for firstPort is printed.              |
| lastPort  | The last port in a range of ports about which information is printed. If firstPort is specified but lastPort is not specified, only firstPort information is printed for the port-based commands (portShow, portRegShow, and portRouteShow). |
| nLog      | Number of lines of portLogDump to print:                                                                                                    |
|           | <ul> <li>0 means dump all lines (default)</li> </ul>                                                                                                    |
|           | N means dump the last N lines                                                                                                    |
|           | <0 means skip portLogDump                                                                                                    |

## diagShow

Figure A-87 shows the diagShow command, which summarizes the diagnostics results, including POST results, since the switch was last booted. Table A-21 describes the fields.

The diagShow command can be looped. For example, diagShow 4 executes diagShow every four seconds until you stop it by pressing **Enter**. This command can be used to isolate a bad GBIC module. A port with a changing LLI\_errs value is prefixed by \*\* in the display.

| switch:admin> diagShow                                                |  |  |  |  |  |
|-----------------------------------------------------------------------|--|--|--|--|--|
| Diagnostics Status: Sun Jan 1 00:00:00 2000                           |  |  |  |  |  |
| port#: 0 1 2 3 4 5 6 7 8 9 10 11 12 13 14 15                          |  |  |  |  |  |
| diags: OK OK OK OK OK OK OK OK OK OK OK OK OK                         |  |  |  |  |  |
| state: UP UP UP UP UP UP UP UP UP UP UP UP UP                         |  |  |  |  |  |
| Im0: 39624101 frTx                                                    |  |  |  |  |  |
| Im1: 39309877 frTx 40007305 frRx 0 LLI_errs <looped-11></looped-11>   |  |  |  |  |  |
| Im2: 39750791 frTx 39885106 frRx 0 LLI_errs. <looped-6></looped-6>    |  |  |  |  |  |
| lm3: 39501243 frTx 40065867 frRx 0 LLI errs. <looped-4></looped-4>    |  |  |  |  |  |
| lm4: 40066092 frTx 39501463 frRx 0 LLI_errs. <looped-3></looped-3>    |  |  |  |  |  |
| Im5: 40075160 frTx 40257190 frRx 0 LLI_errs. <looped-8></looped-8>    |  |  |  |  |  |
| lm6: 39886034 frTx 39751716 frRx 0 LLI_errs. <looped-2></looped-2>    |  |  |  |  |  |
| Im7: 39989371 frTx 39960595 frRx 0 LLI_errs. <looped-12></looped-12>  |  |  |  |  |  |
| lm8: 40257892 frTx 40075855 frRx 0 LLI_errs. <looped-5></looped-5>    |  |  |  |  |  |
| Im9: 39154671 frTx 40250787 frRx 0 LLI errs. <looped-14></looped-14>  |  |  |  |  |  |
| Im10: 39767848 frTx 39798346 frRx 0 LLI_errs. <looped-13></looped-13> |  |  |  |  |  |
| lm11: 40009605 frTx 39312144 frRx 0 LLI_errs. <looped-1></looped-1>   |  |  |  |  |  |
| lm12: 39961890 frTx 39990666 frRx 0 LLI_errs. <looped-7></looped-7>   |  |  |  |  |  |
| Im13: 39799377 frTx 39768879 frRx 0 LLI_errs. <looped-10></looped-10> |  |  |  |  |  |
| Im14: 40252478 frTx 39156315 frRx 0 LLI_errs. <looped-9></looped-9>   |  |  |  |  |  |
| Im15: 40132745 frTx 39628100 frRx 0 LLI_errs. <looped-0></looped-0>   |  |  |  |  |  |
| Central Memory OK                                                     |  |  |  |  |  |
| Total Diag Frames Tx: 419264                                          |  |  |  |  |  |
| Total Diag Frames Rx: 447200                                          |  |  |  |  |  |

Figure A-87. diagShow command example

| Field                              | Description                                                                                                    |  |  |
|------------------------------------|----------------------------------------------------------------------------------------------------|--|--|
| Diagnostics Status                 | The title header displays the time diagShow was executed.                                                                                                    |  |  |
| port#                              | The port number.                                                                                                    |  |  |
| diags                              | Port's current diagnostic status. Possible values include OK or BAD.                                                                                                 |  |  |
| state                              | Port's current state. Possible values include UP (active) or DN (inactive).                                                                                          |  |  |
| Im0-7 (8-port)<br>Im0-15 (16-port) | The frame counts of active ports. The display shows the<br>number of frames transmitted and received and low level<br>interface counts (LLI_errs).                   |  |  |
| Central Memory Status              | Central memory status. Possible values include OK or FAULTY.                                                                                                    |  |  |
| Total Diag Frames Tx               | The total diagnostics frames transmitted (Tx) since boot. This number usually corresponds to the total frames received (Rx) but can differ because of failure modes. |  |  |
| Total Diag Frames Rx               | The total diagnostics frames received (Rx) since boot. This number usually corresponds to the total frames transmitted (Tx) but can differ because of failure modes. |  |  |

# Table A-21 diagShow Command Field Descriptions

# parityCheck

Figure A-88 shows the parityCheck command, which enables and disables the DRAM parity checking. The parameter can be set to "0" or "1". When set to "0", the DRAM parity checking mode is disabled. When set to "1", the DRAM parity checking mode is enabled. The default setting is "0".

The mode is saved in flash memory and stays in that mode until the next execution of parityCheck. Rebooting is not required to execute the command.

When enabled, the DRAM parity checking causes ramTest to perform several additional tests of the parity memory. It also enables the parity checking hardware to verify proper parity on all DRAM read operations.

switch:admin> parityCheck 1 Committing configuration...done. Parity check is now ON. switch:admin> parityCheck 0 Committing configuration...done. Parity check is now OFF. switch:admin> parityCheck 0 Parity not supported on system model: 4 Parity check already OFF.

Figure A-88. parityCheck command example

# **Routing Commands**

Routing commands let you view switch routing information. Routing commands only return relevant data for switches that have the Fabric Operating System license installed.

### **bcastShow**

Figure A-89 shows the **bcastShow** command, which displays broadcast tree information and all ports that are currently transmitting and receiving broadcast frames. The fields are described in the following table.

The bcastShow command helps you understand the routes the broadcast frames take through the fabric. A bit set indicates that the corresponding port belongs to a specific set. For instance, the bitmap value 0x00010003 means that port 0, port 1, and port 16 (the embedded port) are members of the set.

| admin> | nin> bcastShow |                  |                  |
|--------|----------------|------------------|------------------|
| Group  | Member Ports   | Member ISL Ports | Static ISL Ports |
| 31     | 0x00010003     | 0x00000000       | 0x0000000        |
|        |                |                  |                  |

Figure A-89. bcastShow command example

# Table A-22 bcastShow Bitmap Field Descriptions

| Bitmap Field     | Description                                                                                                    |
|------------------|----------------------------------------------------------------------------------------------------|
| Group            | The multicast group                                                                                                    |
| Member Ports     | All ports currently transmitting or receiving broadcast frames                                                                                                    |
| Member ISL Ports | Ports that belong to the interswitch broadcast distribution tree, as selected by the dynamic broadcast path selection protocol. Broadcast frames use these ports to reach all of the fabric switches and to enter into the switch. |
|                  | Some of the E_Ports on a switch cannot be part of this set since the broadcast paths must constitute a tree.                                                                                                    |
| Static ISL Ports | Ports that belong to the interswitch broadcast distribution tree, as configured through the shell. This field is normally 0x00000000.                                                                                              |

# fspfShow

Figure A-90 shows the fspfShow command, which displays Fibre Channel Shortest Path First (FSPF) information. The fields are described in the following table.

| switch:admin> fspfShow |                       |  |
|------------------------|-----------------------|--|
| version                | = 2                   |  |
| domainID               | = 1                   |  |
| isl_ports              | $= 0 \times 00000000$ |  |
| minLSArrival           | = 3                   |  |
| minLSInterval          | = 5                   |  |
| LsoriginCount          | = 0                   |  |
| startTime              | = 18656               |  |
| fspfQ                  | = 0x10fa44e0          |  |
| fabP                   | = 0x10fa4d60          |  |
| agingTID               | = 0x10f7e4c0          |  |
| agingTo                |                       |  |
| IsrDlyTID              | = 0x10f6e4f0          |  |
| IsrDelayTo             | = 5000                |  |
| IsrDelayCount          | = 0                   |  |
| ddb_sem                | = 0x10fa44b0          |  |
| fabP:                  |                       |  |
| $event_sch = 0x0$      |                       |  |
| IsrRefreshCnt = 0      | )                     |  |

Figure A-90. fspfShow command example

| fspfShow Command Field Descriptions |                                                       |  |
|-------------------------------------|-------------------------------------------------------|--|
| Field                               | Description                                           |  |
| version                             | The version of the FSPF protocol                      |  |
| domainID                            | The local switch's domain ID                          |  |
| isl_ports                           | A bitmap field that shows all local switch E_Ports    |  |
| startTime                           | The time the FSPF started, in milliseconds from boot. |  |
| other                               | Internal FSPF variables                               |  |

# Table A-23 fspfShow Command Field Descriptions

# interfaceShow

Figure A-91 shows the interfaceShow command, which displays FSPF interface information. This includes static information about the port (for example, variables allocated when a port is down) and "neighbor" information (variables associated with the remote switch connected to the port). An FSPF interface corresponds to an E\_Port. The fields are described in Table A-24.

The command syntax is interfaceShow <port#>. With no parameters, the command result shows the information for all switch interfaces.

| switch:admin> inf     | witch:admin> interfaceShow   |  |  |
|-----------------------|------------------------------|--|--|
| idbP                  | = 0x10f7e560                 |  |  |
| Interface 10 data     | structure:                   |  |  |
| nghbP                 | = 0x0                        |  |  |
| ifNo                  | = 0                          |  |  |
| cost                  | = 1000                       |  |  |
| delay                 | = 1                          |  |  |
| lastScn               | = 5                          |  |  |
| lastScnTime           | = Mar 20 16:09:49.199        |  |  |
| upCount               | = 0                          |  |  |
| lastUpTime            | = Mar 20 16:09:49.199        |  |  |
| downCount             | = 2                          |  |  |
| lastDownTime          | = Mar 20 16:09:46.516        |  |  |
| downReason            | = 2                          |  |  |
| iState                | = DOWN                       |  |  |
| Type <cr> to cor</cr> | itinue, Q <cr> to stop:</cr> |  |  |

Figure A-91. interfaceShow command example

| Neighbor 10 data structure: |              |  |
|-----------------------------|--------------|--|
| state                       | = NB_ST_FULL |  |
| nghbCap                     | = 0x0        |  |
| nghbld                      | = 239        |  |
| idbNo                       | = 10         |  |
| remPort                     | = 10         |  |
| nflags                      | = 0x3        |  |
| initCount                   | = 1          |  |
| &dbRetransList              | = 0x10e83530 |  |
| &lsrRetransList             | = 0x10e83540 |  |
| &lsrAckList                 | = 0x10e83550 |  |
| inactTID                    | = 0x10e83200 |  |
| helloTID                    | = 0x10e834c0 |  |
| dbRtxTID                    | = 0x10e833d0 |  |
| IsrRtxTID                   | = 0x10e82cb0 |  |
| inactTo                     | = 80000      |  |
| helloTo                     | = 20000      |  |
| rXmitTo                     | = 5000       |  |
| nCmdAcc                     | = 132        |  |
| nInvCmd                     | = 0          |  |
| nHloln                      | = 122        |  |
| nInvHlo                     | = 0          |  |
| nLsuln                      | = 5          |  |
| nLsaln                      | = 5          |  |
| attHloOut                   | = 123        |  |
| nHloOut                     | = 123        |  |
| attLsuOut                   | = 5          |  |
| nLsuOut                     | = 5          |  |
| attLsaOut                   | = 5          |  |
| nLsaOut                     | = 5          |  |

Figure A-92. interfaceShow command example (continued)

# Table A-24 interfaceShow Command Field Descriptions

| Field Description |                                                                                       |  |
|-------------------|---------------------------------------------------------------------------------------|--|
| idbP              | The port number                                                                       |  |
| nghbP             | The neighbor (adjacent) switch's port                                                 |  |
| ifNo              | The port number, which should be identical to the value specified in the command line |  |

continued

| Field        | Description                                                                                                    |
|--------------|----------------------------------------------------------------------------------------------------|
| cost         | The cost of sending a frame over the ISL connected to this port. The value 1000 indicates a 1 Gbps link.                                                                                                    |
| delay        | The conventional delay incurred by a frame transmitted on this ISL. The delay is required by the FSPF protocol and is a fixed value.                                                                                                    |
| lastScn      | The last State Change Notification received on this interface.                                                                                                    |
| lastScnTime  | The time the last SCN was received.                                                                                                    |
| upCount      | The number of times this interface initialized (the transition number from an offline to E_Port state) $\label{eq:E_Port}$                                                                                                    |
| lastUpTime   | The last time this interface came up.                                                                                                    |
| downCount    | The number of times this interface went down.                                                                                                    |
| lastDownTime | The last time this interface went down.                                                                                                    |
| downReason   | The reason (SCN) for the interface going down.                                                                                                    |
| iState       | The current interface state, which must be up in order for the ISL to forward frames to the adjacent switch                                                                                                    |
| state        | The current neighbor state. The state value must be NB_ST_FULL for the ISL to forward frames to the adjacent switch. Other values can be transitory; however, if a value is retained for more than 10 seconds, contact technical support. |
| nghbCap      | Neighbor capabilities have a value of 0.                                                                                                    |
| nghbld       | The neighbor (adjacent) switch's domain ID                                                                                                    |
| idbNo        | The port number                                                                                                    |
| remPort      | The port number on the remote switch connected to this port                                                                                                    |
| inactTo      | The inactivity time out (in milliseconds). When this timeout expires, the adjacency with the neighbor switch expires. When this happens, new paths are computed to all possible destination switches in the fabric.                       |
| helloTo      | The Hello timeout. When this timeout expires, a Hello frame is sent to the neighbor switch through this port.                                                                                                    |
| rXmitTo      | The retransmit timeout, which is used to transmit topology information to the neighbor switch. If an acknowledgment is not received within rXmitTo, the frame is retransmitted.                                                           |

 Table A-24

 interfaceShow Command Field Descriptions continued

continued

| Field     | Description                                                                                                    |
|-----------|----------------------------------------------------------------------------------------------------|
| nCmdAcc   | The number of commands accepted from the neighbor switch, which include Hellos, Link State Updates, and Link State Acknowledges                                                                          |
| nInvCmd   | The number of invalid commands received from the neighbor switch. These are commands with a version higher than the one running on the local switch. The current version is 1 and there is no version 0. |
| nHloln    | The number of Hello frames received from the neighbor switch                                                                                                    |
| ninvHio   | The number of invalid Hello frames received from the neighbor switch. These are Hello frames with invalid parameters.                                                                                    |
| nLsuln    | The number of Link State Updates received from the neighbor switch                                                                                                    |
| nLsaln    | The number of Link State Acknowledges received from the neighbor switch                                                                                                    |
| attHloOut | The number of attempted transmissions of Hello frames to the neighbor switch                                                                                                    |
| nHloOut   | The number of Hello frames actually transmitted to the neighbor switch                                                                                                    |
| attLsuOut | The number of attempted transmissions of Link State Updates to the neighbor switch                                                                                                    |
| nLsuOut   | The number of Link State Updates actually transmitted to the neighbor switch                                                                                                    |
| attLsa0ut | The number of attempted transmissions of Link State Acknowledgments to the neighbor switch                                                                                                    |
| nLsaOut   | The number of Link State Acknowledgments actually transmitted to the neighbor switch                                                                                                    |
| other     | The other fields represent internal FSPF variables.                                                                                                    |

 Table A-24

 interfaceShow Command Field Descriptions continued

# dlsReset

Figure A-93 shows the dlsReset command, which turns off the dynamic load sharing option. The dlsReset command prevents load sharing when a fabric change occurs if otherwise working ports could be affected. Load sharing will only occur when a switch reboots. Only use this command if devices connected to the fabric cannot properly handle occasional routing changes. Optimal load sharing is rarely achieved with this setting.

switch:admin> dlsReset

Figure A-93. dlsReset command example

#### dlsSet

Figure A-94 shows the dlsSet command, which allows load sharing when a fabric change occurs. Routing is done on a per source port basis. All traffic coming in from a port that is directed to the same remote domain is routed through the same output E\_Port. To optimize fabric utilization, traffic is shared among all paths when there are multiple equivalent paths to a remote switch. If dynamic load sharing is enabled, the optimal load sharing is recomputed every time a change in the fabric occurs. By default, the load sharing option is on.

When dynamic load sharing is set, routing changes can affect working ports and applications, especially if the in-order delivery option is set.

switch:admin> dlsSet

Figure A-94. dlsSet command example

#### iodReset

Figure A-95 shows the iodReset command, which turns off the in-order delivery option. This command allows out-of-order delivery of frames during fabric topology changes. After you execute the iodReset command, the switch allows fast rerouting after a fabric topology change. Use the configShow command to view the status of the iodReset command. If the route.delay.Reroute parameter is equal to 0, the in-order delivery option is off.

switch:admin> iodReset

Figure A-95. iodReset command example

#### iodSet

Figure A-96 shows the iodSet command, which ensures that frames will not be delivered out-of-order, even during fabric topology changes. In a stable fabric, frames are always delivered in order, even when the traffic between switches is shared among multiple paths. Use the configShow command to view the status of the iodSet command. If the route.delay.Reroute parameter is equal to 1, the in-order delivery option is on.

Use this command with care because it will cause a delay in the establishment of a new path when a topology change occurs. Only use this command if there are devices connected to the fabric that do not tolerate occasional out-of-order delivery of frames. By default, the in-order delivery option is on.

switch:admin> iodSet

Figure A-96. iodSet command example

#### LSDbShow

Figure A-97 shows the LSDbShow command, which displays domain Link State Database entries. The fields are described in Table A-25. The database record for any fabric switch can be displayed from any switch. The LSDbShow command gives the same information regardless of which switch is used to run the program (unless there is a database update in progress, which occurs every 10 minutes in a stable network).

Every switch keeps a database of topology information associated with itself and the other fabric switches. The topology information for a switch consists of all neighbors that are in NB\_ST\_FULL state and the associated port numbers.

This replicated database remains in sync at all times so that every switch in the fabric has the same topology view. The topology database, in turn, is used to compute the path from a switch to all other fabric switches.

With no parameters specified, the command shows all of the Link State Records (LSR) in the database instead of the LSR for domain 1.

| admin> LSDbSho                                                                    | W                                                                   |  |  |  |
|-----------------------------------------------------------------------------------|---------------------------------------------------------------------|--|--|--|
| Domain=0, Link S                                                                  | state Database Entry pointer=0x10393140                             |  |  |  |
| IsrP                                                                              | = 0x1036b650                                                        |  |  |  |
| earlyAccLSRs                                                                      | = 0                                                                 |  |  |  |
| ignoredLSRs                                                                       | = 0                                                                 |  |  |  |
| lastIgnored                                                                       |                                                                     |  |  |  |
| installTime                                                                       | = 0x96a64 (617060)                                                  |  |  |  |
| IseFlags                                                                          | = 0xa                                                               |  |  |  |
| uOutlfs                                                                           | = 0x2000                                                            |  |  |  |
| uPathCost                                                                         | = 1000                                                              |  |  |  |
| uHopsFromRoot                                                                     | = 1                                                                 |  |  |  |
| mOutlfs                                                                           | = 0x0                                                               |  |  |  |
| parent                                                                            | = 0x0                                                               |  |  |  |
| mPathCost                                                                         |                                                                     |  |  |  |
| mHopsFromRoot                                                                     | = 0                                                                 |  |  |  |
| Link State Record                                                                 | :                                                                   |  |  |  |
| Link State Record                                                                 | pointer = 0x1036b650                                                |  |  |  |
| IsAge                                                                             | = 512                                                               |  |  |  |
| reserved                                                                          | = 0                                                                 |  |  |  |
| type                                                                              | = 1                                                                 |  |  |  |
| options                                                                           | = 0x0                                                               |  |  |  |
| IsId                                                                              | = 0                                                                 |  |  |  |
| advertiser                                                                        | = 0                                                                 |  |  |  |
| incarn                                                                            | = 0x800003a0                                                        |  |  |  |
| length                                                                            | = 60                                                                |  |  |  |
| chksum                                                                            | = 0x9afe                                                            |  |  |  |
| linkCnt = 2,                                                                      | flags = 0x0                                                         |  |  |  |
| Linkld = 1, out port = 8, rem port = 13, $cost = 1000$ , $costCnt = 0$ , type = 1 |                                                                     |  |  |  |
| LinkId = 2, out po                                                                | rt = 9, $rem port = 8$ , $cost = 1000$ , $costCnt = 0$ , $type = 1$ |  |  |  |

Figure A-97. LSDbShow command example

# Table A-25 LSDbShow Command Field Descriptions

| Field        | Description                                                                                                    |
|--------------|----------------------------------------------------------------------------------------------------|
| domain       | Indicates that domain 1 is the local switch's domain ID                                                                                                    |
| IsrP         | Link State Database Entry pointer                                                                                                    |
| earlyAccLSRs | The number of LSRs (Link State Records) accepted within the 5-second window                                                                                                    |
| ignoredLSRs  | The number of LSRs ignored because the time was inside the 5-second window                                                                                                    |
| lastIgnored  | The time the last LSR was ignored because it was inside the 5-second window                                                                                                    |
| installTime  | This is the database entry for domain 1. The keyword installTime is the time when this database record was installed, in milliseconds from boot. Values are in hexadecimal and decimal format.                                                                                                    |
| debug fields | These fields contain internal Fibre Channel Shortest Path First (FSPF) information<br>and are used by customer support for debugging purposes only: IseFlags,<br>uOutlfs, uPathCost, uHopsFromRoot, mOutlfs, parent, mPathCost, and<br>mHopsFromRoot.                                                                    |
| lsAge        | The record age in seconds since installation time. Records are refreshed throughout the fabric every 30 minutes. This value should never exceed 3600. When IsAge reaches the value 1800, the record is flushed from the fabric if the switch that is described by the LSR is functioning and is connected to the fabric. |
| reserved     | This field is reserved for internal use.                                                                                                    |
| type         | Always 1                                                                                                    |
| options      | Default 0                                                                                                    |
| Isld         | The record's Link State ID is equal to the switch's domain ID, as described by the record.                                                                                                    |
| advertiser   | The switch ID of the switch that issued this LSR. Default set to IsId.                                                                                                    |
| incam        | The incarnation number. When a record is refreshed every 10 minutes, its incarnation number is incremented by 1. If data in the record changes (for example, if an E_Port on a switch goes offline), the switch described by that record issues a new instance and increments the incarnation number by 1.               |
| length       | The total record length                                                                                                    |

continued

| Field    | Description                                                                                                    |  |  |  |
|----------|----------------------------------------------------------------------------------------------------|--|--|--|
| chksum   | The record checksum, which includes all fields except IsAge.                                                                                                    |  |  |  |
| linkCnt  | The link count, which is the number of neighbors in NB_ST_FULL state that are<br>adjacent to the switch described by this record. The linkCnt field is followed by a<br>number of lines equal to the link count. Each line contains the following<br>information: |  |  |  |
|          | linkID—The neighbor switch's domain ID.                                                                                                    |  |  |  |
|          | out port—The ISL port number connecting the neighbor switch.                                                                                                    |  |  |  |
|          | cost—The cost of sending a frame over the ISL connected to this port. The cost is the same value as the cost in the neighbor data structure of the switch described by this record.                                                                               |  |  |  |
| linkID   | The neighbor switch's domain ID                                                                                                    |  |  |  |
| rem port | The port on the remote switch that the local port (out port) is connected to                                                                                                    |  |  |  |
| costCnt  | Always 0                                                                                                    |  |  |  |
| type     | Always 1                                                                                                    |  |  |  |

| Table A-25                                    |  |
|-----------------------------------------------|--|
| LSDbShow Command Field Descriptions continued |  |

### mcastShow

Figure A-98 and Figure A-99 show the mcastShow command with and without a parameter (group number). Without parameters, this command shows multicast tree information for all of the multicast groups. With parameters, it shows information about one multicast group only. Table A-26 describes the command fields.

| Group Member Ports Member ISL Ports Static ISL Ports |            |            |            |  |  |  |  |
|------------------------------------------------------|------------|------------|------------|--|--|--|--|
|                                                      |            |            |            |  |  |  |  |
| 0                                                    | 0x0000084  | 0x00000084 | 0x00000000 |  |  |  |  |
| 1                                                    | 0x0000084  | 0x0000084  | 0x00000000 |  |  |  |  |
| 2                                                    | 0x0000084  | 0x00000084 | 0x00000000 |  |  |  |  |
| 3                                                    | 0x0000084  | 0x00000084 | 0x00000000 |  |  |  |  |
| 4                                                    | 0x0000084  | 0x0000084  | 0x00000000 |  |  |  |  |
| 5                                                    | 0x0000084  | 0x0000084  | 0x00000000 |  |  |  |  |
| 6                                                    | 0x00000084 | 0x0000084  | 0x00000000 |  |  |  |  |
| 7                                                    | 0x00000084 | 0x0000084  | 0x00000000 |  |  |  |  |
| 8                                                    | 0x00000084 | 0x0000084  | 0x00000000 |  |  |  |  |
| 9                                                    | 0x00000084 | 0x0000084  | 0x00000000 |  |  |  |  |
| 10                                                   | 0x00000084 | 0x0000084  | 0x00000000 |  |  |  |  |
| 11                                                   | 0x00000084 | 0x0000084  | 0x00000000 |  |  |  |  |
| 12                                                   | 0x00000084 | 0x0000084  | 0x00000000 |  |  |  |  |
| 13                                                   | 0x00000084 | 0x0000084  | 0x00000000 |  |  |  |  |
| 14                                                   | 0x00000084 | 0x0000084  | 0x00000000 |  |  |  |  |
| 15                                                   | 0x00000084 | 0x0000084  | 0x00000000 |  |  |  |  |
| 16                                                   | 0x00000084 | 0x0000084  | 0x00000000 |  |  |  |  |
| 17                                                   | 0x00000084 | 0x0000084  | 0x00000000 |  |  |  |  |
| 18                                                   | 0x00000084 | 0x0000084  | 0x00000000 |  |  |  |  |
| 19                                                   | 0x00000084 | 0x0000084  | 0x00000000 |  |  |  |  |
| 20                                                   | 0x00000084 | 0x0000084  | 0x00000000 |  |  |  |  |
| 21                                                   | 0x00000084 | 0x0000084  | 0x00000000 |  |  |  |  |
| 22                                                   | 0x00000084 | 0x0000084  | 0x00000000 |  |  |  |  |
| 23                                                   | 0x00000084 | 0x0000084  | 0x00000000 |  |  |  |  |
| 24                                                   | 0x00000084 | 0x0000084  | 0x00000000 |  |  |  |  |
| 25                                                   | 0x00000084 | 0x0000084  | 0x00000000 |  |  |  |  |
| 26                                                   | 0x00000084 | 0x0000084  | 0x00000000 |  |  |  |  |
| 27                                                   | 0x00000084 | 0x0000084  | 0x00000000 |  |  |  |  |
| 28                                                   | 0x00000084 | 0x0000084  | 0x00000000 |  |  |  |  |
| 29                                                   | 0x00000084 | 0x0000084  | 0x00000000 |  |  |  |  |
| 30                                                   | 0x00000084 | 0x0000084  | 0x00000000 |  |  |  |  |
| 31                                                   | 0x00010087 | 0x0000084  | 0x00000000 |  |  |  |  |

Figure A-98. mcastShow command example 1

| admin> | admin> mcastShow 1                                   |            |            |  |  |  |
|--------|------------------------------------------------------|------------|------------|--|--|--|
| Group  | Group Member Ports Member ISL Ports Static ISL Ports |            |            |  |  |  |
| 1      | 0x00000011                                           | 0x00000011 | 0x00000000 |  |  |  |

Figure A-99. mcastShow command example 2

| mcastShow Bitmap Field Descriptions |                                                                                                    |  |  |  |  |
|-------------------------------------|----------------------------------------------------------------------------------------------------|--|--|--|--|
| Bitmap Field Description            |                                                                                                    |  |  |  |  |
| Group                               | The multicast group                                                                                                    |  |  |  |  |
| Member Ports                        | All ports currently transmitting or receiving broadcast frames                                                                                                    |  |  |  |  |
| Member ISL Ports                    | Ports that belong to the interswitch broadcast distribution tree, as selected by the dynamic broadcast path selection protocol. These are all E_Ports, and this set is a subset of m_port. Broadcast frames use these ports to reach all fabric switches and to enter into the switch. |  |  |  |  |
|                                     | Some of the E_Ports on a switch may not be part of this set since the broadcast paths must constitute a tree.                                                                                                    |  |  |  |  |
| Static ISL Ports                    | Ports that belong to the interswitch broadcast distribution tree, as configured through the shell. This field is normally 0x00000000.                                                                                                    |  |  |  |  |

## Table A-26

#### nbrStateShow

Figure A-100 and Figure A-101 show the nbrStateShow command, which displays the neighbor's summary information. You can also see this information by using the interfaceShow command. The nbrStateShow command provides essential information to determine the fabric topology in a concise way. By using this command, you can discover the domain ID of all switches directly connected to the local switch and the port number on the local and remote switches. The command fields are described in Table A-27.

With no parameters, the nbrStateShow command shows the neighbor's state summary for all of the neighbors instead of the neighbor connected to port 0 only. The command syntax to list all neighbors is nbrStateShow.

| admin> nbrS | admin> nbrStateShow |             |            |  |  |  |  |
|-------------|---------------------|-------------|------------|--|--|--|--|
| Local Domai | Local Domain ID: 1  |             |            |  |  |  |  |
| Local Port  | Domain              | Remote Port | State      |  |  |  |  |
| 0           | 2                   | 0           | NB_ST_FULL |  |  |  |  |
| 1           | 2                   | 1           | NB_ST_FULL |  |  |  |  |
| 2           | 2                   | 2           | NB_ST_FULL |  |  |  |  |
| 4           | 5                   | 4           | NB_ST_FULL |  |  |  |  |
| 5           | 5                   | 5           | NB_ST_FULL |  |  |  |  |
| 7           | 5                   | 6           | NB_ST_FULL |  |  |  |  |

Figure A-100. nbrStateShow command example 1

The command syntax is nbrStateShow <port #> to list the neighbor on the specified port.

| admin> nbrS        | admin> nbrStateShow 1 |             |            |  |  |  |
|--------------------|-----------------------|-------------|------------|--|--|--|
| Local Domain ID: 3 |                       |             |            |  |  |  |
| Local Port         | Domain                | Remote Port | State      |  |  |  |
| 1                  | 2                     | 1           | NB_ST_FULL |  |  |  |

Figure A-101. nbrStateShow command example 2

## Table A-27 nbrStateShow Command Field Descriptions

| Field       | Description                                                                                                    |  |  |  |  |
|-------------|----------------------------------------------------------------------------------------------------|--|--|--|--|
| Local Port  | Corresponds to idbNo in the neighbor data structure.                                                                                                    |  |  |  |  |
| Domain      | Corresponds to nghbld in the neighbor data structure.                                                                                                    |  |  |  |  |
| Remote Port | Corresponds to remPort in the neighbor data structure.                                                                                                    |  |  |  |  |
| State       | The neighbor's current state. The state value must be NB_ST_FULL for the ISL to forward frames to the adjacent switch. Other values can be transitory; however, if a value is retained for more than 10 seconds, contact technical support. |  |  |  |  |

#### topologyShow

Figure A-102 and Figure A-103 show the **topologyShow** command, which displays all paths to a domain including:

- Output ports used to route frames to the domain
- The routing cost to reach the domain
- The input ports routed through the output port

The FSPF protocol supports equal cost multipaths, so there could be multiple parallel paths between two switches.

The command syntax is topologyShow to list all domains.

| admin> topologyShow                                                                      |                                                   |      |          |            |       |           |  |
|------------------------------------------------------------------------------------------|---------------------------------------------------|------|----------|------------|-------|-----------|--|
| Local Do                                                                                 | Local Domain ID: 1                                |      |          |            |       |           |  |
| Domain                                                                                   | Metric                                            | Hops | Out Port | In Port    | Flags | Name      |  |
| 1                                                                                        | 2000                                              | 2    | 2        | 0x00000050 | D     | "open348" |  |
|                                                                                          |                                                   | 2    | 1        | 0x00000020 | D     |           |  |
|                                                                                          |                                                   | 2    | 0        | 0x0000080  | D     |           |  |
| Type <c< td=""><td colspan="7">Type <cr> to continue, Q<cr> to stop:</cr></cr></td></c<> | Type <cr> to continue, Q<cr> to stop:</cr></cr>   |      |          |            |       |           |  |
| 4                                                                                        | 3000                                              | 3    | 2        | 0x00000050 | D     | "open375" |  |
|                                                                                          |                                                   | 3    | 1        | 0x00000020 | D     |           |  |
|                                                                                          |                                                   | 3    | 0        | 0x0000080  | D     |           |  |
| Туре <С                                                                                  | Type <cr> to continue, Q<cr> to stop: q</cr></cr> |      |          |            |       |           |  |

Figure A-102. topologyShow command example 1

The command syntax is topologyShow <domain ID> to list a specified domain.

| admin>   | admin> topologyShow 1 |             |             |                                        |             |           |  |
|----------|-----------------------|-------------|-------------|----------------------------------------|-------------|-----------|--|
| Local Do | main ID:              | 1           |             |                                        |             |           |  |
| Domain   | Metric                | Hops        | Out Port    | In Port                                | Flags       | Name      |  |
| 1        | 2000                  | 2<br>2<br>2 | 2<br>1<br>0 | 0x00000050<br>0x00000020<br>0x00000080 | D<br>D<br>D | "open148" |  |

Figure A-103. topologyShow command example 2

# Table A-28 topologyShow Command Field Descriptions

| Field    | Description                                                                                                    |
|----------|----------------------------------------------------------------------------------------------------|
| Domain   | The destination domain                                                                                                    |
| Metric   | The total cost to reach the destination domain, or the sum of all link costs traversed by a frame to reach the destination domain. A metric of 1000 indicates the destination domain is one hop away from the local switch, since 1000 is the cost of a 1 Gbps link. |
| Hops     | The number of hops (switches) between the local and remote switches.                                                                                                    |
| Out Port | The out port used to route frames to the domain.                                                                                                    |

continued

| Field   | Description                                                                                                |
|---------|----------------------------------------------------------------------------------------------------|
| In Port | A bitmap field that indicates which ports are routed through the out port to reach the destination domain. |
| Flags   | Indicates how the switch acquired this path. Possible values are:                                          |
|         | D—The path was dynamically discovered by the FSPF protocol.                                                |
|         | S-The path was statically configured through the shell.                                                    |
| Name    | The switch name in the domain.                                                                             |

 Table A-28

 topologyShow Command Field Descriptions continued

#### uRouteConfig

Figure A-104 shows the uRouteConfig command, which lets you select the destination traffic's path on a source-port basis. The command syntax is:

uRouteConfig <port>, <domain>, <output port>

After using this command, traffic coming in from the port addressed to a domain is forwarded through the output port. Make sure that the output port is a viable path for reaching the domain. The port can be an E-Port or an F\_Port. If it is an E\_Port, make sure that no routing loops are created.

If the output is not an E\_Port, the route is allocated dynamically to a different path, if one is available, as if this was a regular route. If the output port goes down, the route is treated as a regular route and is allocated to a different path if one is available. When the output port comes back up, the port is rerouted back to the static route.

Load sharing continues, taking into account static routes when counting the number of routes that are allocated to a path, acting only on regular, non-static routes.

If the port has a static route, the flags field in uRouteShow is set to S instead of D. This does not affect the flags field in the topologyShow command. The topologyShow command still shows D unless a static path is configured.

switch:admin>uRouteConfig 2,2,4 committing configuration...done.

Figure A-104. uRouteConfig command example

#### uRouteRemove

Figure A-105 shows the uRouteRemove command, which removes the static route configured by the uRouteConfig command.

switch:admin>uRouteRemove 2,2 committing configuration...done.

Figure A-105. uRouteRemove command example

#### uRouteShow

Figure A-106 shows the uRouteShow command, which displays the port's unicast routing information (the output port used to forward frames from a port to the domain). Only one output port is used to forward frames from one input port to a destination domain.

The command uRouteShow has three syntax options:

- uRouteShow <port #> <domain ID>—Displays the route for port <port #> to a specific domain <domain ID>
- uRouteShow <port #>—Displays the route for port <port #> to all of the active domains in the fabric
- uRouteShow—Displays the route for all of the ports on the switch to all the active domains in the fabric

For all three formats, uRouteShow displays the domain ID of the next hop and the port number on the next hop for each route.

| admin>  | > uRouteS | how      |        |      |       |                |
|---------|-----------|----------|--------|------|-------|----------------|
| Local D | omain ID: | : 1      |        |      |       |                |
| In Port | Domain    | Out Port | Metric | Hops | Flags | Next(Dom,Port) |
| 0       | 5         | 7        | 1000   | 1    | D     | 5,6            |
|         | 6         | 7        | 2000   | 2    | D     | 5,6            |
|         | 7         | 7        | 3000   | 3    | D     | 5,6            |
|         | 8         | 7        | 4000   | 4    | D     | 5,6            |
|         | 9         | 7        | 5000   | 5    | D     | 5,6            |
| 1       | 5         | 5        | 1000   | 1    | D     | 5,5            |
|         | 6         | 5        | 2000   | 2    | D     | 5,5            |
|         | 7         | 5        | 3000   | 3    | D     | 5,5            |
|         | 8         | 5        | 4000   | 4    | D     | 5,5            |
|         | 9         | 5        | 5000   | 5    | D     | 5,5            |
| 2       | 5         | 4        | 1000   | 1    | D     | 5,4            |
|         | 6         | 4        | 2000   | 2    | D     | 5,4            |
|         | 7         | 4        | 3000   | 3    | D     | 5,4            |
|         | 8         | 4        | 4000   | 4    | D     | 5,4            |
|         | 9         | 4        | 5000   | 5    | D     | 5,4            |

Figure A-106. uRouteShow command example

## Table A-29uRouteShow Command Field Descriptions

| Field               | Description                                                                                                    |
|---------------------|----------------------------------------------------------------------------------------------------|
| In Port             | A bitmap field that indicates what ports are routed through the out port to reach the destination domain                                                                                                    |
| Domain              | The destination domain                                                                                                    |
| Out Port            | The out ports used to route frames to the domain                                                                                                    |
| Metric              | The total cost to reach the destination domain, or the sum of all link costs traversed by a frame to reach the destination domain. A metric of 1000 indicates the destination domain is one hop away from the local switch, since 1000 is the cost of a 1 Gbps link. |
| Hops                | The number of hops (switches) between the local and remote switches                                                                                                    |
| Flags               | Indicates how the switch acquired this path. Possible values are:                                                                                                    |
|                     | D—The path was dynamically discovered by the FSPF protocol.                                                                                                    |
|                     | S—The path was statically configured through the shell.                                                                                                    |
| Next (Dom,<br>Port) | The domain ID that the remote switch (out port) is connected to, and the port ID on the remote switch.                                                                                                    |

## **License Commands**

License commands let you view, add, and remove license keys.

#### licenseAdd

Figure A-107 shows the licenseAdd command, which adds licenses. Licenses can be checked using the licenseShow command.

```
admin> licenseAdd "342kj4324KJ23423dn"
```

Figure A-107. licenseAdd command example

#### licenseRemove

Figure A-108 shows the licenseRemove command, which deletes licensed products. The value returned depends on the license keys removed. Check remaining licenses with the licenseShow command.

```
admin> licenseRemove "342kj4324KJ23423dn"
```

Figure A-108. licenseRemove command example

#### licenseShow

Figure A-109 shows the licenseShow command, which displays the optionally licensed products installed on the SAN Switch. The value returned depends on the license keys installed. If no optional software features have been added, no value is returned.

**NOTE:** If the switch does not have a Fabric Operating System license installed, the licenseShow command only returns Web Management Tools. QuickLoop functionality is the default state if a Fabric Operating System license is not installed.

```
admin> licenseShow
Webtools
```

WCDIOOI3

Zoning

Figure A-109. licenseShow command example

## **Zoning-Specific Telnet Commands**

Zoning-specific Telnet commands can be used when you do not have access to the Web interface. This section contains information and examples on managing zones using:

- Zone alias commands
- Zone configuration commands
- Zone commands
- Configuration management commands

The Zoning commands are added to switch's admin account to manage zone aliases, zone configurations, and zones.

All add, create, delete, and remove commands modify the defined configuration. This has no effect on the effective configuration until you execute a cfgEnable command. Table A-30 summarizes the commands.

| Command Type       | Command   |         |
|--------------------|-----------|---------|
| Zone alias         | aliAdd    |         |
|                    | aliCreate |         |
|                    | aliDelete |         |
|                    | aliRemove |         |
|                    | aliShow   |         |
| Zone configuration | cfgAdd    |         |
|                    | cfgCreate |         |
|                    | cfgDelete |         |
|                    | cfgRemove |         |
|                    | cfgShow   |         |
|                    |           | continu |

## Table A-30 Zoning Commands

continued

| Command Type             | Command    |
|--------------------------|------------|
| Zone                     | zoneAdd    |
|                          | zoneCreate |
|                          | zoneDelete |
|                          | zoneRemove |
|                          | zoneShow   |
| Configuration management | cfgClear   |
|                          | cfgDisable |
|                          | cfgEnable  |
|                          | cfgSave    |

## **Zone Alias Commands**

Zone alias commands let you manipulate the zone aliases. Table A-31 summarizes the commands.

| Table A-31<br>Zone Alias Command Descriptions |                                    |  |
|-----------------------------------------------|------------------------------------|--|
| Command                                       | Description                        |  |
| aliAdd                                        | Adds a member to a zone alias      |  |
| aliCreate                                     | Creates a zone alias               |  |
| aliDelete                                     | Deletes a zone alias               |  |
| aliRemove                                     | Removes a member from a zone alias |  |
| aliShow                                       | Shows zone alias definition        |  |

#### aliAdd

Figure A-110 shows the aliAdd command, which adds one or more new alias members to an existing zone alias. The alias members list contains one or more physical fabric port numbers or WWNs, separated by semicolons. The alias members list cannot contain other zone aliases.

```
admin> aliAdd "array1", "21:00:00:20:37:0c:72:51;
21:00:00:20:37:0c:71:0a"
admin> aliAdd "array2", "21:00:00:20:37:0c:9c:6b;
21:00:00:20:37:0c:66:3a"
admin> aliAdd "loop1", "21:00:00:20:37:0c:6a:40;
21:00:00:20:37:0c:59:7e"
```

Figure A-110. aliAdd command example

#### aliCreate

Figure A-111 shows the aliCreate command, which creates a new zone alias. The alias name cannot be used for any other zone object.

```
admin> aliCreate "array1", "21:00:00:20:37:0c:76:8c;
21:00:00:20:37:0c:71:d2"
admin> aliCreate "array2", "21:00:00:20:37:0c:66:23;
21:00:00:20:37:0c:73:7f"
admin> aliCreate "loop1", "21:00:00:20:37:0c:67:e3;
21:00:00:20:37:0c:76:1f"
```

Figure A-111. aliCreate command example

#### aliDelete

Figure A-112 shows the aliDelete command, which deletes an existing zone alias.

```
admin> aliDelete "array2"
```

Figure A-112. aliDelete command example

#### aliRemove

Figure A-113 shows the aliRemove command, which removes one or more alias members from an existing zone alias. An exact string match removes the members. If executing this command results in all members being removed, the zone alias is deleted.

admin> aliRemove "array1", "21:00:00:20:37:0c:71:d2"

Figure A-113. aliRemove command example

#### aliShow

Figure A-114 shows the aliShow command, which shows the specified zone alias definition if a parameter is given. If no parameter is given, all zone configuration information is shown.

```
admin> aliShow \\ Defined configuration: \\ cfg: USA_cfg Red_zone; Blue_zone \\ zone: Blue_zone \\ 0,1; array1; 0,2; array2 \\ zone: Red_zone \\ 0,0; loop1 \\ alias: array1 21:00:00:20:37:0c:76:8c; 21:00:00:20:37:0c:71:02 \\ alias: array2 21:00:00:20:37:0c:76:85; 21:00:00:20:37:0c:71:df \\ Effective configuration: \\ no configuration in effect \\ \end{array}
```

Figure A-114. aliShow command example

## **Zone Configuration Commands**

Zone configuration commands let you manipulate the zone configurations. Table A-32 summarizes the commands.

| Table A-32<br>Zone Configuration Command Descriptions |                                       |  |  |
|-------------------------------------------------------|---------------------------------------|--|--|
| Command                                               | Description                           |  |  |
| cfgAdd                                                | Adds a zone to a configuration        |  |  |
| cfgCreate                                             | Creates a zone configuration          |  |  |
| cfgDelete                                             | Deletes a zone configuration          |  |  |
| cfgRemove                                             | Removes a zone from a configuration   |  |  |
| cfgShow                                               | Shows a zone configuration definition |  |  |

Table A 22

#### cfgAdd

Figure A-115 shows the cfgAdd command, which adds one or more new members to an existing zone configuration.

admin> cfgAdd "USA\_cfg", "Green\_zone"

Figure A-115. cfgAdd command example

#### cfgCreate

Figure A-116 shows the cfgCreate command, which creates a new zone configuration. The name used for the zone configuration cannot be used for any other zone object. The members list contains one or more zone names, separated by semicolons. White space is ignored.

admin> cfgCreate "USA\_cfg", "Red\_zone; Blue\_zone; Green\_zone"

Figure A-116. cfgCreate command example

#### cfgDelete

Figure A-117 shows the **cfgDelete** command, which deletes an existing zone configuration.

| admin> cfgDelete "USA_cfg" |
|----------------------------|
|----------------------------|

Figure A-117. cfgDelete command example

#### cfgRemove

Figure A-118 shows the cfgRemove command, which removes one or more members from an existing zone configuration. An exact string match removes the members. If executing this command results in all members being removed, the zone configuration is deleted.

admin> cfgRemove "USA\_cfg", "Green\_zone"

Figure A-118. cfgRemove command example

#### cfgShow

Figure A-119 shows the cfgShow command, which shows the specified zone configuration definition if a parameter is given. If no parameter is given, all zone configuration information is shown.

```
admin> cfgShow
Defined configuration:
 cfg: USA_cfg Red_zone; Blue_zone; Green_zone
 zone: Blue_zone
                0,1; array1; 0,2; array2
 zone: Red_zone
                0,0; loop1
 alias: array1 21:00:00:20:37:0c:76:8c; 21:00:00:20:37:0c:71:02
 alias: array2 21:00:00:20:37:0c:76:22; 21:00:00:20:37:0c:76:28
               21:00:00:20:37:0c:76:85; 21:00:00:20:37:0c:71:df
 alias: loop1
Effective configuration:
 cfg: USA_cfg
 zone: Blue_zone
                0.1
                21:00:00:20:37:0c:76:8c
                21:00:00:20:37:0c:71:02
                0.2
                21:00:00:20:37:0c:76:22
                21:00:00:20:37:0c:76:28
 zone: Red_zone
                0,0
                21:00:00:20:37:0c:76:85
                21:00:00:20:37:0c:71:df
```

Figure A-119. cfgShow command example

## **Zone Commands**

Zone commands let you manipulate the zones within a fabric. Table A-33 summarizes the commands.

| Table A-33         Zone Command Descriptions |                              |  |
|----------------------------------------------|------------------------------|--|
| Command                                      | Description                  |  |
| zoneAdd                                      | Adds a member to a zone      |  |
| zoneCreate                                   | Creates a zone               |  |
| zoneDelete                                   | Deletes a zone               |  |
| zoneRemove                                   | Removes a member from a zone |  |
| zoneShow                                     | Shows a zone definition      |  |

#### zoneAdd

Figure A-120 shows the zoneAdd command, which adds one or more new zone members to an existing zone.

| admin> zoneAdd "Blue_zone", "array2"  |  |
|---------------------------------------|--|
| Figure A-120. zoneAdd command example |  |

#### zoneCreate

Figure A-121 shows the zoneCreate command, which creates a new zone. The zone name cannot be used for any other zone object. The zone members list contains one or more physical fabric port numbers, WWNs, or zone alias names, separated by semicolons. White space is ignored.

```
admin> zoneCreate "Red_zone", "0,0; loop1"
admin> zoneCreate "Blue_zone", "0,1; array1; 0,2; array2"
admin> zoneCreate "Green_zone", "0,0; loop1; 0,2; array2"
```

Figure A-121. zoneCreate command example

#### zoneDelete

Figure A-122 shows the zoneDelete command, which deletes an existing zone.

admin> zoneDelete "Blue\_zone"

Figure A-122. zoneDelete command example

#### zoneRemove

Figure A-123 shows the **zoneRemove** command, which removes one or more zone members from an existing zone. An exact string match removes the members. If all zone members are removed, the zone is deleted.

| admin> zoneRemove "Blue_zone", "array2"  |
|------------------------------------------|
| Figure A-123. zoneRemove command example |

#### zoneShow

Figure A-124 shows the **zoneShow** command, which shows the specified zone definition if a parameter is given. If no parameter is given, all zone configuration information is shown.

```
admin> zoneShow
Defined configuration:
 cfg: USA_cfg Red_zone; Blue_zone; Green_zone
 zone: Blue_zone
                0,1; array1; 0,2; array2
 zone: Red_zone
                0,0; loop1
 alias: array1 21:00:00:20:37:0c:76:8c; 21:00:00:20:37:0c:71:02
 alias: array2 21:00:00:20:37:0c:76:22; 21:00:00:20:37:0c:76:28
 alias: loop1
                21:00:00:20:37:0c:76:85; 21:00:00:20:37:0c:71:df
Effective configuration:
 cfg: USA_cfg
 zone: Blue_zone
                0,1
                21:00:00:20:37:0c:76:8c
                21:00:00:20:37:0c:71:02
                0,2
                21:00:00:20:37:0c:76:22
                21:00:00:20:37:0c:76:28
zone: Red zone
                0,0
                21:00:00:20:37:0c:76:85
                21:00:00:20:37:0c:71:df
```

Figure A-124. zoneShow command example

## **Configuration Management Commands**

Configuration management commands let you configure the zones. Table A-34 summarizes the commands.

| Table A-34           Configuration Management Command Descriptions |                                    |
|--------------------------------------------------------------------|------------------------------------|
| Command                                                            | Description                        |
| cfgClear                                                           | Clears all zone configurations     |
| cfgDisable                                                         | Disables a zone configuration      |
| cfgEnable                                                          | Enables a zone configuration       |
| cfgSave                                                            | Saves zone configurations in flash |

#### cfgClear

Figure A-125 shows the cfgClear command, which should be used with caution. If a zone configuration is enabled, this command disables it, deletes all zone components, and erases the zone configuration stored in flash memory. After you execute this command, no zone information remains in the fabric.

**CAUTION:** Use of this command removes all zone information from the fabric.

admin> cfgClear

Figure A-125. cfgClear command example

#### cfgDisable

Figure A-126 shows the cfgDisable command, which disables the current zone configuration. The fabric returns to non-zoning mode, where all devices can access each other.

admin> cfgDisable "USA\_cfg"

Figure A-126. cfgDisable command example

#### cfgEnable

Figure A-127 shows the cfgEnable command. The specified zone configuration is compiled after checking for undefined zone names, zone alias names, or other inconsistencies by expanding zone aliases, removing duplicate entries, and then building the effective configuration. If the compilation fails, the previous state is unchanged. If the compilation succeeds, the previous effective configuration is disabled and the new configuration is installed and enabled.

admin> cfgEnable "USA\_cfg" zone config "USA\_cfg" is in effect

Figure A-127. cfgEnable command example

#### cfgSave

Figure A-128 shows the **cfgSave** command, which writes a copy of the defined configuration, the name of the effective configuration, and the state of the configuration (enabled or disabled) to flash memory in all fabric switches. When the system is powering up, the switch automatically reloads the most recent saved configuration.

admin> cfgSave Updating flash ...

Figure A-128. cfgSave command example

## Glossary

#### **Alias Server**

An Alias Server is a fabric software facility that supports multicast group management.

#### Arbitrated Loop

The Fibre Channel Arbitrated Loop (FC-AL) is a loop where several Fibre Channel nodes arbitrate for access to a shared common medium.

#### Community

An SNMP community is a relationship between an SNMP agent and a set of SNMP managers that defines authentication, access control, and proxy characteristics.

#### Credit

Credit is a numeric value applied to a switch. The value represents the maximum number of receive buffers provided by an F\_Port or FL\_Port to its attached N\_Port or NL\_Port, respectively, such that the N\_Port or NL\_Port can transmit frames without over-running the F\_Port or NL\_Port.

#### Class 2

In Class 2 service, the fabric and destination N\_Port provide connectionless service with notification of delivery or nondelivery between the two N\_Ports.

#### Class 3

Class 3 service provides a connectionless service without notification of delivery between N\_Ports. The transmission and routing of Class 3 frames is the same as for Class 2 frames.

#### **Domain ID**

The domain number uniquely identifies a switch in a fabric. Normally, the switch automatically assigns the domain ID. The domain ID can be any value between 0 and 31 for version 1.06 firmware and between 1 and 239 for firmware version 2.03a and later.

#### E\_Port

An E\_Port is used as an interswitch expansion port. It connects to the E\_Port of another switch to build a larger fabric.

#### **Error Detect Time Out Value**

The Error-Detect Time-Out Value (E\_D\_TOV) is equal to the time the switch waits for an expected response before declaring an error condition.

#### Fabric

A fabric is a network comprised of high-speed fiber connections resulting from the interconnection of switches and devices. A fabric is an active and intelligent nonshared interconnect scheme for nodes.

#### FL\_Port

An FL\_Port is a fabric access port used to connect NL\_Ports to the switch in a loop configuration.

#### F\_Port

An F\_Port is a fabric access port used to connect an N\_Port.

#### Giga Bit Interface Converter module

A Giga Bit Interface Converter (GBIC) module is a removable serial transceiver designed to provide gigabaud capability for Fibre Channel and other protocols that use the same physical layer.

### **G\_Port**

A G\_Port is a generic switch port that can operate either as an E\_Port or as an F\_Port.

#### **Interswitch Link**

The Interswitch Link (ISL) is a fiber link between two switches.

### Isolated E\_Port

An E\_Port is isolated when the ISL is online but not operational between switches because of overlapping domain ID or nonidentical parameters such as  $E_D_TOVs$  or zone configuration definitions.

#### Loop

A loop is a configuration of devices connected to the fabric by way of a  $U_Port$  interface card that is in FL\_Port mode.

#### Multicast

Multicast is used when multiple copies of data are to be sent to designated multiple destinations.

## N\_Port

An N\_Port is an equipment port connected to the fabric.

#### NL\_Port

An NL\_Port is an equipment port connected to the fabric in a loop configuration by way of an FL\_Port.

### **Power On Self-Test**

The Power On Self-Test (POST) is a series of self-tests that run each time the switch is booted or reset.

### **Resource Allocation Time Out Value**

The Resource Allocation Time Out Value (R\_A\_TOV) is used to time out operations that depend on the maximum possible time that a frame could be delayed in a fabric and still be delivered.

#### Simple Network Management Protocol

Simple Network Management Protocol (SNMP) is a TCP/IP protocol that generally uses the User Datagram Protocol (UDP) to exchange messages between a management information base and a management client residing on a network. Since SNMP does not rely on the underlying communication protocols, it can be made available over other protocols, such as UDP/IP.

#### SNMPv1

The original standard for SNMP is now referred to as SNMPv1.

#### Tachyon

Tachyon refers to a Fibre Channel controller that focuses on arbitrated loop topologies for cost-effective Fibre Channel mass storage designs. Tachyon family architecture is a complete hardware-based design that delivers on the true performance capabilities of Fibre Channel.

#### Trap

An SNMP trap is a mechanism for SNMP agents to notify the SNMP management station of significant events.

#### Unicast

Unicast routing provides one or more optimal paths between any two switches that make up the fabric. This allows for a single copy of data to be sent to designated destinations.

#### **U-Port**

A U\_Port is a generic switch port that can operate either as an E\_Port, F\_Port, or FL\_Port. A port is defined as a U\_Port, for example, when it is not connected or has not yet assumed a specific function in the fabric.

#### **World Wide Name**

A World Wide Name (WWN) uniquely identifies a switch on local and global networks.

## Index

## Α

activity, port A-46 adding fabrics 6-12 license keys A-102 members alias A-105 zone A-109 zone configuration A-107 multiple items 6-10 switches 6-11 address assignment 5-3 translation 5-8 admin user 4-10 administration, zone 6-4 Administrative Interface page 3-4, 3-24 agent configuration 4-6 SNMP 4-1 system 4-2 agtcfgDefault defined A-8 field descriptions A-9 illustrated A-9 agtcfgSet defined A-7 field descriptions A-9 illustrated A-7

agtcfgShow defined A-8 field descriptions A-9 illustrated A-8 aliAdd defined A-105 illustrated A-105 alias creating A-105 definition, showing A-106 deleting A-105 example 6-7 members adding A-105 removing A-105 alias server displaying information A-11 feature 5-4 aliasShow defined A-11 field descriptions A-11 illustrated A-11 aliCreate defined A-105 illustrated A-105 aliDelete defined A-105 illustrated A-105 aliRemove defined A-105 illustrated A-105

aliShow defined A-106 illustrated A-106 amber lights 3-19 application specific integrated circuit *See* ASIC arbitrated loop parameters A-18 ASIC central memory A-66 data retention A-69 message routing A-67 assignment, address 5-3 authTraps A-10

## В

backSpace defined A-11 illustrated A-12 backup, zone 6-4 bcastShow defined A-84 field descriptions A-85 illustrated A-84 benefits, OuickLoop 5-5 bitmap field A-85, A-96 broadcast feature 5-3 frames A-84 tree information, displaying A-84 browsers accessing a switch through 3-3 supported 3-2 buffer-to-buffer credit 5-2, A-14, A-15

## C

CAM, SID translation A-67 camTest defined A-67 illustrated A-67 cascading switches 4-13 central memory, checking A-66 centralMemoryTest defined A-66 illustrated A-67 cfgAdd defined A-107 illustrated A-107 cfgClear caution A-112 defined A-112 illustrated A-112 cfgCreate defined A-107 illustrated A-107 cfgDelete defined A-107 illustrated A-107 cfgDisable defined A-112 illustrated A-112 cfgEnable defined A-112 illustrated A-112 cfgRemove defined A-107 illustrated A-107 cfgSave defined A-113 illustrated A-113 cfgShow 7-10 defined A-108 illustrated A-108 changing IP address A-36 passwords 4-11 characteristics fabrics 6-3 zones 6-6

checking central memory, ASICs A-66 control message delivery A-67 data retention A-69, A-70 processor RAM memory A-66 registers A-66 SID translation A-67 static memory A-66 switch operation A-68, A-70 class 2 frame traffic A-17 3 frame traffic A-17 clearing diagnostic errors A-77 paths A-100 port log A-44 cmemRetentionTest defined A-70 illustrated A-70 cmiTest defined A-67 illustrated A-67 commands configuration management A-111 displaying history A-30 list A-30 QuickLoop A-2 zone A-109 zone alias A-104 zone configuration A-106 Compaq authorized reseller xiv CNMS SNMP setup 4-8 website xiv concepts 3-36 configDefault defined A-20 illustrated A-20 configDownload 7-9, 7-10 defined A-20 failure reasons 7-11 illustrated A-20 parameters 7-12

configShow 7-9, 7-10 defined A-19 illustrated A-19 configUpload 7-8 defined A-21 failure reasons 7-9 illustrated A-21 parameters 7-10 configuration file comments 7-9 name/value pair sytax 7-9 configuration information 3-7 configurations data 6-11 defined 6-5 effective 6-6 management commands A-111 mismatched 6-12 OuickLoop 5-9 saved 6-6 zone 6-5 configure defined A-12 illustrated A-12, A-13, A-14 configuring SNMP agent 4-6 switches for syslogd 4-17 syslogd 4-18 connecting through a Telnet session 4-11 to the network 4-11 content addressable memory See CAM creating defined user groups 6-2 zone aliases A-105 zone configurations A-107 zones A-109 crossPortTest defined A-70 illustrated A-71 modes A-72 customizing environments 6-3 fabrics 6-3

## D

data field size A-14, A-15 N Port login 6-11 retention ASIC A-69 SRAM A-70 zone configuration 6-11 date command A-21 illustrated A-21 setting A-21 since last reboot A-62 default password 4-11 reverting to SNMP agent A-8 security levels 4-10 usernames 4-10 defined zone configuration 6-5 definitions defined configuration 6-5 effective configuration 6-6 saved configuration 6-6 zone 6-5 zone alias 6-7 zone configuration 6-5 zone member 6-5 Zoning 6-2 deleting licensed products A-102 zone aliases A-105 zone configurations A-107 zone information A-112 zones A-110 delivery control message A-67 frame 5-3 in-order A-90 out-of-order A-91 devices, displaying A-23 diagClearError defined A-77 illustrated A-77

diagDisablePost defined A-78 illustrated A-78 diagEnablePost defined A-78 illustrated A-78 diagHelp defined A-63 illustrated A-63 diagnostics clearing errors A-77 limiting testing A-78 summarizing results A-82 Telnet commands A-66 diagShow defined A-82 field descriptions A-83 illustrated A-82 disabling device probing A-14, A-16 GBIC mode A-78 port 3-25 ports A-42 POST A-78 OuickLoop A-2 switch 3-25 switches A-57 translative mode A-14, A-16 zone configurations A-112 displaying alias server information A-11 broadcast tree information A-84 command history A-30 list A-30 current parameter settings A-19 dates A-21 detected errors A-22 devices in a fabric A-23 domain paths A-97 fan status A-25 firmware version A-62 FSPF information A-85

help diagnostic A-63 license A-64 routing A-64 interface information A-86 IP addresses A-36 license keys A-102 link state database entries A-91 multicast tree information A-94 name server information A-38 neighbor summary information A-96 network interface information A-35 port activity A-46 IDs A-37 log A-44 status A-54, A-58 summary A-51 throughput A-51 unicast routing information A-100 power supply status A-56 QuickLoop command list A-6 configuration A-5 SNMP agent configuration A-8 switch name A-58 status A-58 temperature A-62 system log daemon IP address A-61 task summary A-32 dlsReset defined A-89 illustrated A-89 dlsSet defined A-90 illustrated A-90 domain A-14, A-15 paths, displaying A-97

downloading firmware A-26 drivers, interface 4-5 dynamic load sharing A-89

## Ε

effective zone configuration 6-6 enabling GBIC mode A-78 Java 3-36 port 3-25 ports A-43 POST A-78 QuickLoop A-2 switch 3-25, A-57 zone configurations A-112 enforcement, zone 6-4 enterprise specific traps 4-6 environments, customizing 6-3 errDump defined A-22 illustrated A-22 error diagnostic, clearing A-77 fields. portLoopbackTest A-68 log displaying A-22 printing A-22 message formats, syslogd 4-15 recovery 5-12 summary, port A-43 Error Detect Time Out Value A-14, A-15 errShow defined A-22 illustrated A-23 establishing a Telnet session 4-11 evaluating the switch A-66 examples fabric with three zones 6-2

## F

fabric address notification frames A-18 displaying devices A-23 management 4-12 mode A-2 name 5-3 operating system defined 5-2 features 5-2 overview 5-2 parameters A-15 settings A-14 support, MIB groups 4-5 Fabric Topology page 3-4, 3-7 illustrated 3-7 fabrics adding new 6-12 characteristics 6-3 customizing 6-3 merging 6-12 multiswitch 6-11 segmenting 6-3 splitting 6-13 fabricShow defined A-23 field descriptions A-24 illustrated A-23 fakeModel 7-2 defined A-24 illustrated A-25 fans 3-18 displaying status A-25 fanShow defined A-25 illustrated A-26 fastboot defined A-26 illustrated A-26 fault isolation 5-11 features 3-3 fabric operating system 5-2 QuickLoop 5-5 table 5-2

Fibre Channel shortest path first See FSPF field descriptions agtcfg A-9 aliasShow A-11 bcastShow A-85 diagShow A-83 fabricShow A-24 fspfShow A-86 i A-33 interfaceShow A-87 ipAddrSet A-36 LSDbShow A-93 mcastShow A-96 nbrStateShow A-97 nsShow A-38 portErrShow A-43 portLogShow A-47 portLoopbackTest A-69 portShow A-52 portStatsShow A-55 qlShow A-6 supportShow A-81 switchShow A-60 topologyShow A-98 uRouteShow A-101 version A-63 fields Fabric Topology page 3-8 Firmware Upgrade page 3-28 License Administration page 3-32 Name Server Table page 3-9 Port Detail page 3-21 **OuickLoop** Administration page 3-33 Reboot Switch page 3-29 Remote Switch page 3-34 **SNMP** Administration page 3-30 Switch Administration page 3-26 Switch Management Application page 3-18 User Administration page 3-27

Zone Alias Settings page 3-12 Zone Configuration Settings page 3-16 Zone Settings page 3-14 File Transfer Protocol 7-8, 7-10 firmware downloading A-26 internal, booting from A-20 rolling upgrades 7-2 upgrading through Compaq website 7-8 upgrading using Telnet commands 7-4 version, displaying A-62 Firmware Upgrade page 3-27, 7-3 illustrated 3-28, 7-3 firmwareDownload A-26 frames broadcast A-84 delivering 5-3 routing 5-3 send fabric address notification A-18 traffic class 2 A-17 class 3 A-17 FSPF information, displaying A-85 fspfShow defined A-85 field descriptions A-86 illustrated A-85 FTP See File Transfer Protocol full initialization 5-7

## G

gateway address A-36 GBIC mode activating A-73 disabling A-78 enabling A-78 modules 3-19 general Telnet commands A-7 generic traps 4-5 getting help xiii green lights 3-19 groups MIB, fabric support 4-5 MIB-II 4-4 object 4-5

## Η

h defined A-30 illustrated A-30 health port 3-19 switch 3-17 help additional sources xiii command defined A-30 illustrated A-31, A-32 Compag authorized resellers, telephone numbers xiv Compaq website xiv diagnostic A-63 license A-64 QuickLoop A-6 routing A-64 technical support telephone numbers xiii hierarchy, MIB 4-3 highlighting 3-36 hints 3-36 history, command A-30 hops A-98 host, remote logging in A-37 logging out A-37 Tru64 (Unix) 7-7, A-29 Windows NT Alpha 7-6, A-28 Windows NT Intel 7-5, A-27 HotJava browser 3-2 http://www.compaq.com xiv

## I

i defined A-32 field descriptions A-33 illustrated A-32 identifier, MIB 4-3 IDs, port A-37 ifModeSet defined A-34 illustrated A-34 ifModeShow defined A-34 illustrated A-35 ifShow defined A-35 illustrated A-35 increasing security 6-3 information configuration 3-7 port statistics 3-20 initialization full 5-7 QuickLoop 5-6 sequential looplet 5-7 in-order frame delivery A-90 installing license keys A-102 zone configuration A-112 interface drivers 4-5 Ethernet 10/100BaseT port A-35 Fibre Channel A-35 group 4-4 information, displaying A-35, A-86 loopback A-35 interfaceShow defined A-86 field descriptions A-87 illustrated A-86, A-87 interswitch link 6-12 iodReset defined A-90 illustrated A-90

iodSet defined A-91 illustrated A-91 IP address 7-5, 7-6, 7-7, A-29 changing A-36 system log daemon A-61 ipAddrSet defined A-36 field descriptions A-36 illustrated A-36 ipAddrShow defined A-36 illustrated A-36 ISL *See* interswitch link

## J

Java enabling 3-36

## L

launching a Telnet session 3-35 LED indicators 3-19 level port 5-12 switch 5-12 License Administration page 3-31 illustrated 3-31 license keys accepted 7-11 adding A-102 deleting A-102 displaying A-102 ignored 7-11 licenseAdd defined A-102 illustrated A-102 licenseHelp defined A-64 illustrated A-64 licenseRemove defined A-102 illustrated A-102

licenseShow defined A-102 illustrated A-102 limiting testing A-78 link state database entries, displaying A-91 list command A-30 error A-43 fabric device A-23 load sharing, dynamic A-89 loading firmware Tru64 (UNIX) 7-7, A-29 Windows NT Alpha 7-6, A-28 Windows NT Intel 7-5, A-27 log error displaying A-22 printing A-22 port clearing A-44 displaying A-44 logging on to a switch 3-3 login defined A-37 feature 5-2 illustrated A-37 logout defined A-37 illustrated A-37 loopback interface A-35 looplet sequential initialization 5-7 LSDbShow defined A-91 field descriptions A-93 illustrated A-92

## Μ

Management Information Base See MIB manager system 4-2 managing fabrics 4-12 switches through a single port 4-13 through SNMP 4-1 through Telnet 4-10 zones 6-8 master switch 5-8 mcastShow defined A-94 field descriptions A-96 illustrated A-95 members adding alias A-105 zone A-109 zone configuration A-107 removing alias A-105 zone A-110 zone configuration A-107 zone 6-7 memory central A-66 content addressable A-67 processor RAM A-66 static A-66 merging fabrics 6-12 message classification, syslogd 4-17 control A-67 formats, error 4-15 warning 3-19 methods SNMP management 4-8

#### MIB

hierarchy 4-3 identifier 4-3 object 4-3 overview 4-3 specific 4-5 support 4-5 tree 4-3 MIB-II groups 4-4 support 4-4 mismatch 6-12 modes fabric A-2 QuickLoop 5-8, A-3 standard translative 5-8 multicast feature 5-3 tree information, displaying A-94 multiple items, adding 6-10 multiswitch fabrics 6-11

## Ν

N\_Port login data 6-11 name fabric 5-3 server 5-4, A-38 switch A-58 zone 6-6 Name Server Table page 3-4, 3-9 illustrated 3-9 nbrStateShow defined A-96 field descriptions A-97 illustrated A-96, A-97 neighbor summary information, displaying A-96 network interface information A-35 non-SCSI Tachyon mode A-14, A-16

notations, zone members physical fabric port number 6-7 World Wide Name 6-7 notifications *See* traps nsAllShow defined A-37 illustrated A-37 nsShow defined A-38 field descriptions A-38 illustrated A-38

## 0

object groups 4-5 identifier 4-4 MIB 4-3 operation time, switch A-62 operational concepts 3-36 optimizing resources 6-3 out-of-order frame delivery A-91 overview fabric operating system 5-2 MIB 4-3 syslogd 4-14 Telnet commands A-1

## Ρ

pages Administrative Interface 3-24 Fabric Topology 3-7 Firmware Upgrade 3-27, 7-3 License Administration 3-31 Name Server Table 3-9 Performance 3-23 Port Detail 3-20 QuickLoop Administration 3-32 Reboot Switch 3-29 Remote Switch 3-34 SNMP Administration 3-30 summary 3-4 Switch Administration 3-25

Switch Management Application 3-17 Telnet Interface 3-35 TopZoneNS 3-5 User Administration 3-26 Zone Administration page 3-10 Zone Alias Settings 3-10 Zone Configuration Settings 3-15 Zone Settings 3-12 parameters arbitrated loop A-18 displaying A-19 fabric A-15 SNMP agent 4-6 switch, setting A-12 virtual channel A-17 parityCheck defined A-83 illustrated A-84 partitioning resources 6-2 passwd defined A-39 illustrated A-39 special inputs A-39 passwords changing 4-11 default 4-11 examples A-40 setting A-39 paths clearing A-100 displaying A-97 selecting A-99 Performance page 3-4, 3-23 illustrated 3-24 per-frame route priority A-14, A-16 physical fabric port number notation 6-7 port activity, displaying A-46 disable A-42 disabling 3-25 enable A-43

enabling 3-25 error summary A-43 IDs, displaying A-37 level 5-12 log clearing A-44 displaying A-44 statistics 3-20 status 3-19 displaying A-54, A-58 summary, displaying A-51 throughput 3-23 displaying A-51 unicast routing information, displaying A-100 Port Detail page 3-4, 3-20 illustrated 3-20 portCfgMcastLoopback defined A-41 illustrated A-42 portDisable defined A-42 illustrated A-42 portEnable defined A-43 illustrated A-43 portErrShow defined A-43 field descriptions A-43 illustrated A-43 portLogClear defined A-44 illustrated A-44 portLogDump defined A-44 illustrated A-45 portLogShow defined A-46 field descriptions A-47 illustrated A-46 portLoopbackTest defined A-68 error fields A-68 field descriptions A-69 illustrated A-68

portPerfShow defined A-51 illustrated A-51 portRegTest defined A-66 illustrated A-66 portShow defined A-51 field descriptions A-52 illustrated A-52 portStatsShow defined A-54 field descriptions A-55 illustrated A-54 POST A-82 defined A-26 disabling A-78 enabling A-78 power supply status A-56 printing error log A-22 QuickLoop partner A-4 switch information A-80 priorities, virtual channel A-17 probing 5-2 processor RAM memory, checking A-66 psShow defined A-56 illustrated A-56

## Q

qlDisable defined A-2 illustrated A-2 qlEnable defined A-2 illustrated A-2 qlHelp defined A-6, A-64 illustrated A-6, A-64 qlOnlineHold defined A-3 illustrated A-3 glOpenInitHold defined A-4 illustrated A-4 glPartner defined A-4 illustrated A-4 qlPortDisable defined A-2 illustrated A-2 alPortEnable defined A-3 illustrated A-3 qlShow defined A-5 field descriptions A-6 illustrated A-5 QuickLoop benefits 5-5 commands, displaying A-6 configuration, displaying A-5 configurations 5-9 disabling A-2 enabling A-2 features 5-5 initialization 5-6 master 5-8 mode 5-8, A-3 partner A-4 Telnet commands A-2 QuickLoop Administration page 3-32 illustrated 3-33

## R

ramTest defined A-66 illustrated A-66 reboot defined A-57 illustrated A-57 the switch A-26 Reboot Switch page 3-29 illustrated 3-29 recovery 5-12 remote host logging in A-37 logging out A-37 Tru64 (Unix) 7-7, A-29 Windows NT Alpha 7-6, A-28 Windows NT Intel 7-5, A-27 remote management 3-3 Remote Switch page 3-34 removing members alias A-105 zone A-110 zone configuration A-107 Resource Allocation Time Out Value A-14, A-15 resources optimizing 6-3 partitioning 6-2 root access, caution 4-10 user 4-10 routeHelp defined A-64 illustrated A-65 routing cost A-97 frames 5-3 help A-64 information A-100 Telnet commands A-84 RSHD protocol 7-8, 7-10

## S

sample configurations 5-9 SAN See Storage Area Network saved zone configuration 6-6, A-113 screens, user 3-4 security 6-3 levels 4-10 segmenting a fabric 6-3 selecting paths A-99 sequential looplet initialization 5-7 server alias 5-4, A-11 name 5-4, A-38 setGbicMode defined A-78 illustrated A-78 setSplbMode defined A-79 illustrated A-79 setting date A-21 default switch configuration values A-20 Ethernet IP address A-36 subnet mask A-36 fabric A-14 Fibre Channel IP address A-36 subnet mask A-36 parameter, displaying A-19 passwords A-39 ports to fabric mode A-2 ports to QuickLoop mode A-3 QuickLoop partner A-4 SNMP agent A-7, A-8 switch parameters A-12 system log daemon IP address A-61 usernames A-39 shell history A-30 showing definitions zone A-110 zone alias A-106 zone configuration A-108 Simple Network Management Protocol See SNMP singlePortAlso mode A-72

**SNMP** 

agent displaying configuration A-8 overview 4-1 setting A-7, A-8 BULKGET 4-2 GET 4-2 group 4-4 model 4-2 NEXT 4-2 SET 4-2 setup Compaq CNMS 4-8 tools 4-8 transports 4-4 traps 4-2, 4-5 SNMP Administration page 3-30 illustrated 3-30 software Zoning 6-10 special inputs, passwd A-39 specifications, zone 6-4 spinSilk defined A-73 illustrated A-75, A-76, A-77 splitting a fabric 6-13 SRAM data rentention A-70 sramRetentionTest defined A-69 illustrated A-69 standard translative mode 5-8 states, LED indicator 3-19 static memory, checking A-66 statistics 3-20 status fan A-25 lights 3-17, 3-19 port 3-19, A-54, A-58 power supply A-56 switch 3-17, A-58 Storage Area Network 1-1 StorageWorks Command Console 2-1, 4-8 adding a system 2-6 installation requirements 2-3 installing 2-3 introduction 2-1

web-based management 2-10 windows-based management 2-7 subnet mask A-36 summary error A-43 neighbor A-96 port, displaying A-51 task A-32 test result A-82 web pages 3-4 support fabric element MIB 4-5 MIB-II 4-4 syslogd 4-15 supported Web browsers 3-2 supportShow defined A-80 field descriptions A-81 illustrated A-81 SWCC *See* StorageWorks Command Console swEventTrapLevel A-10 switch configuration values, setting A-20 disabling 3-25, A-57 enabling 3-25, A-57 evaluating A-66 health 3-17 information, printing A-80 level 5-12 logging on 3-3 management defined 5-3 single-port 4-13 SNMP 4-1 Telnet 4-10 name A-58 operation time A-62 verifying A-68 parameters, setting A-12 rebooting A-26, A-57 status 3-17 throughput 3-23

Switch Administration page 3-25 illustrated 3-25 Switch Management Application page 3-4, 3-17 illustrated 3-17 switch, adding new 6-11 switchDisable defined A-57 illustrated A-57 switchDisabled mode A-72 switchEnable defined A-57 illustrated A-57 switchEnabled mode A-72 switchName defined A-58 illustrated A-58 switchShow defined A-58 field descriptions A-60 illustrated A-59 symbols in text xiii sysContact A-9 sysDescr A-9 sysLocation A-9 syslog daemon See syslogd syslogd configuration 4-18 error message formats 4-15 introduction 4-14 message classification 4-17 support 4-15 switch configuration 4-17 syslogdIp defined A-61 illustrated A-61 system administration 3-25 agent 4-2 group 4-4 manager 4-2

## Т

task summary, displaying A-32 telephone numbers xiv Telnet commands A-1 establishing a session 4-11 managing switches with 4-10 session 3-35 Telnet Interface page 3-4, 3-35 illustrated 3-35 temperature displaying A-62 readings 3-18 tempShow defined A-62 illustrated A-62 testing ASIC messages A-67 CAM SID translation A-67 data retention ASIC A-69 SRAM A-70 limiting A-78 memory central A-66 processor RAM A-66 static A-66 switch operation A-68, A-70, A-73 text conventions xii thermometer 3-18 throughput 3-23 displaying A-51 time out values 5-2 tools for managing with SNMP 4-8 topologyShow defined A-97 field descriptions A-98 illustrated A-98 TopZoneNS page 3-4, 3-5 illustrated 3-6 traffic, frames A-17 translation, address 5-8 transports, SNMP 4-4

traps defined 4-2 enterprise specific 4-6 generic 4-5 values 4-7 tree broadcast A-84 MIB 4-3 multicast A-94 Tru64 (UNIX), downloading firmware 7-7, A-29 types of zone configurations 6-5

## U

unicast routing information, displaying A-100 upgrading firmware rolling upgrades 7-2 through Compaq website 7-8 using Telnet commands 7-4 uptime defined A-62 illustrated A-62 uRouteConfig defined A-99 illustrated A-99 uRouteRemove defined A-100 illustrated A-100 uRouteShow defined A-100 field descriptions A-101 illustrated A-101 User Administration page 3-26 illustrated 3-27 user groups, creating 6-2 user interface 3-4 usernames admin 4-10 default 4-10 root 4-10 setting A-39 table 4-10 user 4-10

## V

validating memory function A-66 registers A-66 values event trap 4-7 switch configuration, setting A-20 time out 5-2 verifying control message delivery A-67 data retention A-69, A-70 SID translation A-67 switch functional operation A-68, A-70, A-73 version defined A-62 field descriptions A-63 illustrated A-62 views Administrative Interface 3-24 Fabric Topology 3-7 Firmware Upgrade 3-27, 7-3 License Administration 3-31 Name Server Table 3-9 Performance 3-23 Port Detail 3-20 QuickLoop Administration 3-32 Reboot Switch 3-29 Remote Switch 3-34 SNMP Administration 3-30 Switch Administration 3-25 Switch Management Application 3-17 Telnet Interface 3-35 TopZoneNS 3-5 User Administration 3-26 Zone Administration 3-10 Zone Alias Settings 3-10 Zone Configuration Settings 3-15 Zone Settings 3-12

virtual channel class 2 A-17 class 3 A-17 encoded address mode A-14, A-16 link control A-17 multicast A-17 parameters A-17 priorities A-17

### W

warning messages 3-19 Web browsers accessing a switch through 3-3 supported 3-2 Web Management Tools accessing through a browser 3-3 features 3-3 user interface 3-4 Windows NT Alpha, downloading firmware 7-6, A-28 Windows NT Intel, downloading firmware 7-5, A-27 World Wide Name notation 6-7 www.compaq.com xiii

## Ζ

zone administration 6-4 alias creating A-105 defined 6-7 deleting A-105 example 6-7 showing A-106 backup 6-4 characteristics 6-6 commands A-109

configuration adding members A-107 commands A-106 creating A-107 data 6-11 defined 6-5 deleting A-107 disabling A-112 enabling A-112 installing A-112 removing members A-107 saving A-113 showing A-106, A-108 types 6-5 creating A-109 defined 6-5 deleting A-110 enforcement 6-4 information deleting A-112 saving A-113 management 6-4, 6-8 members adding A-109 defined 6-5 notation 6-7 notations 6-7 removing A-110 names 6-6 showing information A-110 specifications 6-4 Zone Administration page 3-4, 3-10 Zone Alias Settings page 3-10 illustrated 3-11 Zone Configuration Settings page 3-15 illustrated 3-16 Zone Settings page 3-12 illustrated 3-13 zoneAdd defined A-109 illustrated A-109 zoneCreate defined A-109 illustrated A-109

zoneDelete defined A-110 illustrated A-110 zoneHelp defined A-65 illustrated A-65 zoneRemove defined A-110 illustrated A-110 zoneShow defined A-110 illustrated A-111 Zoning 5-2 commands A-103 databases 6-11 defined 6-2 example 6-8 features 6-3 illustrated 6-2 software 6-10